## SF100 **In Circuit Serial Flash Programmer**

## **"REDUCE YOUR TIME TO MARKET" "REDUCE YOUR PRODUCTION COST"**

**The SF100 is a high speed "**In Circuit Programming**" programmer to update the SPI Flash soldered on board or Freescale MCU using Ezport. The programmer is easily controlled by the computer DediProg Software through the USB bus offering friendly interface and powerful features to users.** 

### **SF100 Features:**

semiconducto

**DediProg** 

- ‧**Update Serial Flash soldered on board with application powered or not**
- ‧**Update the internal Flash of Freescale MCU using the Ezport (MCF5223, MCF5221, MCF5213) or the external SPI Flash of Freescale MCU using the SBF interface (MCF5445, MCF5227)**
- ‧**Control Application, controller reset and MOSFET isolation status**
- ‧**Capable of handling two serial flash memories**
- ‧**Signal conflict protections**
- **Example 20 Internal Procedurers Capability**<br>• Multi-Programmers Capability

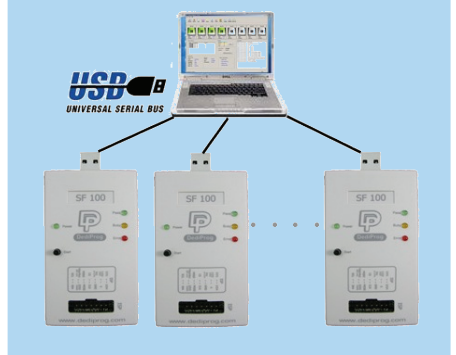

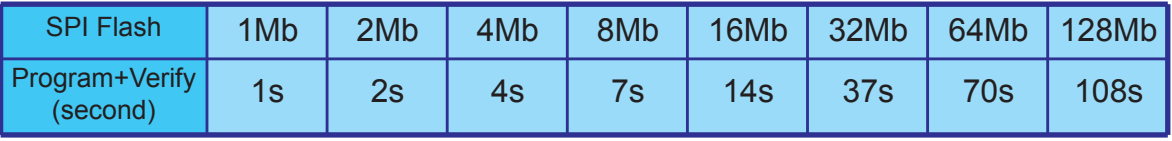

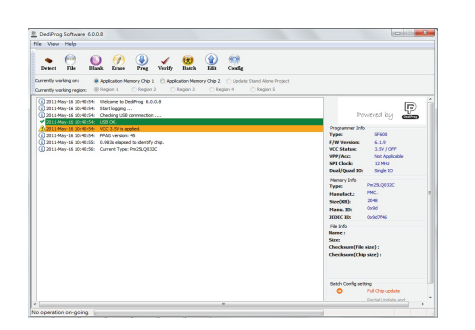

#### Engineering Graphic User Interface:

For engineers and experts to access advanced features for development, repairing etc.

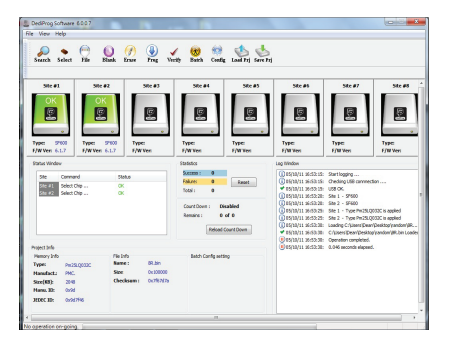

#### Production Graphic User Interface:

For operators in production to control multiple programmers and improve the throughput.

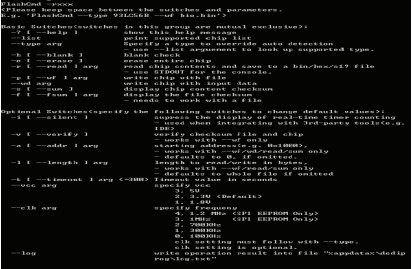

#### Windows Dos Command line interface:

For customers to control multi SF100 programmers (SF100 integration, Control SF100 with Production in Circuit Tester..)

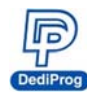

## **SF100 Serial Flash Programmer**

The Innovative solution to update the Serial Flash on board

- High performances of low price
- USB full speed support
- In Circuit Programming (program on board SPI Flash)
- Socket Programming (program SPI flash in the socket)
- ICP connector to work with Serial Flash soldered on board
- Friendly and powerful tool with free life time update via Website
- · Portable programmer: **SF100: (10cm X 5cm X 2 cm)**
- **Advanced I/O control**  $\bullet$

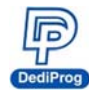

## Content

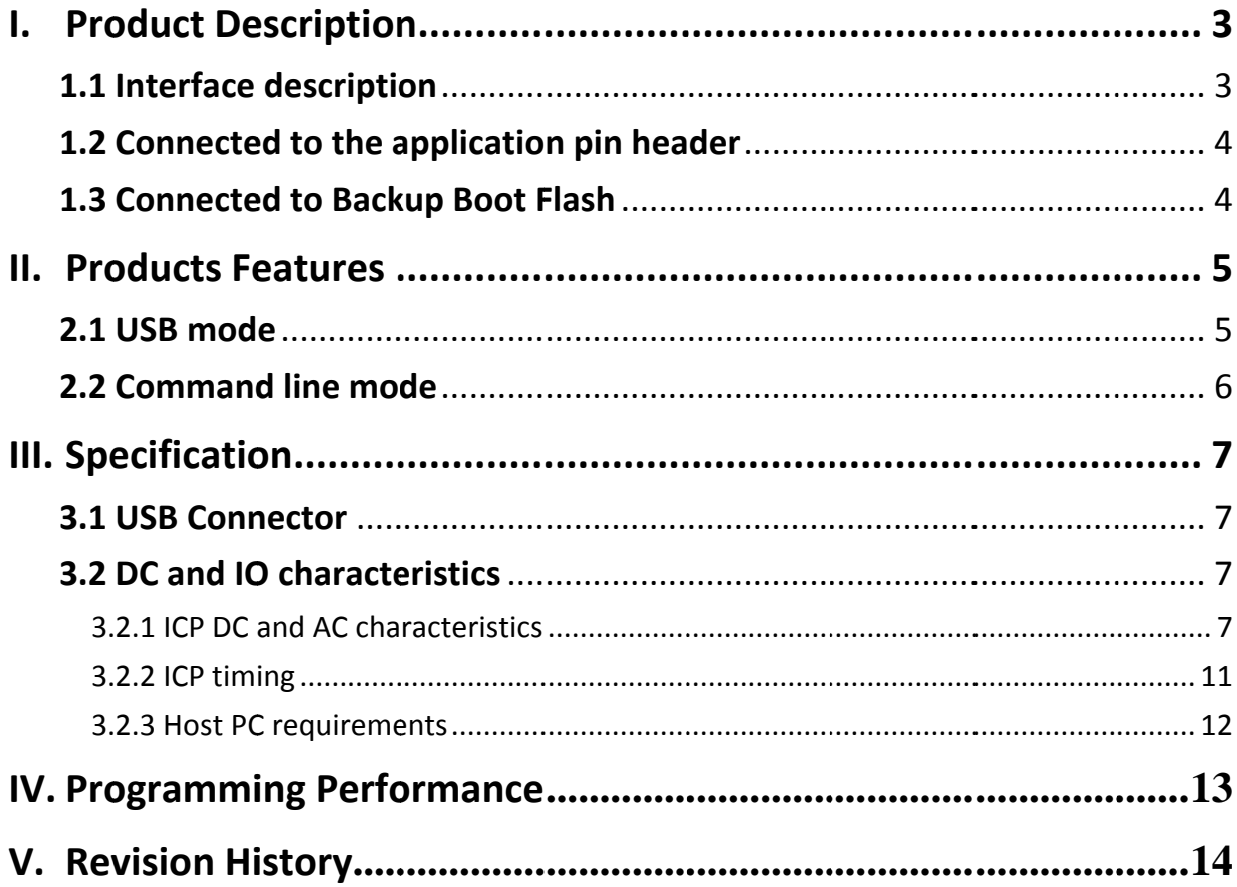

#### Important notice:

This document is provided as a guide line and must not be disclosed without consent of DediProg. However, no responsibility is assumed for errors that might appear. DediProg reserves the right to make any changes to the product and/or the specification at any time without notice. No part of this document may be copied or reproduced in any form or by any means without prior written consent of DediProg.

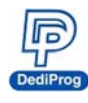

## **I. Product Description**

The SF100 programmers are used to read, program or update the Serial Flash soldered on board or inserted in the socket of the DediProg Backup Boot Flash tool by using the computer software through USB communication.

## 1.1 Interface description

#### Fig 1: SF100 Programmer

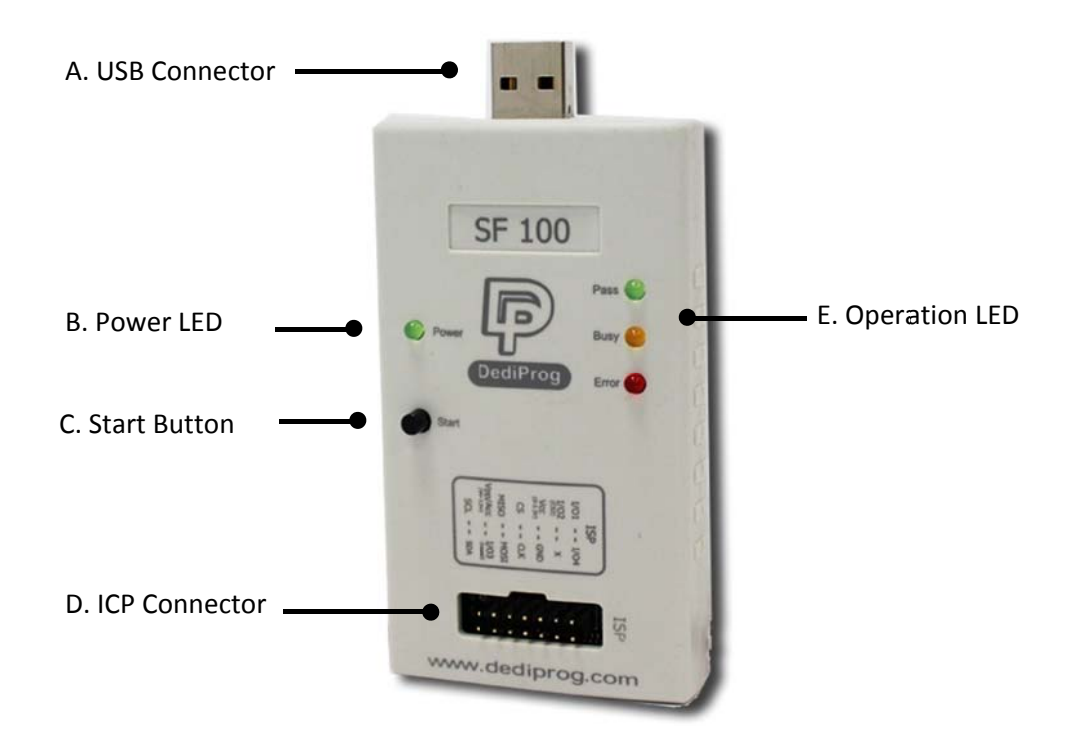

#### A. USB Connector

Connect the programmer to the computer. A USB cable extension is provided for more flexibility and convenience.

#### **B.** Power LED

Power LED will shine when SF100 is powered by USB.

#### C. Start button

Start operations from the programmer

#### D. ICP Connector

Connect the SPI signals and power supply to the application Serial Flash via a flat cable. The flat cable is flexible and convenient to manipulate, and can be changed easily before connection. For customization of the ICP-cable (number of signals, pin out assignment or connector size), please contact DediProg.

#### **E.** Operation LED

- Red Led: error
- Orange Led: operation on going
- Green Led: pass

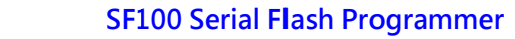

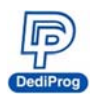

## **1.2 Co onnected d to the a applicatio on pin he eader**

The SF100 programmer has been designed to meet the strong and growing demand of serial flash users to program and update the memories soldered on board during development, production, and field manipulation or repairing with high performance and low cost. Before trying to update the Serial Flash on Board, be sure that the SPI controller and the application are compatible with the In Circuit Programming method to avoid any conflict with the programmer.

DediProg has published Application Note to help designers to implement the ICP method and will be pleased to answer to any of your questions on this subject.

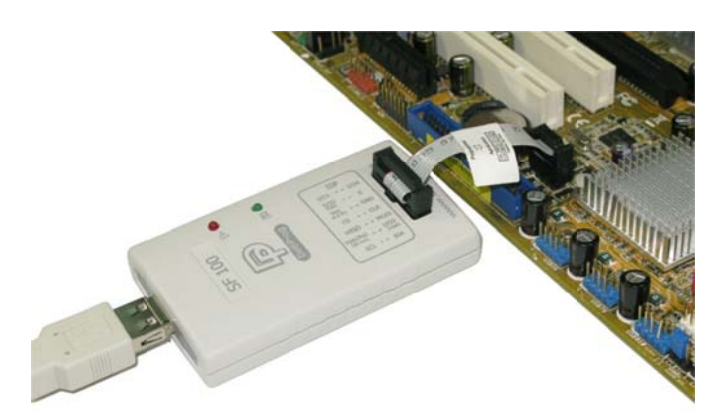

#### *Fig* 2: SF100 connected to the application pin header

## **1.3 Connected to Backup Boot Flash**

The software provided with the SF100 has been developed to offer a complete portfolio of features with a friendly and simple interface to not require any technical expertise.

SF100 can also be used together with DediProg backup boot flash modules so that it forces the application to boot from the backup flash located in the backup boot flash module instead of the soldered SPI flash on the application.

The backup serial flash can then be accessed at any time with the SF100 without any possible conflict with the application controller.

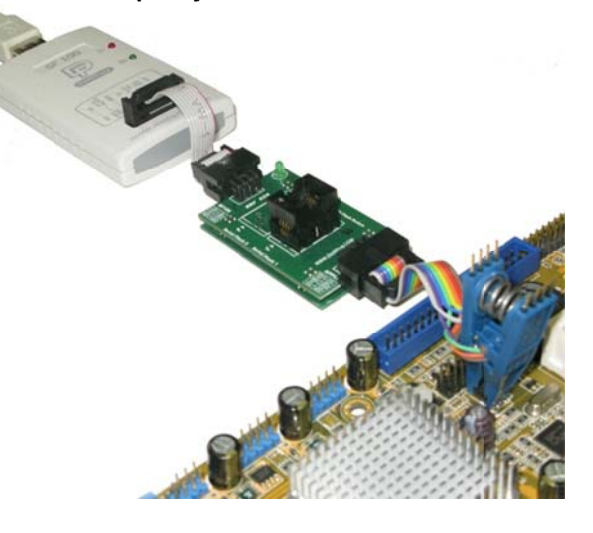

*Fig 3: Ba ackup Boot Flash (BBF) ) connected d to SF100*

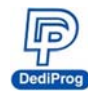

## **II. Pr roduct s Feat ures**

## **2.1 US SB mode**

In USB mode, user can control the programmer operations via a friendly interface.

User can load a file, blank check, program and verify the target Serial Flash. Batch button provides an easy way to perform more than one operation in one click.

User can also edit the buffer, files and SPI Flash content and compare.

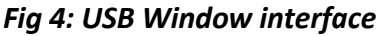

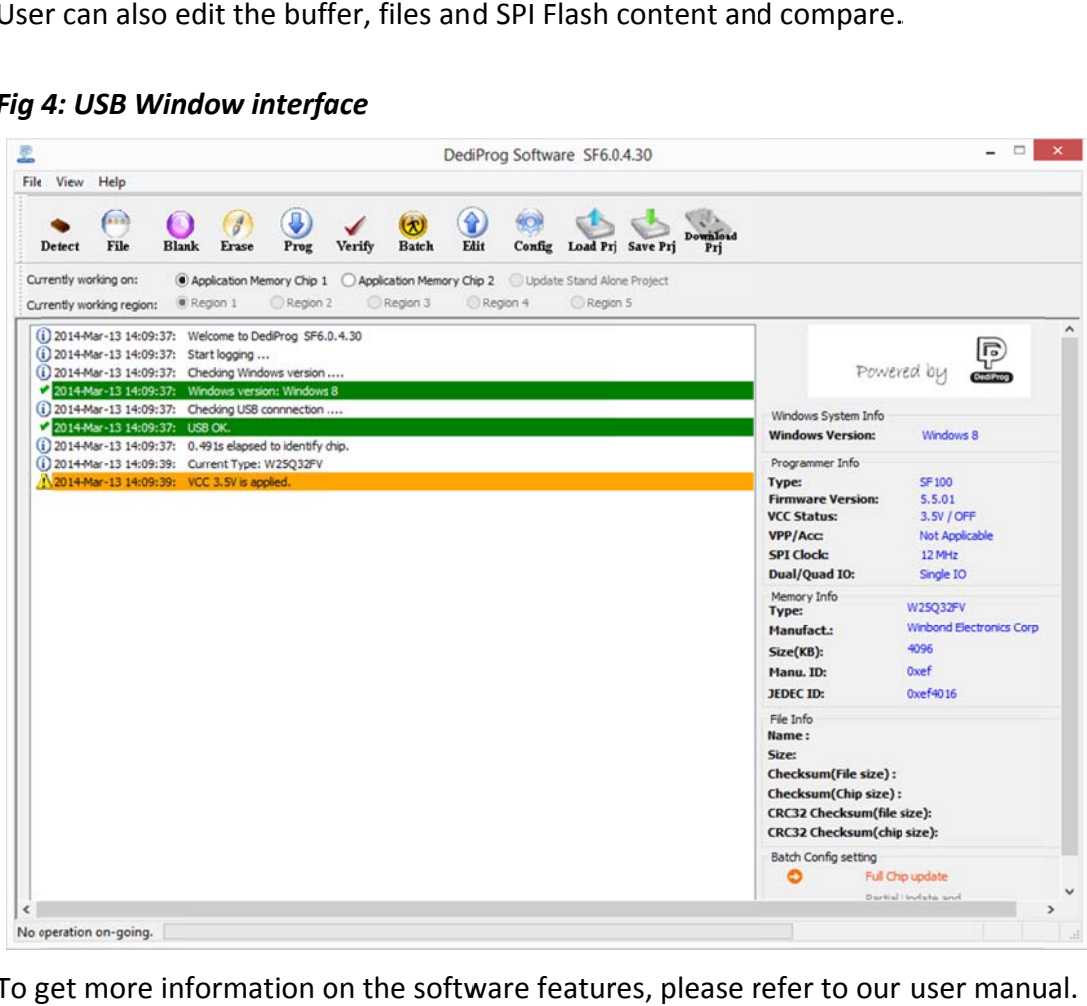

To get more information on the software features, please refer to our user manual.

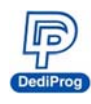

## 2.2 Command line mode

User can quickly perform some repetitive operations just by typing the command on our Dpcmd interface or control programmer using other software (compiler or ICT tester).

### Fig 5: Dpcmd interface

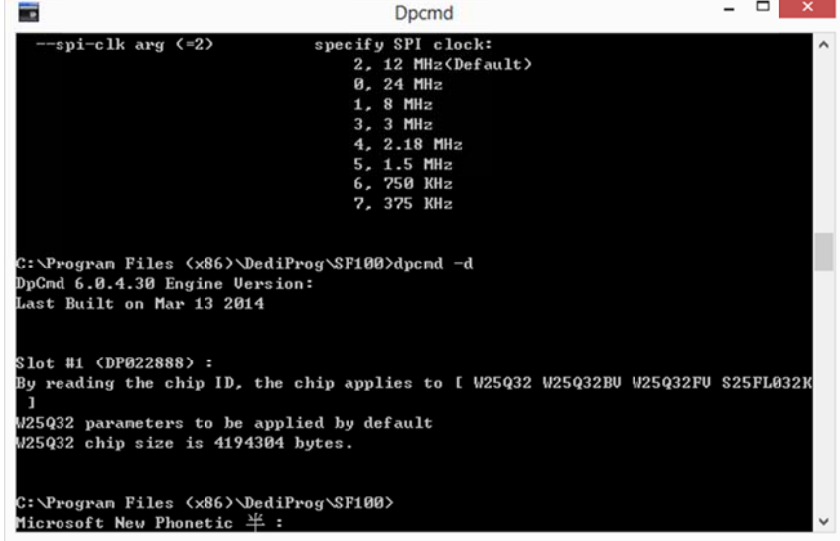

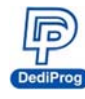

## **III.** Specification

## **3.1 USB Connector**

The USB connector type A is available to communicate with the computer tool.

USB Power supply specification:

- $Vdd = 5V \pm 5%$  $\blacksquare$
- Idd min =  $500mA$

## 3.2 DC and IO characteristics

#### 3.2.1 ICP DC and AC characteristics

The ICP connector is a 7x2 pin header straight type with 2.54mm pitch. It is used to control the application SPI Flash, and if necessary supply the SPI Flash, provide the high voltage to the SPI Flash, or reset the application chipset, etc.

#### Table 1: SF100 connector Pin out:

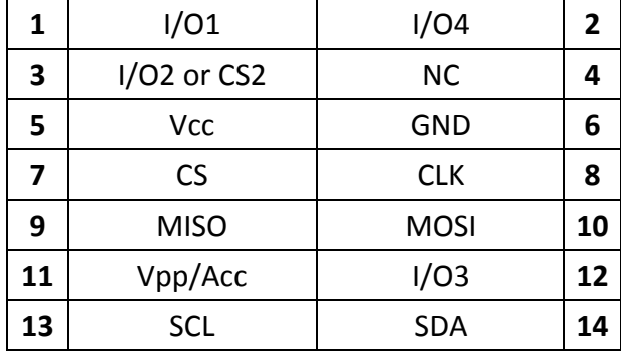

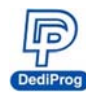

#### **Table 2: Description of the signals:**

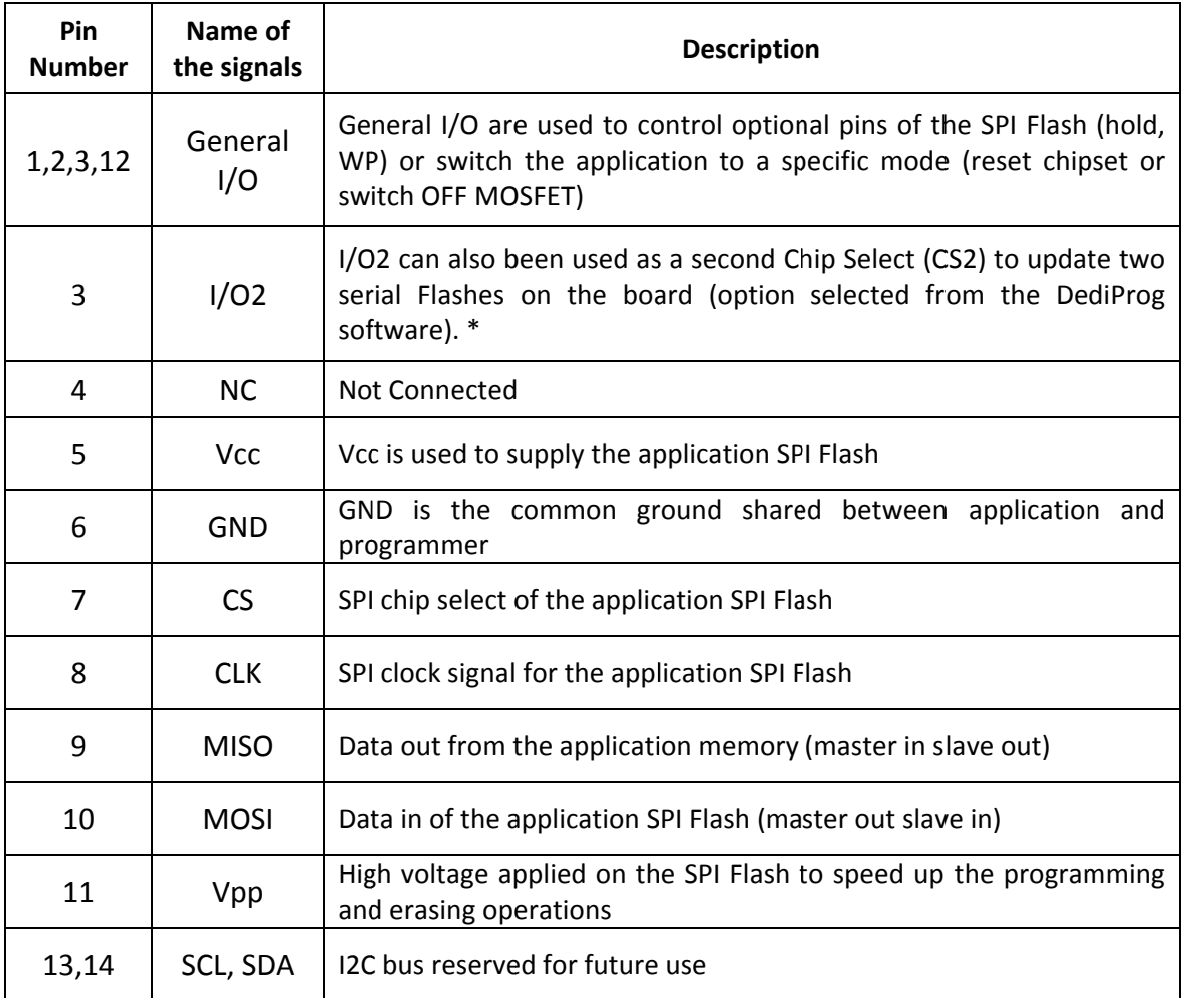

\* Available on the products with firmware 2.x.x and after

#### A. Application SPI Flash supply: Vcc

Specification for the ICP Vcc pin:

- Vcc is set at 3.3V by default and can be switched to 2.5V or 1.8V on the  $\omega_{\rm{max}}$ hardware version 3 and after (hardware version can be identified with the firmware version V3.xx)
- Icc max supplied = 50mA  $\sim$

The application SPI Flash can be supplied by two different sources:

- a) by the programmer via ICP Vcc pin at 3.3V
- b) by the application according to the SPI Flash specification

#### B. SPI signals management: CS, CLK, MISO and MOSI

The SPI signals are used to communicate with the application SPI Flash with a high frequency (24MHZ or 12MHZ according to the firmware). The frequency can be also adjusted on the latest hardware. The signals are CMOS compatible and are switched in High Impedance when not used.

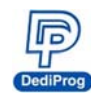

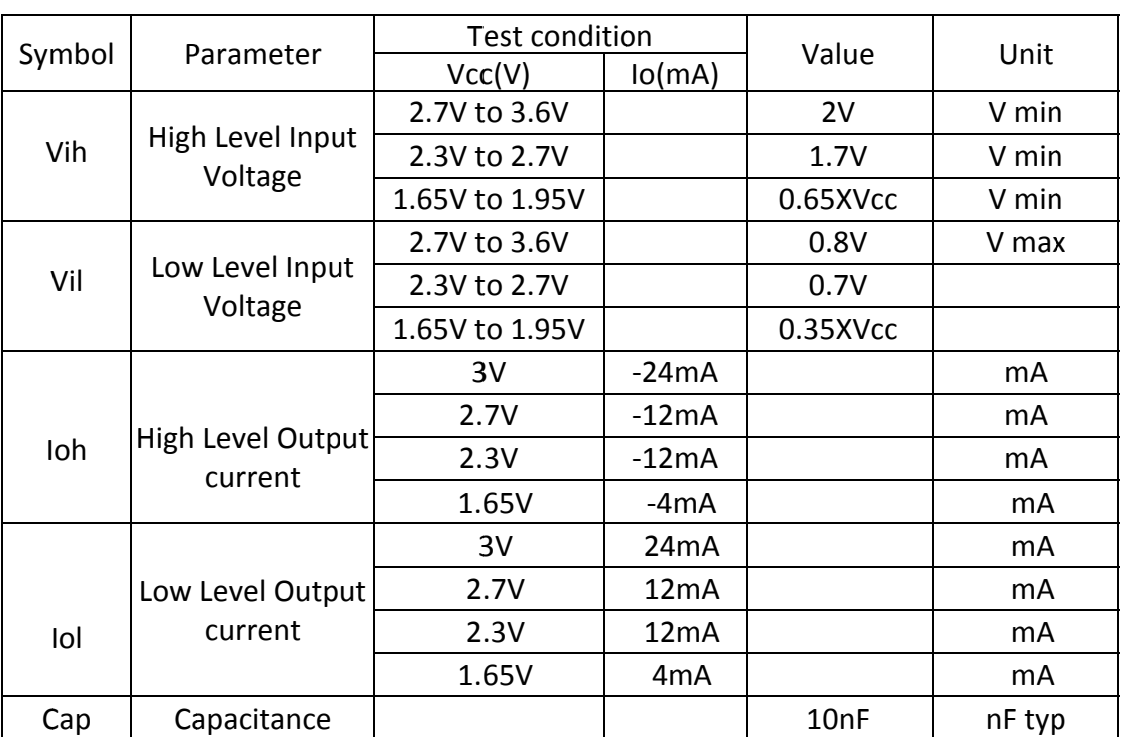

#### Table 3: DC specification for SPI signals and IO

This specification is relative to individual capability of one signal.

ESD high performance protection compliant with IEC61000-4-2 level 4: 15kV (air discharge) 8kV (contact discharge)

Remark: the total capacitance added on the application SPI bus will also depend on the ICP cable length. The ICP cable length must be reduced at the minimum. The SPI flash output buffer capability (MISO) is limited compared to the programmer performances. So even if the programmer is able to drive high capacitance, the Serial Flash soldered on the application will probably not (information read from SPI Flash will be wrong).

#### C. Smart management of the SPI Flash Vcc and SPI signals

In order to minimize the impact of the ICP method on the chipset and application board, the programmer supplies the application Serial Flash with Vcc and SPI signals only during the programmer and Serial Flash operations.

#### **Advantages:**

- a) The programmer is plugged on the application board with Vcc OFF and SPI signals in High Impedance to avoid inrush current.
- b) All the ICP pins are protected with ESD high performance protections to discharge the Electronics charge before the connection and protect the application.
- c) The Serial Flash Vcc and SPI signals are provided only when the user send the command and are switched OFF automatically when the operation is completed.

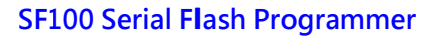

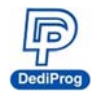

Therefore, the programmer is transparent for the application and can be kept connected during application trials.

#### D. High voltage supply: Vpp/Acc

Specification for the Vpp pin

 $Vpp = 8.5V$  to 12.5V

Ipp max =  $50mA$ 

The Vpp high voltage can be supplied by the programmer and used to speed up programming and erasing of the application Serial Flash if this feature is supported by the Serial Flash supplier.

The Vpp supply will be applied automatically by the programmer on the Vpp pin only during erase, write, or programming operations and only if the Vpp option has been enabled on the software. The programmer will also control the Vpp voltage level according to the Serial Flash connected and its specification.

#### E. I/O management: I/O1, I/O2, I/O3, I/O4

Four general outputs are available on the ICP connector for custom needs. The IOs are in HZ state if there is no software operation ongoing even if the power is connected. The IOs are driven high or low when the software is running command.

 $1/O4$ ,  $1/O2$  = driven High  $1/01$ ,  $1/03$  = driven Low

These outputs can be useful to drive Wp, Hold, reset the application chipset, or switch Off the MOSFET transistors in the application board. They are CMOS compatible and are switched in High Impedance when the software is not executing commands.

The I/O2 can also be used as a second Chip Select to update a second SPI Flash soldered on the board. In this case, I/O2 have to be connected to the application CS2 and the option "Chip 2" has to be selected in the DediProg software.

#### For the DC characteristics please refer to table 3.

ESD high performance protection compliant with IEC61000-4-2 level 4:

15kV (air discharge)

8kV(contact discharge)

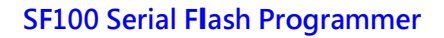

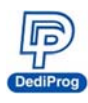

#### 3.2.2 ICP timing

The IO has been designed to set the application in external programming mode before applying the SPI signal. They can be used to reset the chipset and application, to drive multiplexers and switch SPI bus from application controller to programmer, to turn off MOSFET and isolate the SPI bus when programmer is working.

This is the behavior of the IO and SPI signals on our latest firmware.

#### A. If No programmer operation is on going

All our SF100 outputs are equivalent to high impedance.

#### B. When an operation is requested on the user interface

- I/O1, I/O2, I/O3 and I/O4 are first switched in Low impedance
- I/O1 and I/O3 are driven low
- I/O2 and I/O4 are driven high
- C. 3ms after IO are switched to Low Impedance, the CS, Clock and MOSI outputs are switched in low impedance too.CS1 and CS2 are driven high
	- CS is driven high  $\overline{a}$
	- Clock and MOSL are driven low.
- D. The programmer is then ready for the communication with the Serial Flash. So designer can use I/O3 to reset or switch the application in external programming mode. Application will have a delay of 3ms between I/O3 is driven low and Programmer SPI outputs are switched from High Impedance to Low Impedance. SPI communication starts 6ms after I/O3 has been driven low.

#### Fia 6: IO and SPI timina

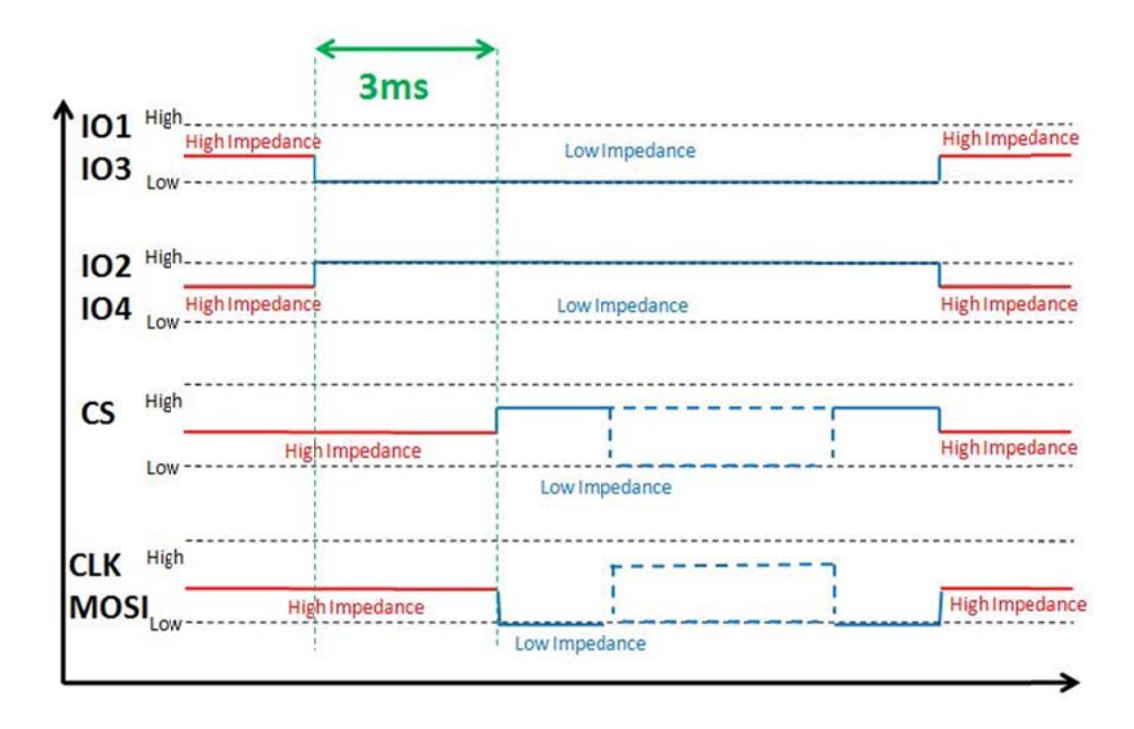

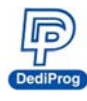

#### 3.2.3 Host PC requirements

The SF100 interface with IBM compatible PC's through the USB 2.0/1.1 port. This gives full compatibility with the latest PC's, notebooks and portables.

#### **System Requirements:**

- PC with Windows XP / Vista / 7 / 8 / 8.1
- Hard disk with at least 64 MB free space.

#### **System Interface:**

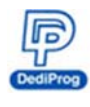

## **IV. Programming Performance**

Table 4: Programming and verify in USB mode

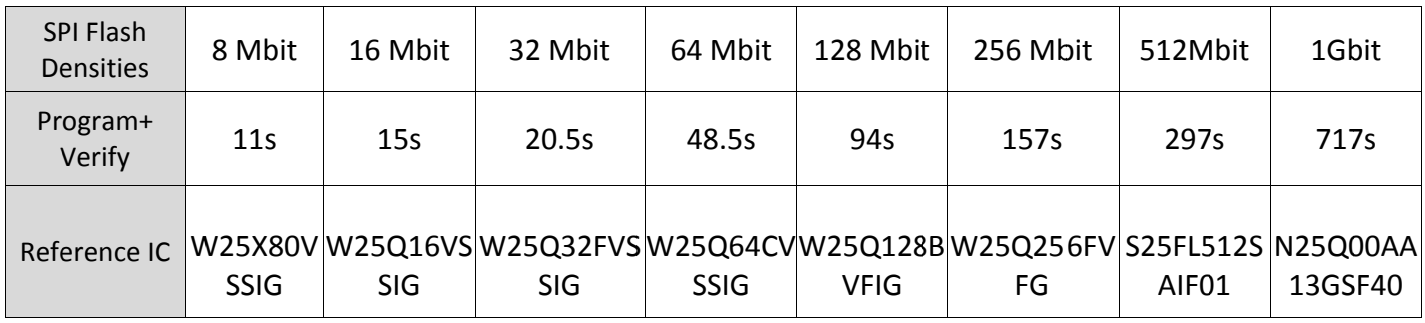

Note 1: The measurements are done with SF100 with firmware 5.5.01 and software version of 6.0.4.28. The tested memories are from a single serial flash manufacturer.

Note 2: new hardware versions with firmware 3.x.x allow Vpp/Acc high speed programming if the chip supports it. The programming performance will be better if applying Vpp/Acc during the programming or erasing for chips supporting such feature.

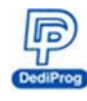

**SF100 Serial Flash Programmer** 

## **V. Revision History**

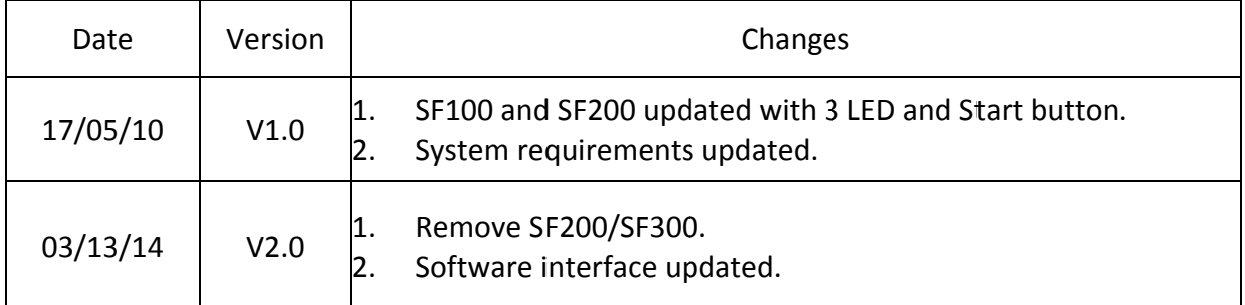

#### DediProg Technology Co., Ltd (Taiwan)

4F., No.7, Ln. 143, Xinming Rd., Neihu Dist., Taipei City 114, Taiwan TEL: 886-2-2790-7932

#### DediProg Technology (ShangHai)

Room 503, Block E, No.1618, Yishan Road, Shanghai, China TEL: 86-21-5160-0157

Technical Support: support@dediprog.com

Sales Support: sales@dediprog.com www.dediprog.com

Information furnished is believed to be accurate and reliable. However, DediProg assumes no responsibility for the consequences of use of such information or for any infringement of patents or other rights of third parties which may result from its use. Specifications mentioned in this publication are subject to change without notice. This publication supersedes and replaces all information previously supplied.

All rights reserved Printed in Taiwan.

**Version 6.9**

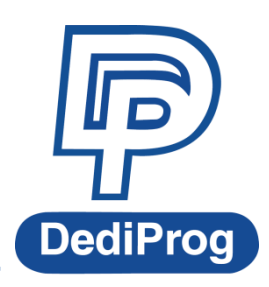

© DediProg Technology Co., Ltd 2014 All right reserved.

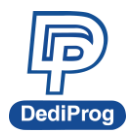

## **Table of Content**

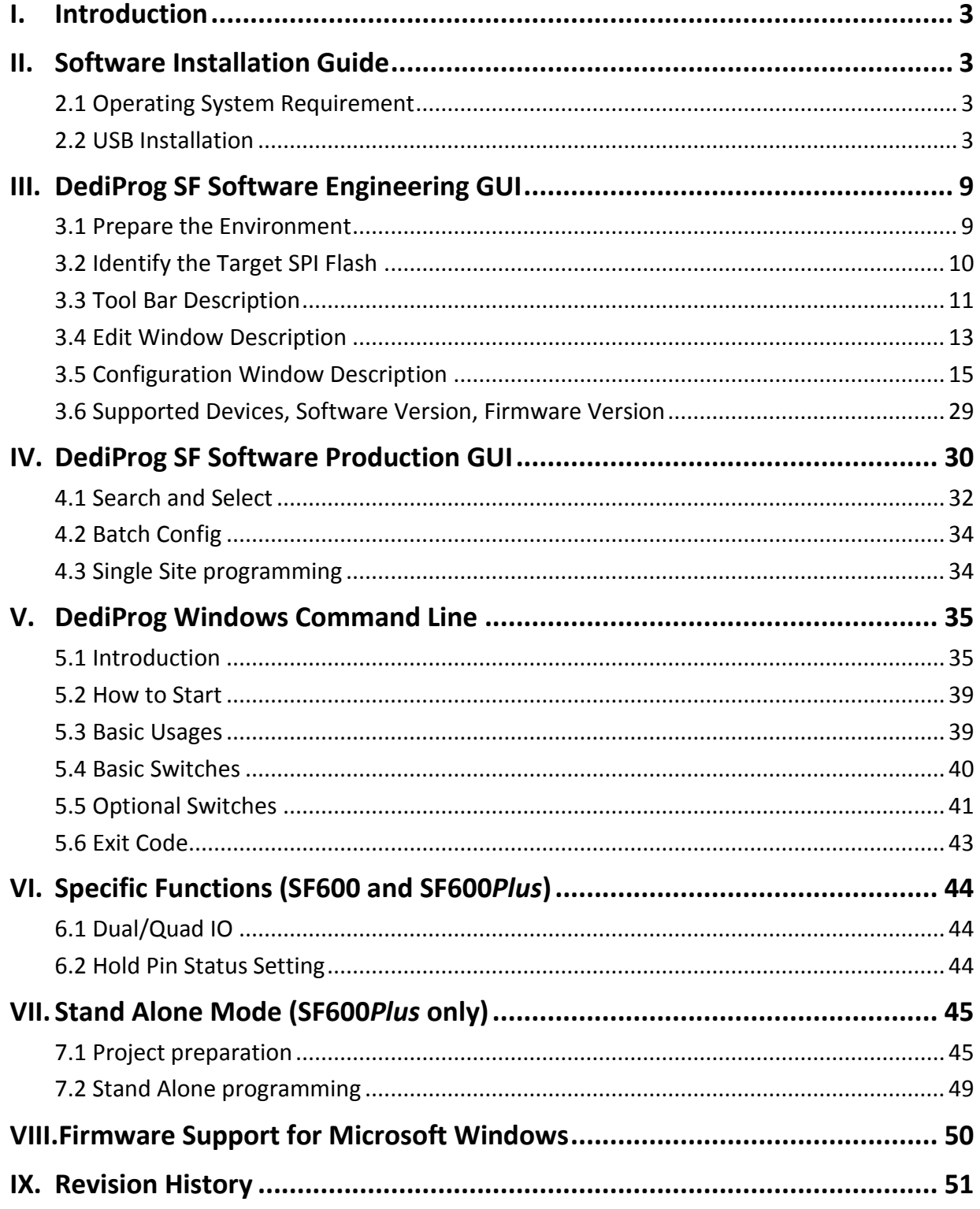

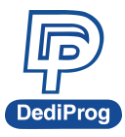

#### **Important notice:**

This document is provided as a guide line and must not be disclosed without consent of DediProg. However, no responsibility is assumed for errors that might appear.

DediProg reserves the right to make any changes to the product and/or the specification at any time without notice. No part of this document may be copied or reproduced in any form or by any means without prior written consent of DediProg.

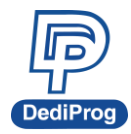

## <span id="page-18-0"></span>**I. Introduction**

This user manual illustrates the usage of DediProg SF Software. The device connected when using this software can be used together with SF100, SF600, SF60*Plus* and Backup Boot Flash kit. Get more information for DediProg products and how to use them.

## <span id="page-18-1"></span>**II. Software Installation Guide**

Please refer to our products specification, presentation and application notes on our website: [www.dediprog.com](http://www.dediprog.com/)

## <span id="page-18-2"></span>**2.1 Operating System Requirement**

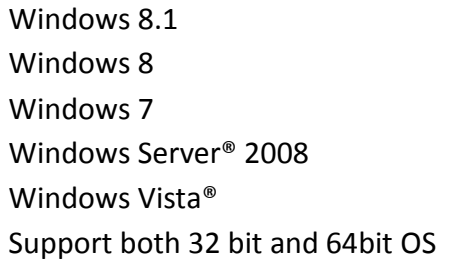

## <span id="page-18-3"></span>**2.2 USB Installation**

- 2.2.1 Insert the installation CD or download the installation software from [www.dediprog.com/download](http://www.dediprog.com/download)
- 2.2.2 Execute SFx.x.x.msi file and click next until the installation is finished.
- 2.2.3 After step 2, connect your computer and DediProg programmer via USB port, A Hardware wizard will show up as follow.

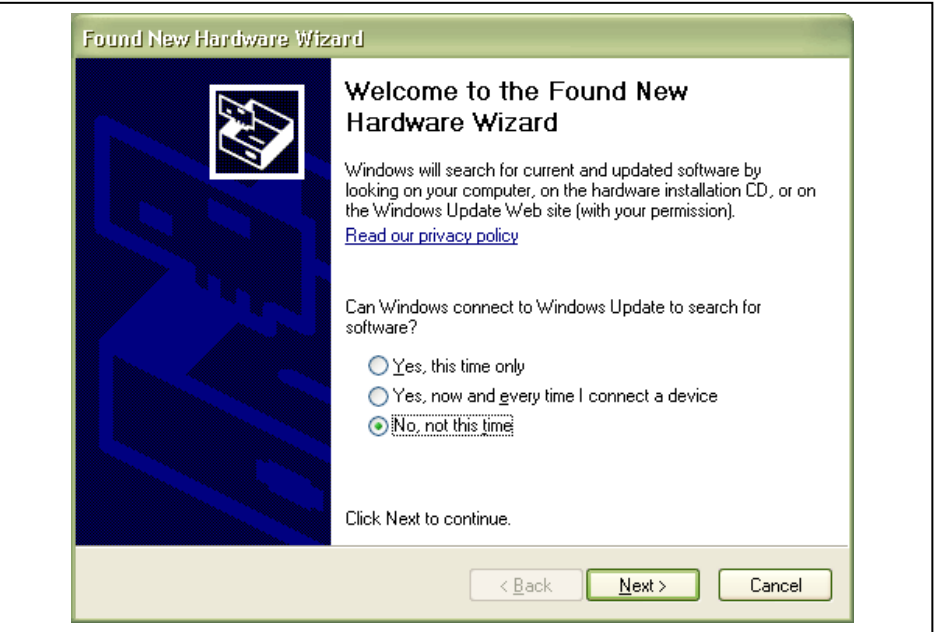

**[www.dediprog.com](http://www.dediprog.com/) 3**

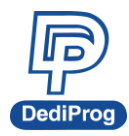

Follow the steps showed in the snap shots below to complete the installation.

A. Win XP operation system:

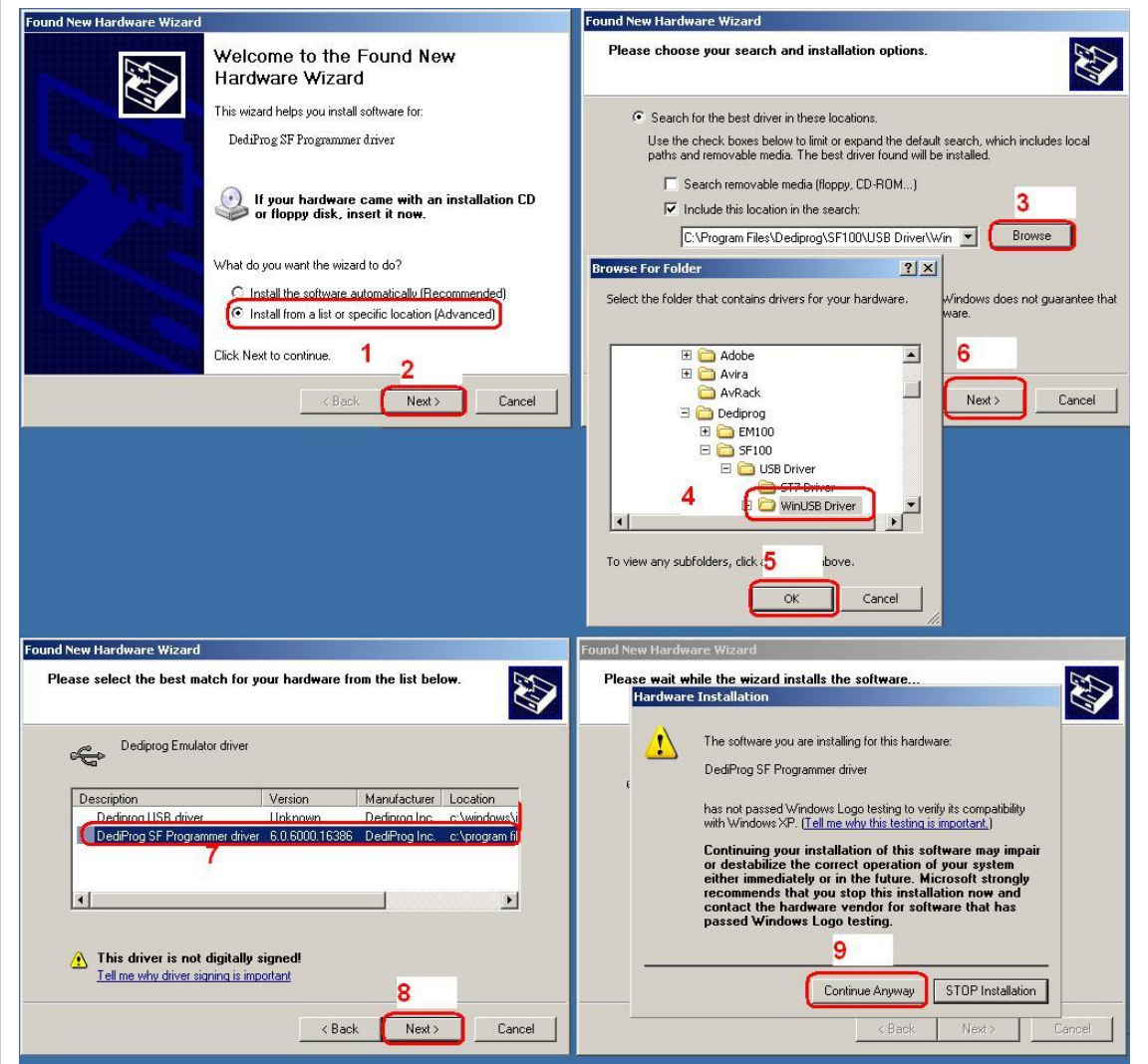

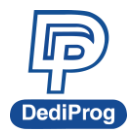

B. Win Vista & 7 Operation Systems:

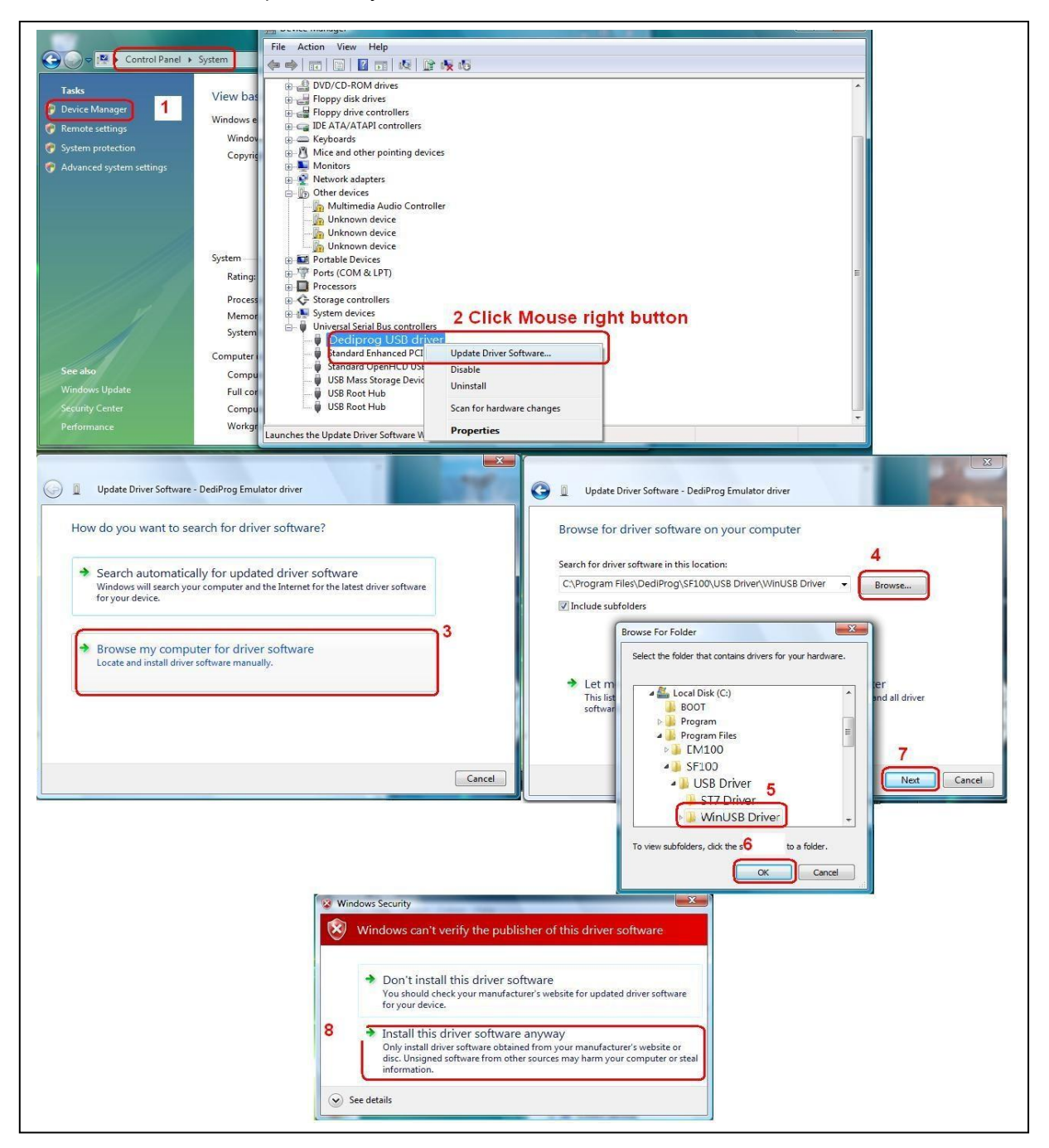

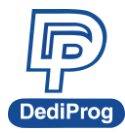

#### C. Win 8 & Win 8.1 Operation Systems:

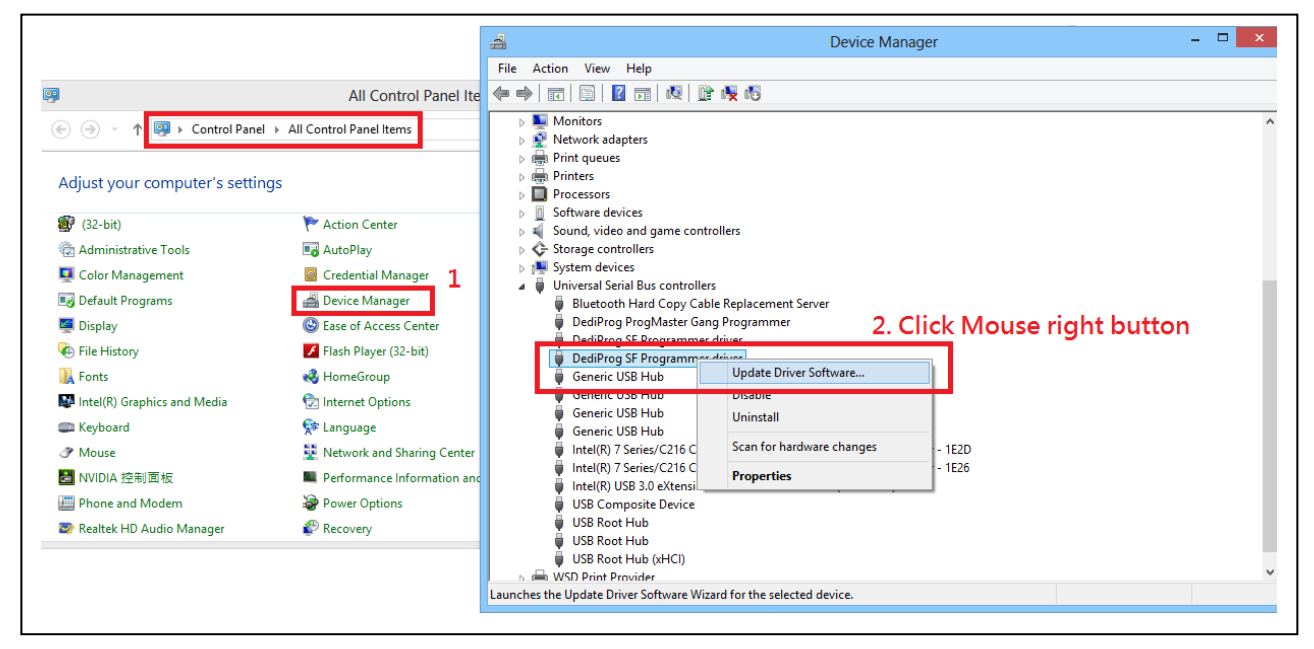

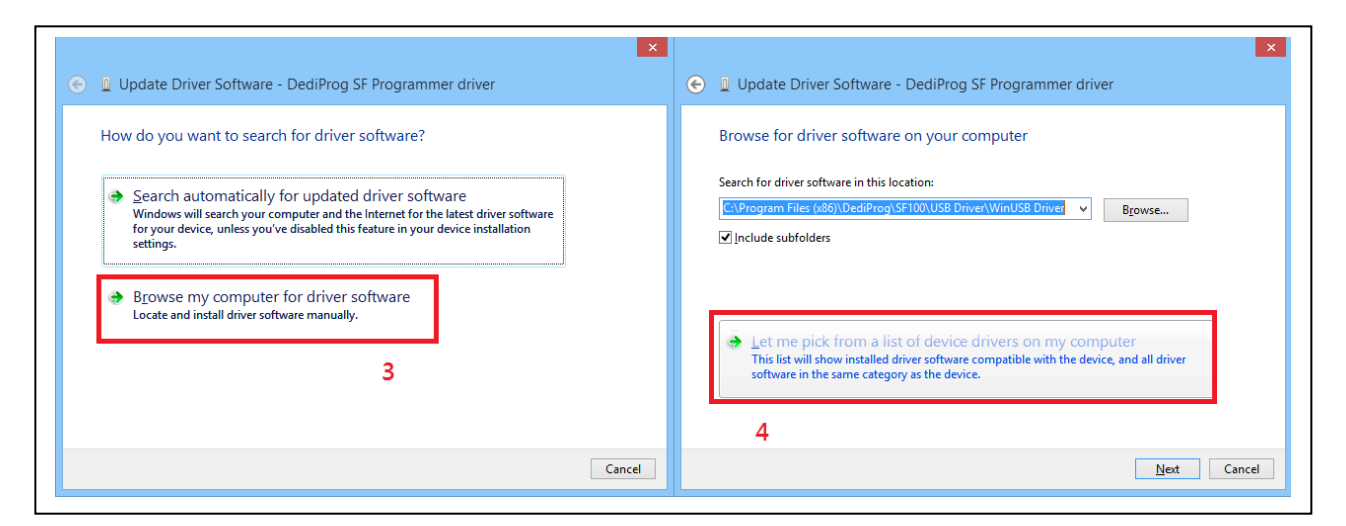

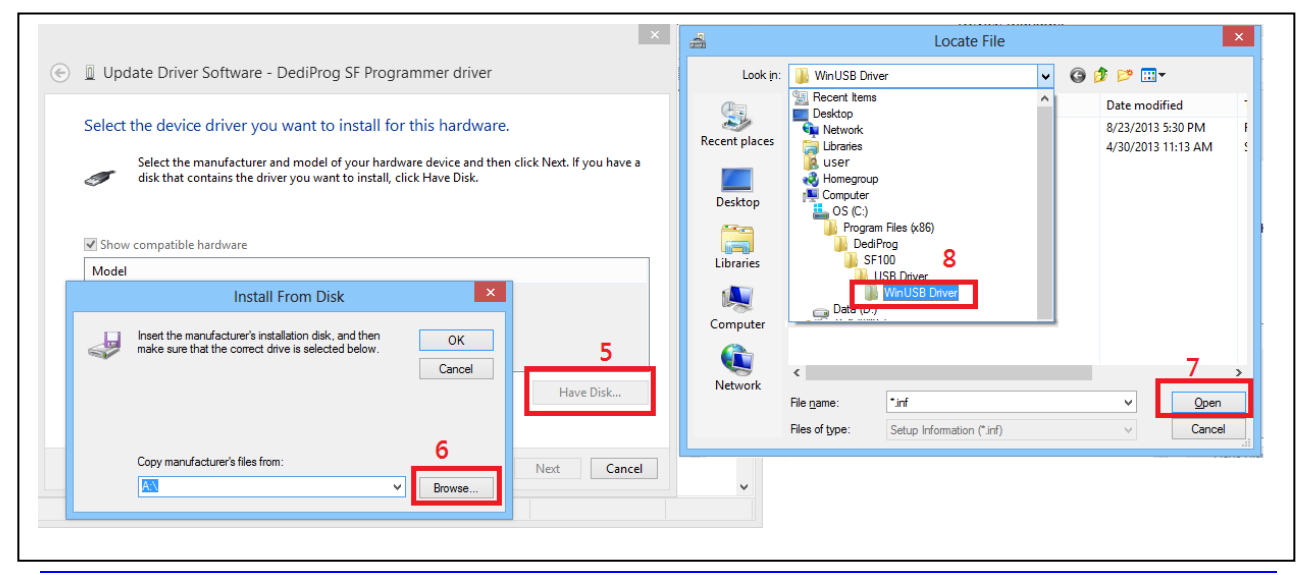

**[www.dediprog.com](http://www.dediprog.com/) 6**

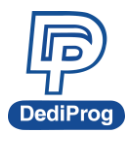

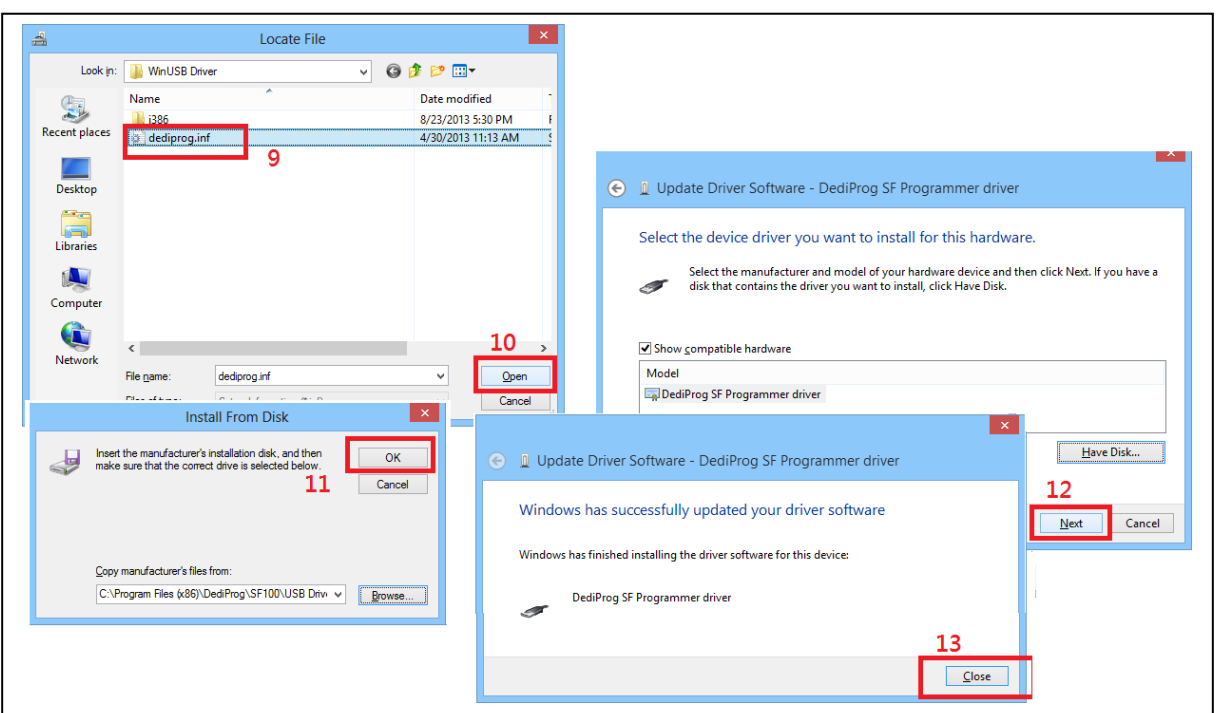

If the USB driver is installed properly, users can find "DediProg SF Programmer driver" under device manager when the programmer is plugged into the PC.

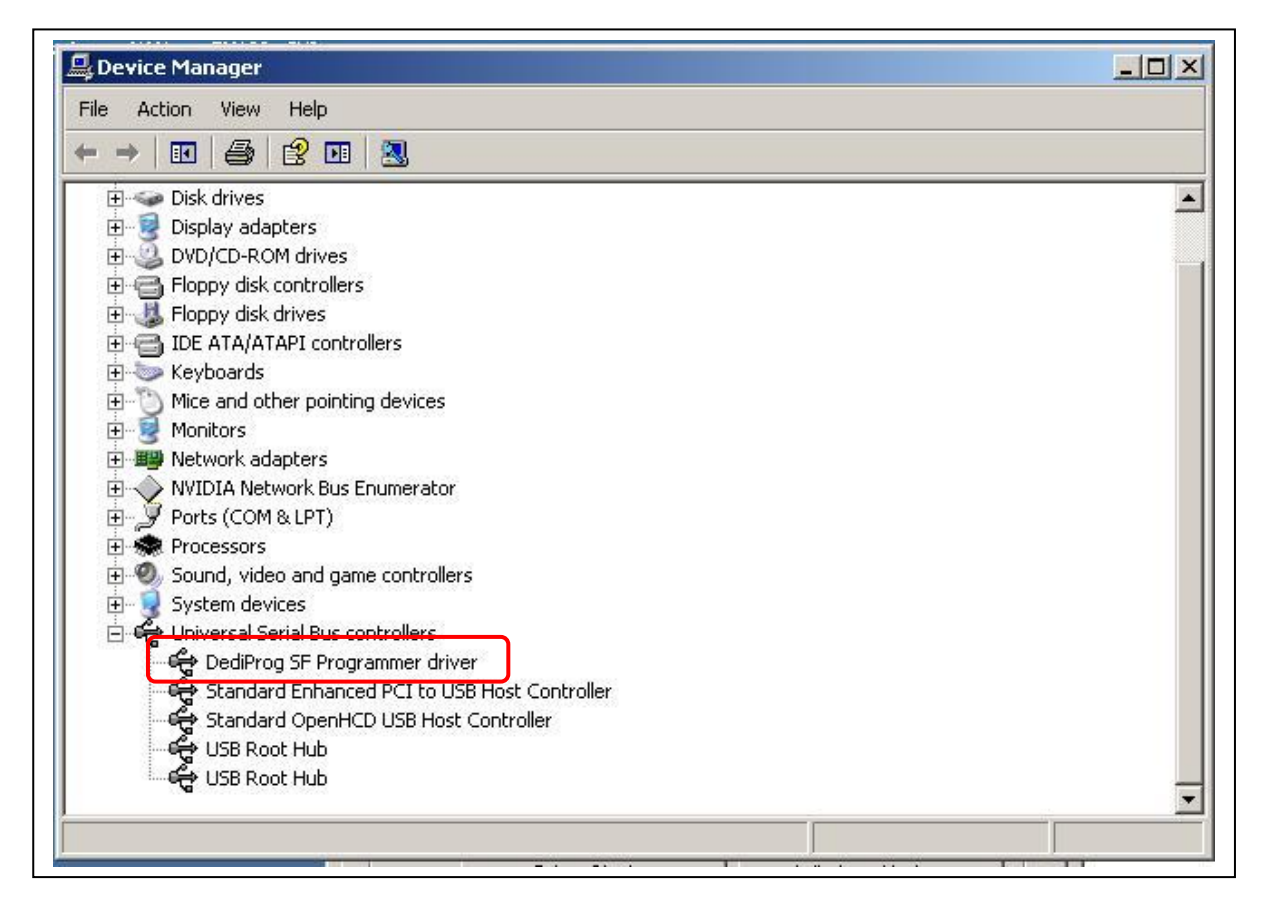

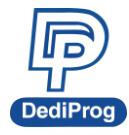

If no, please check "Other devices". After selecting and installing, it will show up correctly under USB controllers.

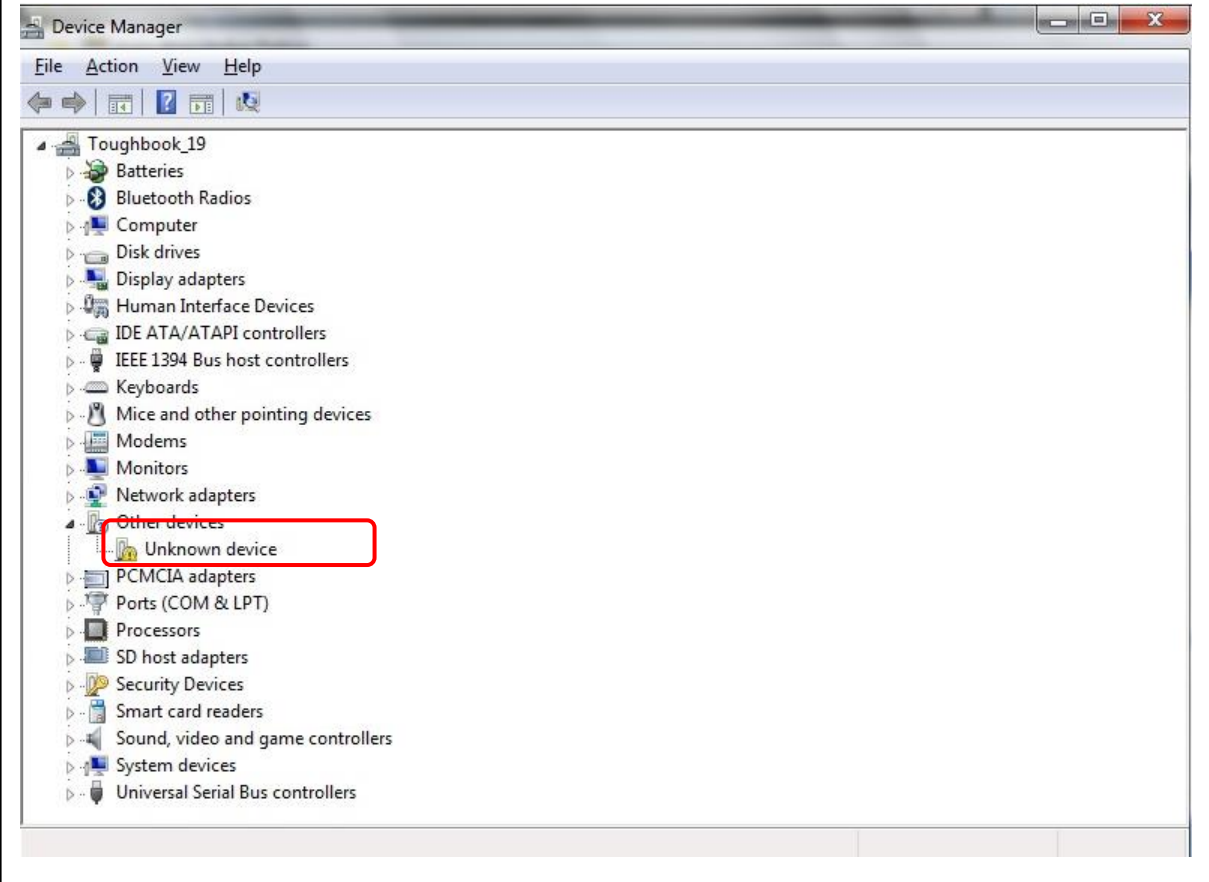

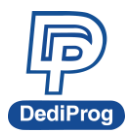

## <span id="page-24-0"></span>**III. DediProg SF Software Engineering GUI**

DediProg SF software is suited for SF100, SF600, SF600 Plus and Backup Boot Flash Kit. The software only can be used to program serial flash memory as well as the downloading configuration contents to the reference SPI Flash embedded memory in SF600 Plus for stand alone programming purpose. After the software and USB driver installed, please follow the steps as below before running the software.

After the software installation, there will be four software icons on your desktop. Icon "DediProg Engineering" is for the engineering GUI, Icon "DediProg Production" is for the production GUI, Icon "DPCMD" is for the command line interface and icon "DediProg Help" can show the user manual.

## <span id="page-24-1"></span>**3.1 Prepare the Environment**

3.1.1 Connect the programmer to the PC through a USB cable.

- For ICP programming, connect the ICP cable to the application (please check the specification in case ISP header pin out are not known).
- For socket and stand alone programming, connect the appropriate socket adaptor to the programmer and insert a serial flash in the socket.
- 3.1.2 Double click the DediProg software icon on your desktop.

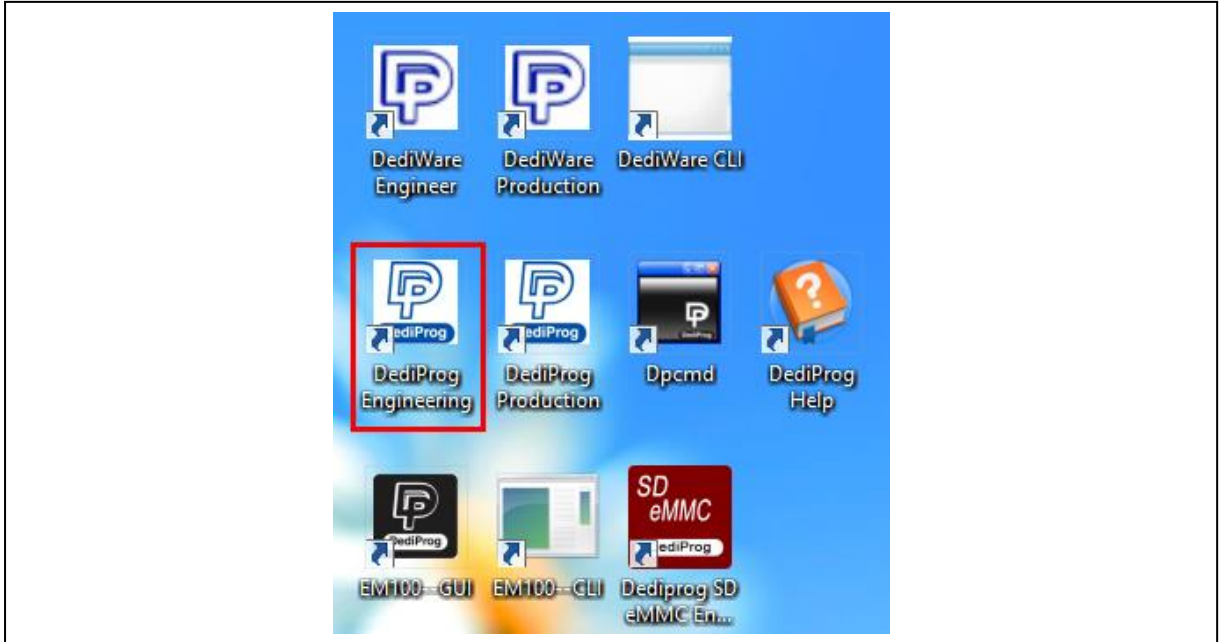

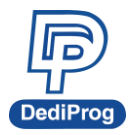

## <span id="page-25-0"></span>**3.2 Identify the Target SPI Flash**

#### SPI Flash Detection

Double Click the DediProg software icon on your PC desktop. The detected Serial Flash information as well as the programmer information will be displayed on the right side of the window.

DediProg software will automatically identify the SPI Flash on the application board or socket. User does not need to select SPI Flash's location.

Note: If user wants to work on the second target SPI Flash soldered on the application board, the application board has to be designed with proper schematic and the pin outs have to match with DediProg ISP pin outs.

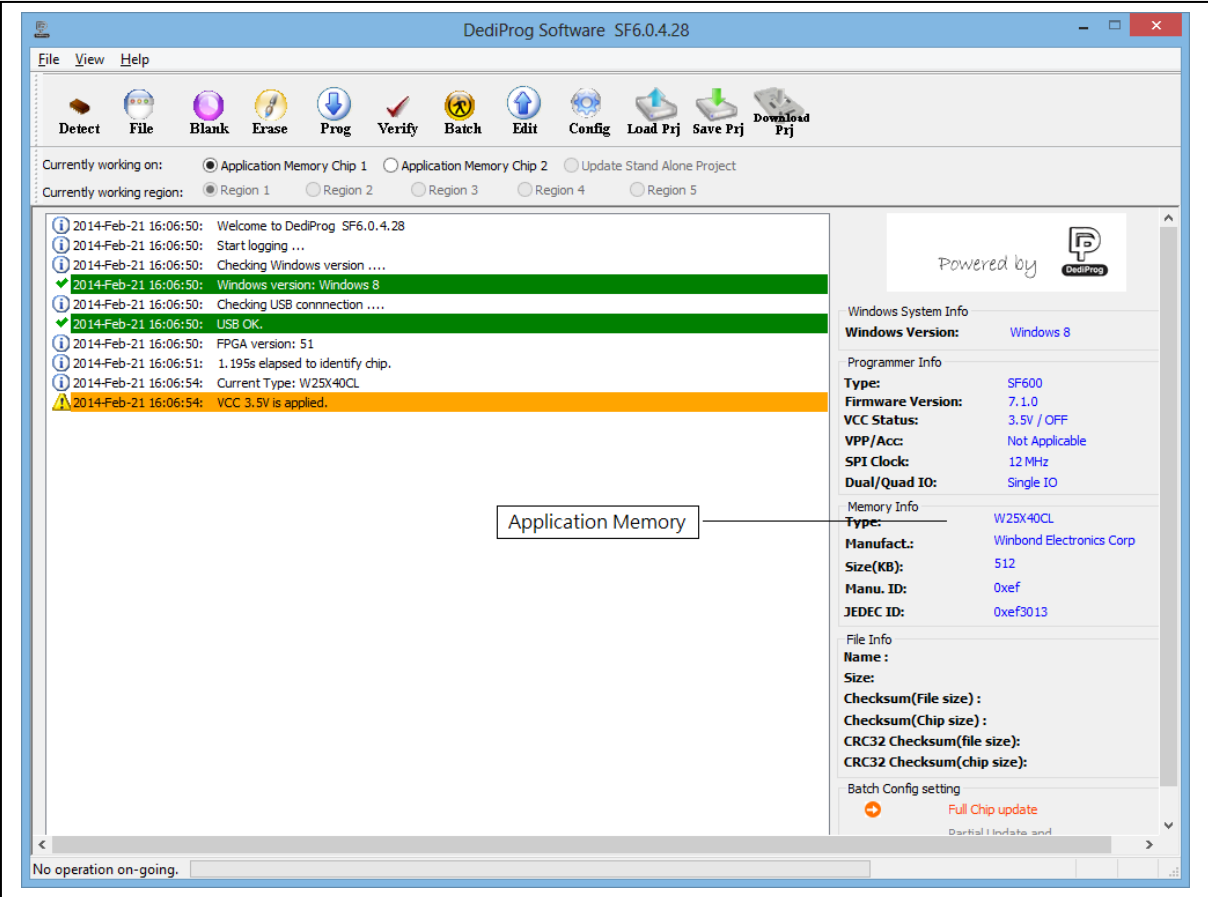

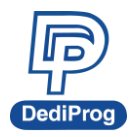

## <span id="page-26-0"></span>**3.3 Tool Bar Description**

The tool bar provides all SPI Flash operations.

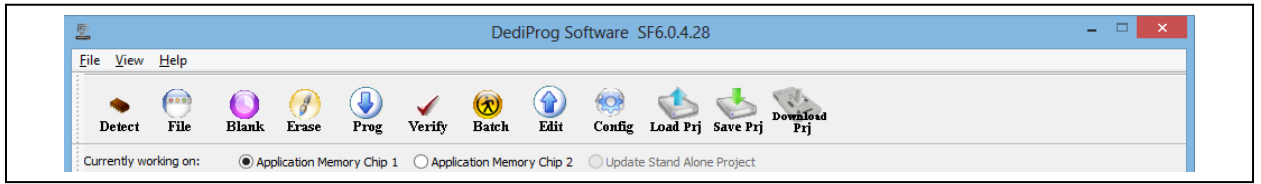

#### **Detect**

Detect Chip: when a new SPI Flash is placed, user has to click on this button to identify it and perform operations. The auto detected chip types will be displayed on the right side of the screen. In case user would like to manually select a chip type, he/she can move the mouse over the chip manufacturer on the left screen and then click on the chip type on the right screen.

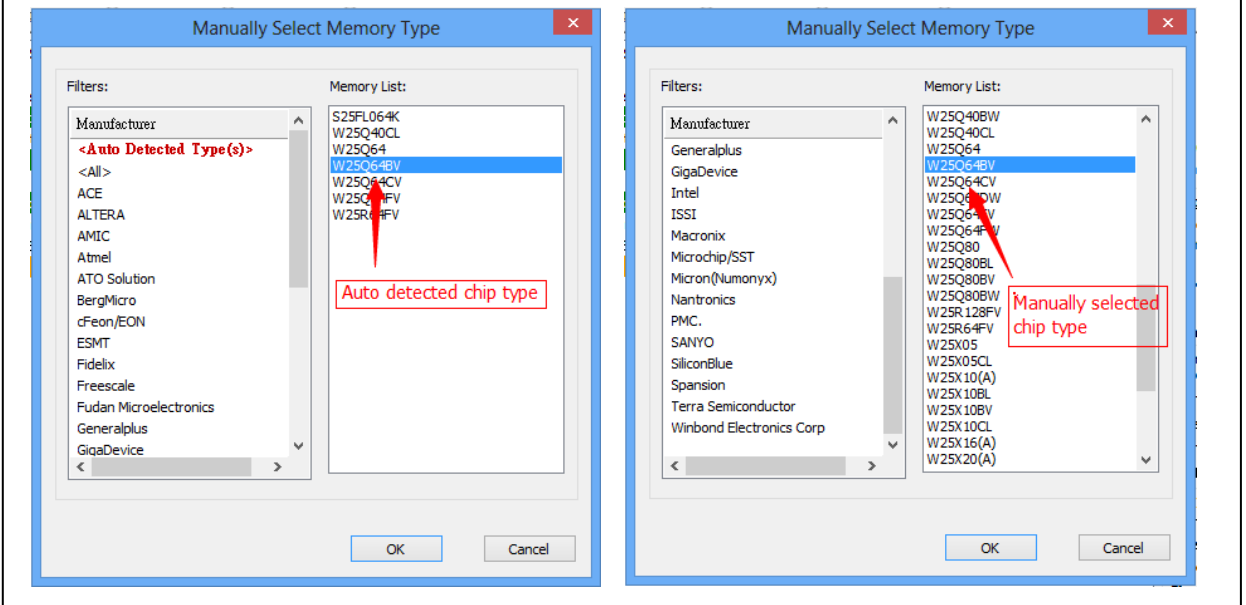

#### **File**

Select image: load the file you intend to program. The loaded file size cannot be larger the application SPI Flash size.

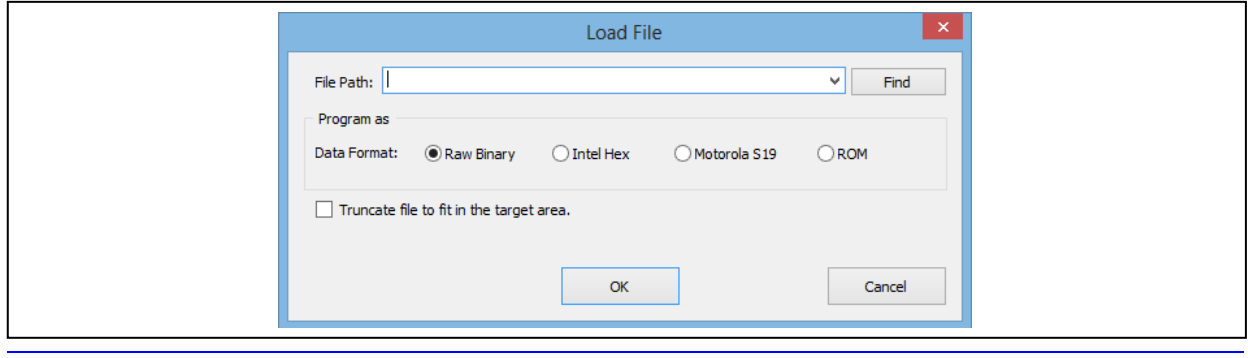

**[www.dediprog.com](http://www.dediprog.com/) 11**

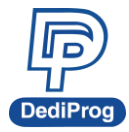

#### **Blank**

Blank check: check if the target serial flash is Blank (All Erased)

#### **Erase**

Erase SPI Flash: Erase the full content in a Serial Flash. After "Erase" the target serial flash shall be blank.

#### **Prog**

Program: Program the selected image into the Serial Flash

#### **Verify**

Verify the checksum value of the selected image and the programmed Serial Flash content

#### **Batch**

Batch operation: The programmer will perform a pre-configured set of operations such as (reload file + erase + program + verify) all together in one click. The configuration can be set by clicking on the "Config" button. The configuration will not be changed until it is reconfigured.

Press start button can do batch function when user run the SF software.

#### **Edit**

When click on Edit, the programmer will by default display the selected file content. User can click on "read" to read and display the chip contents. See "Edit window description" for more details.

#### **Config**

This allows users to configure advanced settings. See "advanced settings window description" for more details

#### **Load Prj**

Load the existed project to execute the programming operation.

#### **Save Prj**

Save all programming settings to a project file for reducing re-setting action.

#### **Download Prj**

SF600*Plus* only, please refer to Chapter 7- **[VII. Stand Alone Mode \(SF600](#page-60-0)***Plus* **only)**.

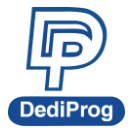

## <span id="page-28-0"></span>**3.4 Edit Window Description**

#### **SPI Flash content display:**

In the edit window, file contents and chip contents can be displayed in the same time so that user can make the comparison. By default the selected file contents are displayed once the user enters into the edit window.

The user can click on "Open" if another file contents are to be shown. The user can click on "Read" in order to read the chip contents are display them on the edit window as well. Checksum of file contents and chip contents are displayed.

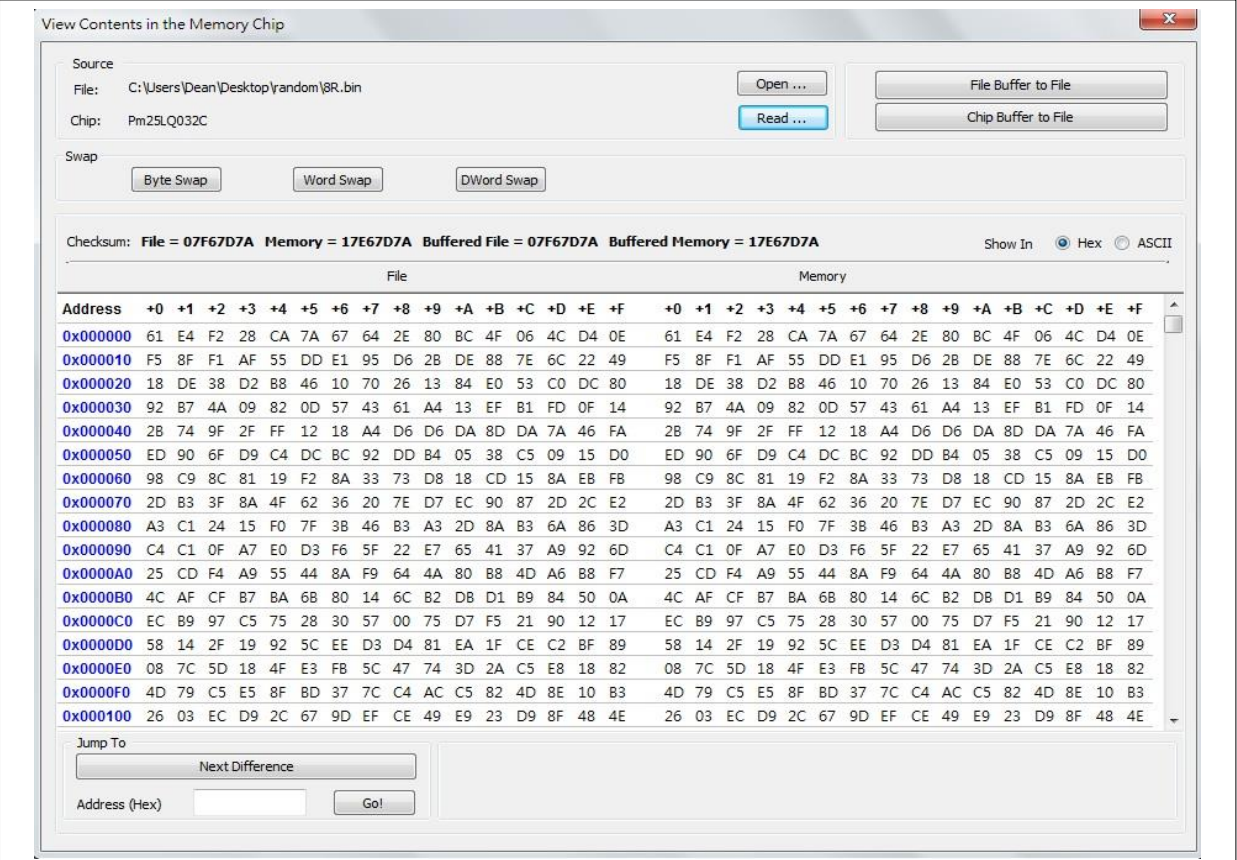

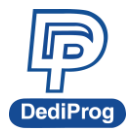

The difference between file contents and chip contents are highlighted with the "Red Fonts". User can click on the "next difference" button to search for the next different content between the chip and the file contents.

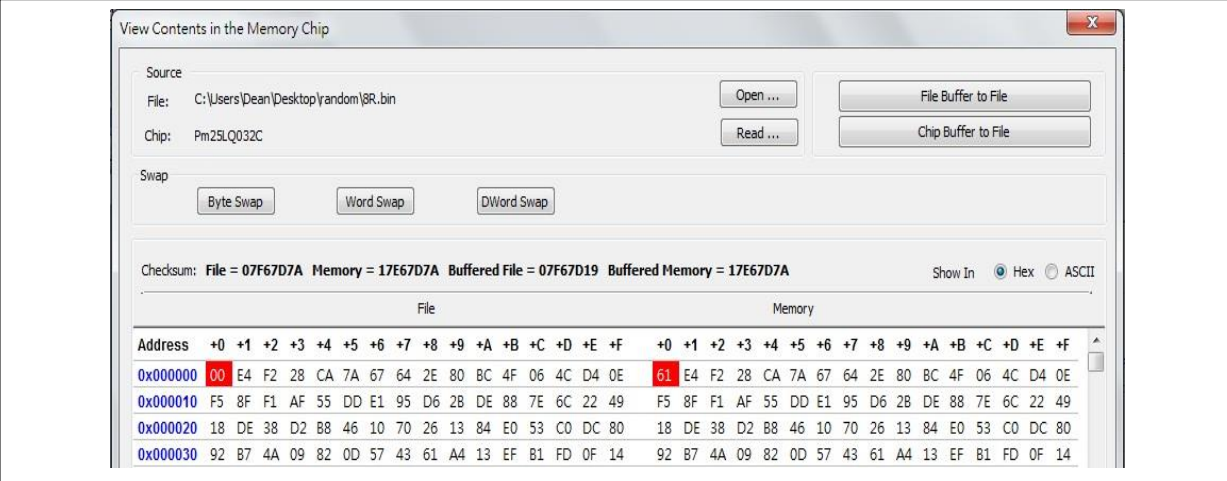

#### **Chip buffer to file**

This will save the chip contents into a user named binary file.

#### **File buffer to file**

File buffer can be modified in real time. This button will save the file buffer contents into a user named binary file.

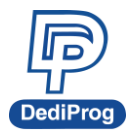

## <span id="page-30-0"></span>**3.5 Configuration Window Description**

This feature allows users to configure advanced settings

### **3.5.1 Batch Operation Option**

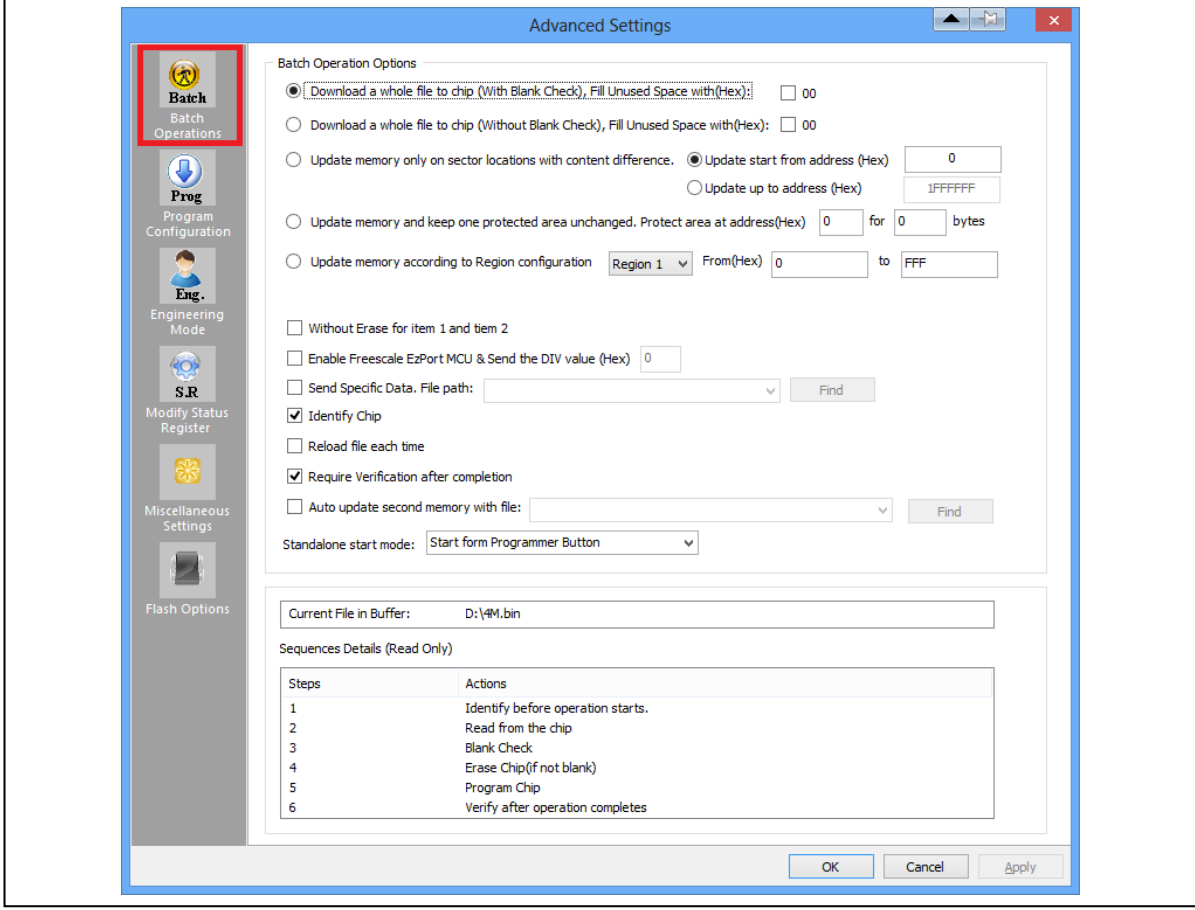

#### **A. Update a Whole file with Blank check**

When user clicks "Batch", the following operations will be automatically executed:

- 1) Read the memory content
- 2) Blank check (check if Chip is erased)
- 3) Erase the whole memory if not blank
- 4) Program the whole memory with the file
- 5) Verify if the memory content is identical with the programmed file.

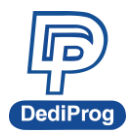

#### **B. Update a Whole file without Blank check**

When the user clicks on Batch button, the following operations will be automatically executed:

1) Erase the whole memory

2) Program the whole memory with the file

3) Verify if the memory content is identical with the programmed file.

#### **C. Update memory only on sector locations with contents difference or Smart update**

User can select the sector locations to have the file programmed.

#### - **Update start from address (Hex):**

To program a whole file starting from address 0 of a chip.

#### - **Update up to address (Hex):**

To program a whole file, ending at the last address of a chip. The default ending address will automatically calculated by the software according to memory size.

When the user clicks on Batch button, the following operations will be automatically executed:

1) Read the memory content

2) Compare the memory content from the given address with the file at the 64KB sector base

- 3) Erase only the 64KB sectors with some differences
- 4) Program only the erased sectors with the file data of the corresponding address
- 5) Verify the data on the updated 64KB sectors

#### **Smart Update can be used in the following cases:**

- A small file can be programmed or updated at a given address without any change on the rest of the memory (local update).
- A file with only minor change compare to the memory content can be quickly updated. The sectors without difference are kept unchanged.

#### **Remark:**

The file data which are identical with the target memory but with an address shift (after compilation) will be interpreted as different and will not benefit of the Smart update advantages.

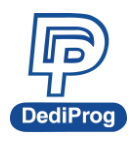

#### **D. Update memory and keep one protected area unchanged**

When the user clicks on Batch button, the following operations will be automatically executed:

- 1) Read the memory content from the given address for the given length
- 2) Insert the read memory contents into the file buffer
- 3) Erase the whole chip
- 4) Program the whole chip with the updated file in step 2
- 5) Verify the programmed data

#### **E. Update memory according to Region configuration**

Sometimes user only wants to update some part of the data in SPI Flash. User can use this function to update the data in the assigned region. This function saves time when debugging.

1) Assign the Region and set start & end address of the Region.

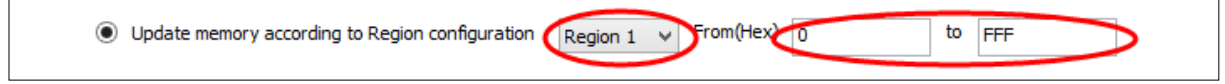

2) Select working region

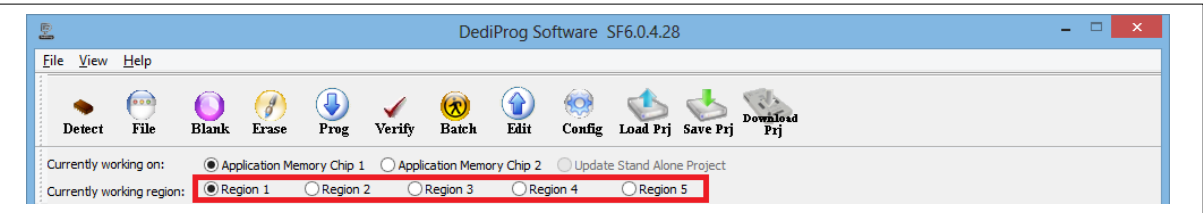

#### **F. Enable Freescale EzPort MCU & Send the DIV value (Hex)**

If the box is checked, the programmer will automatically enable EzPort. Details please see the « Help  $\rightarrow$  EzPort User Manual»

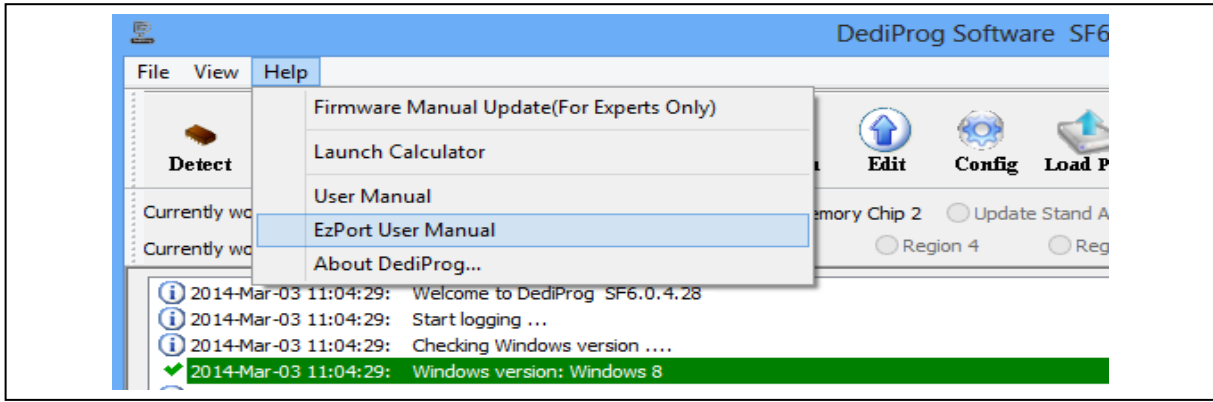

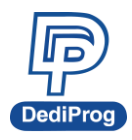

#### **G. Send Specific Data**

If the box is checked, the software will load and send the engineering SPI sequence defined and saved in the "Engineering Mode" Configuration window. This option allows user to create his/her own SPI instruction.

#### **H. Identify Chip**

If the box is checked, the software will identify before operation starts.

#### **I. Reload file each time**

If the box is checked, the software will load the same file from the source destination each time before the batch operations (refresh). This option is helpful when another software update the file in parallel (like compiler).

#### **J. Require Verification after completion**

If this box is checked, the software will verify the contents between the source file and the programmed Serial Flash contents after the batch operations.

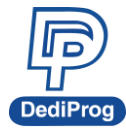

#### **Methods Comparison:**

#### **Case 1:**

64Mb Serial flash update with 64Mb file totally different. Memory has been previously programmed and need to be totally erased.

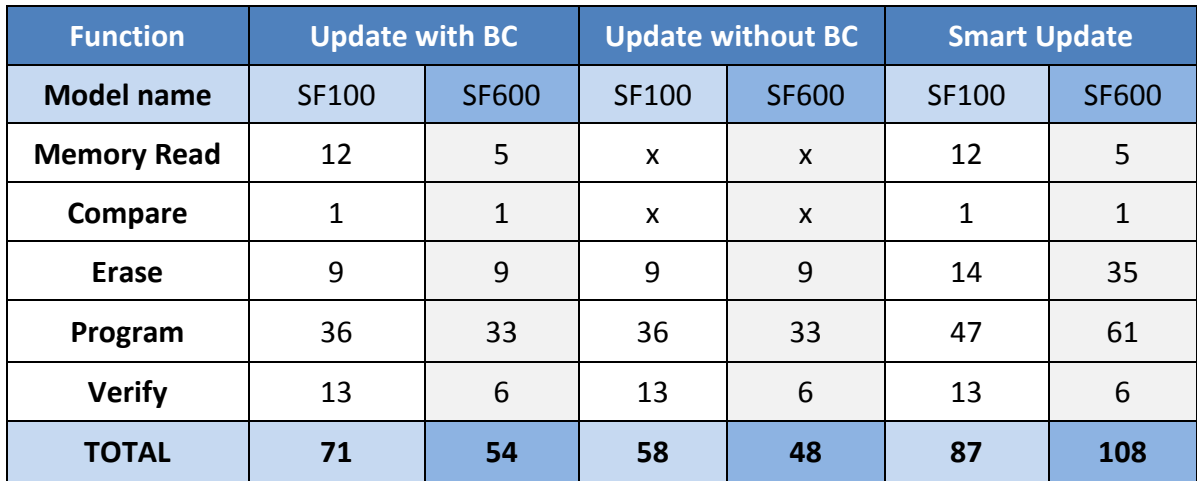

**Time unit: second**

#### **Comparison Chart**

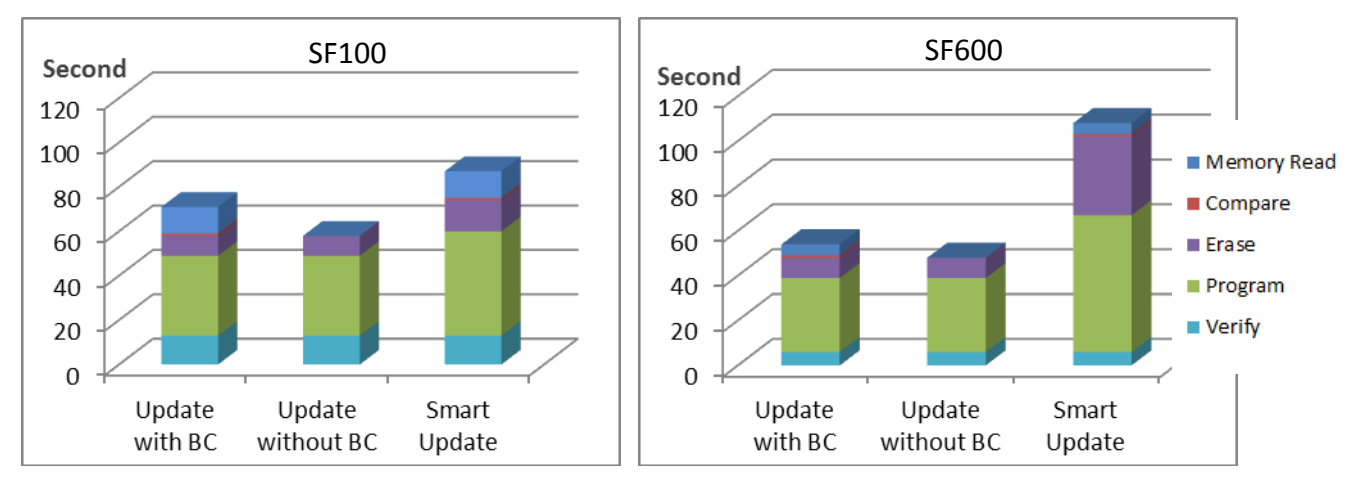

### **Conclusion:**

If the memory needs to be completely erased for a file update, the "Update without Blank Check" is the optimum choice.

#### **Time Saving:**

### **SF100 save 33%; SF600 save 55%**

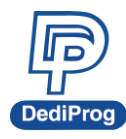

**Case 2:**

#### **DediProg SF Software User Manual**

#### 64Mb Serial flash programming with a 64Mb file. Memory has never been programmed (from supplier).

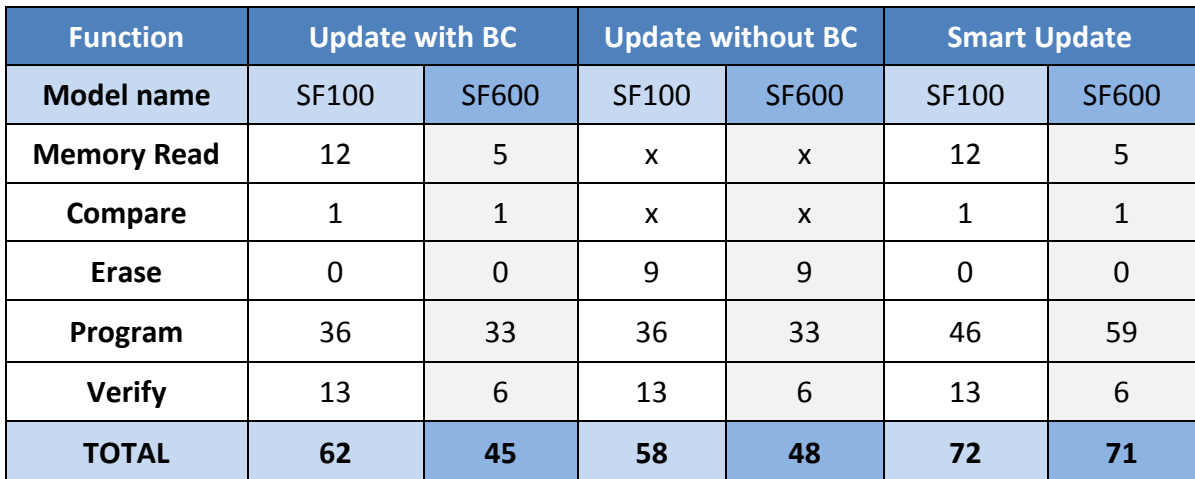

**Time unit: second**

#### **Comparison Chart**

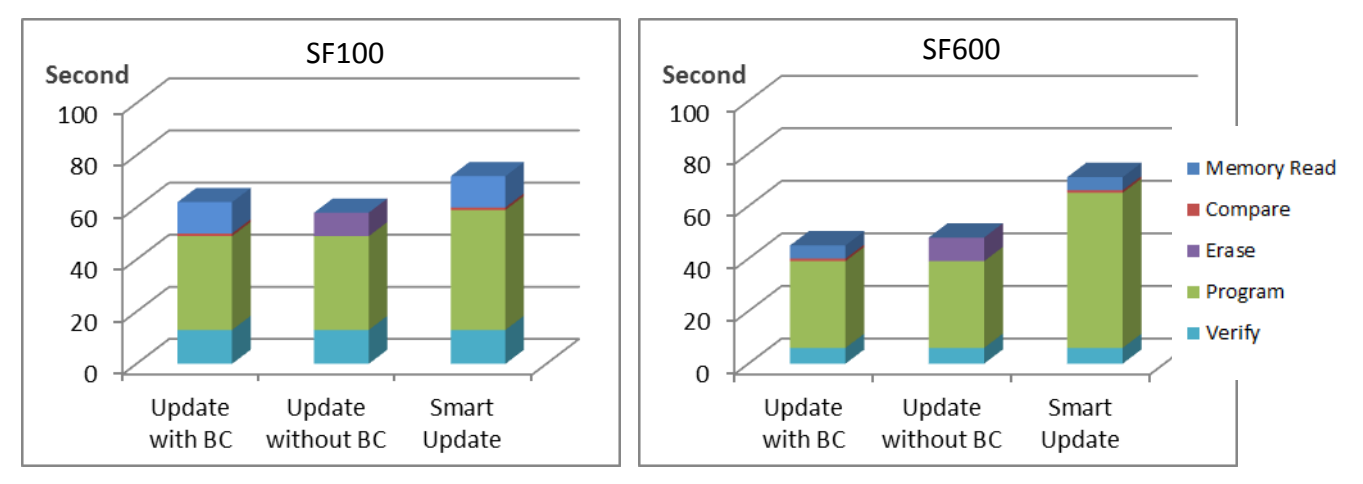

#### **Conclusion:**

If the memory is blank (from supplier), the "Update with Blank Check" or "Smart update" is the optimum choice.

#### **Time Saving:**

**SF100 save 19%; SF600 save 37%**

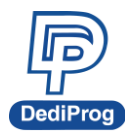

#### **Case 3:**

64Mb Serial flash update with a 64Mb file with only data differences on 1 block or a small file of 1 block size only at a specified address.

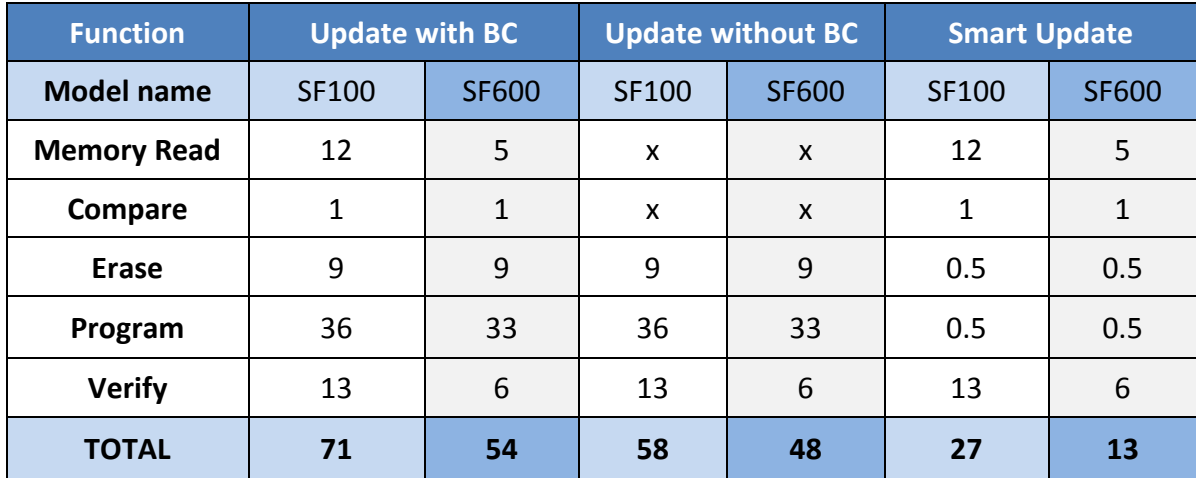

**Time unit: second**

### **Comparison Chart**

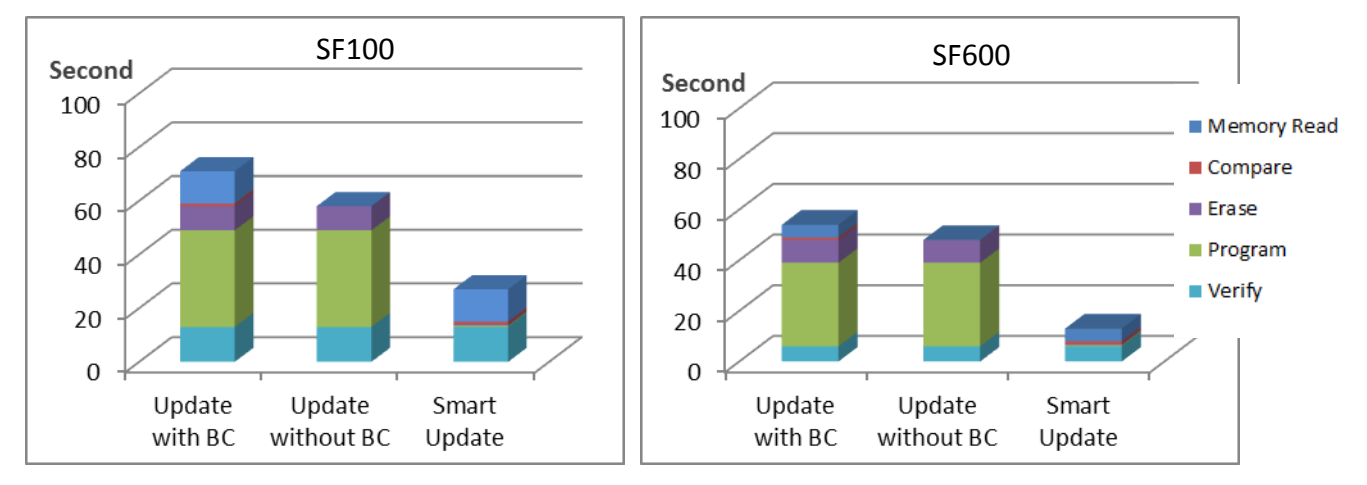

### **Conclusion:**

If the difference between the memory content and file are small or if the file to be programmed is small, the "Smart update" is the optimum choice.

#### **Time Saving:**

## **SF100 save 62%; SF600 save 76%**

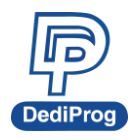

### **3.5.2 Program Configurations**

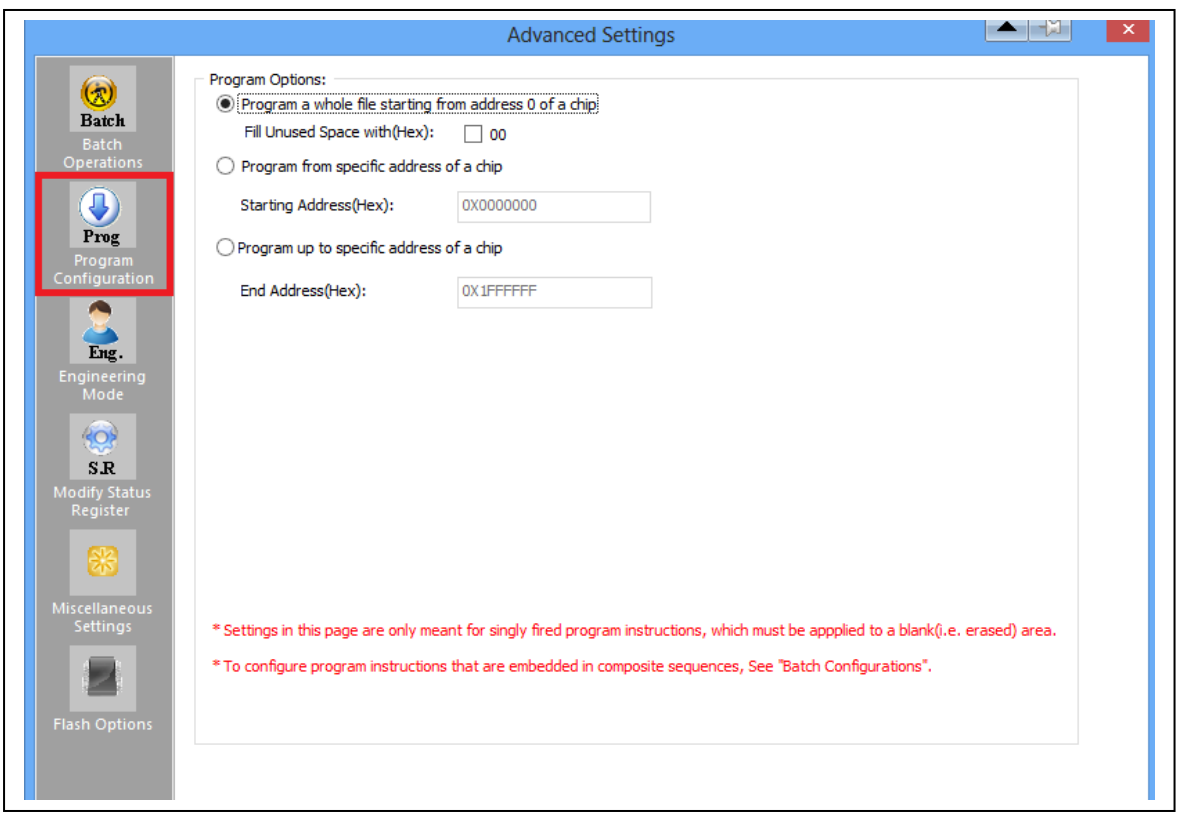

- A. Program a whole file starting from address 0 of a chip
- B. Program from specific address of a chip: To program a whole file starting from address 0 of a chip.
- C. Program up to specific address of a chip: To program a whole file, ending at the last address of a chip. The default ending address will automatically calculated by the software according to memory size.

If the file is smaller than the target Serial Flash, user can define how to fill the rest of the SPI Flash. By default FFh or 00h if selected in the interface.

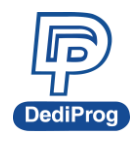

## **3.5.3 Engineering Mode**

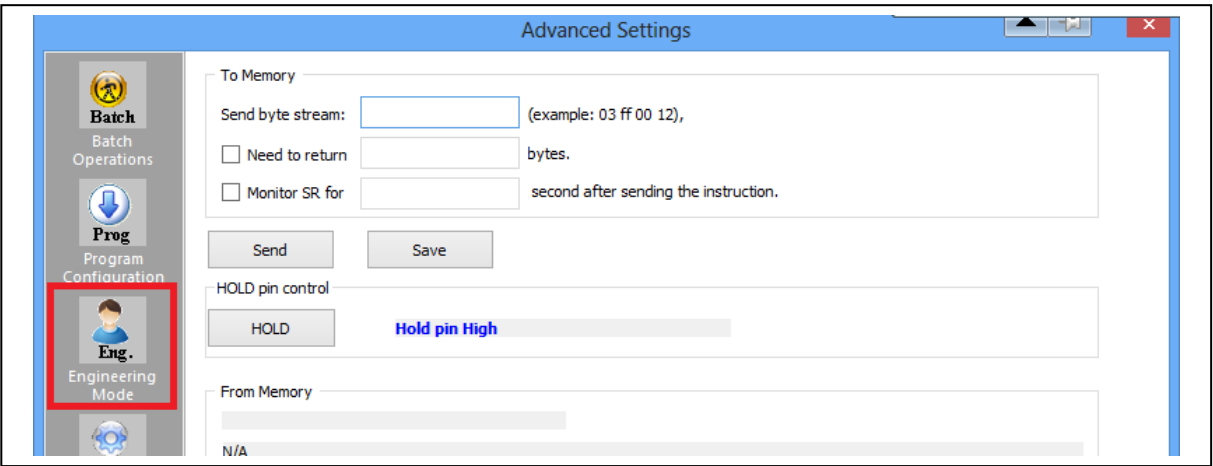

This function allows users to define their own SPI command and send it directly to the target SPI flash. This option is powerful as all the not standard SPI commands can be generated even if not supported by our programmer.

Users can define the data bytes to be sent from the programmer to the SPI Flash and the number of bytes to be returned. Users can also define if the status register WIP bit has to be polled to check if the SPI Flash is busy or ready.

Users can save the stream data for future use by click on the "Save" button.

#### **For example:**

User wants to write "01 02 03" data bytes at the address "00 00 00" and verify.

**First:** programmer needs to set the WEL bit by sending the WREN (06h) command to the SPI Flash as described below:

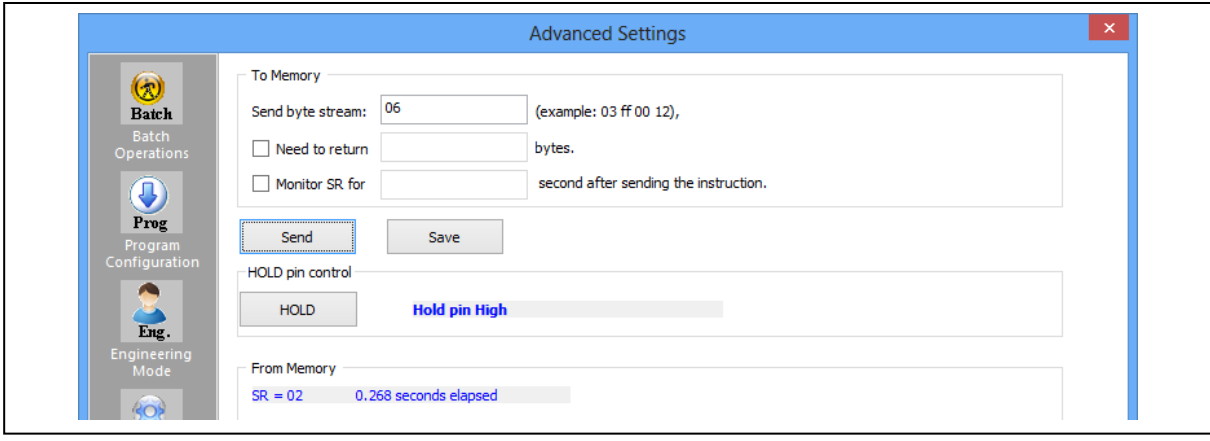

**[www.dediprog.com](http://www.dediprog.com/) 23**

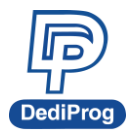

**Second:** programmer needs to send the programming instruction "02h" followed by the address "00 00 00" and the data "01 02 03" and monitor the Status register WIP bit as described below:

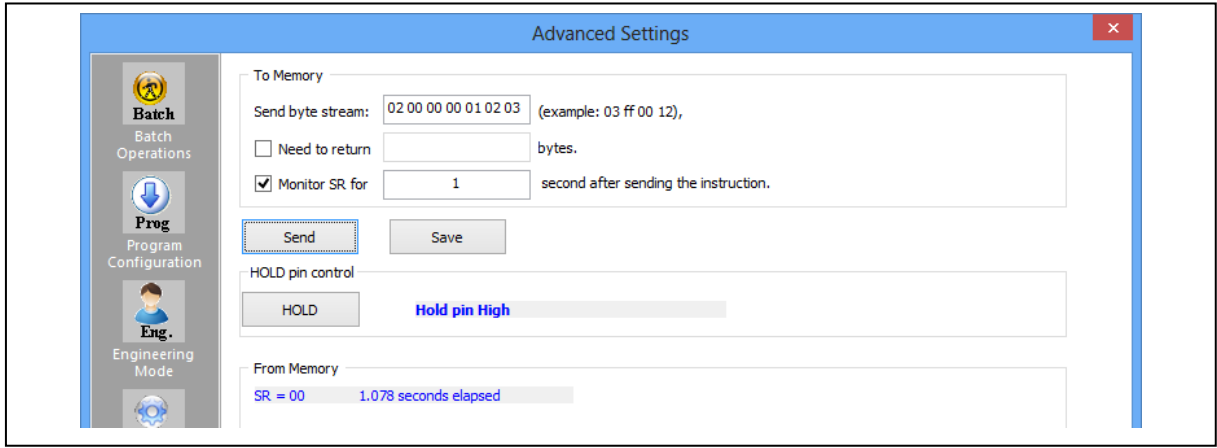

**Third:** The programmer need to verify the SPI Flash content by sending the Read instruction "03h" and the address "00 00 00" then read the return bytes from the SPI Flash (we read 8 bytes in the following example):

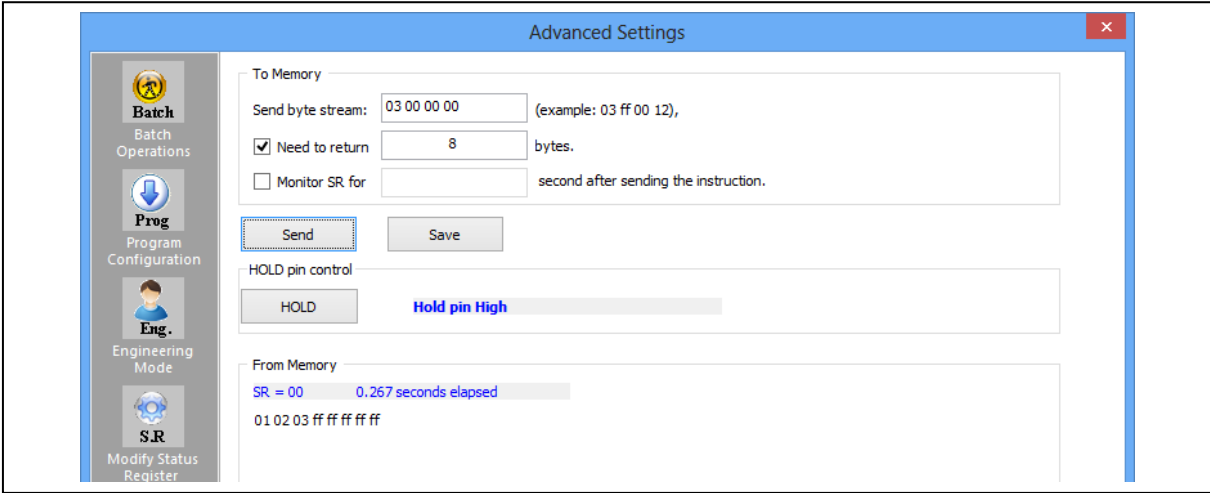

The return bytes from the SPI Flash are displayed in the "from SPI Flash" window: "01 02 03 FF FF FF FF FF".

The engineering mode can be used to send any instruction to the SPI Flash.

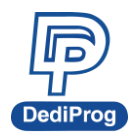

## **3.5.4 Modify Status Register**

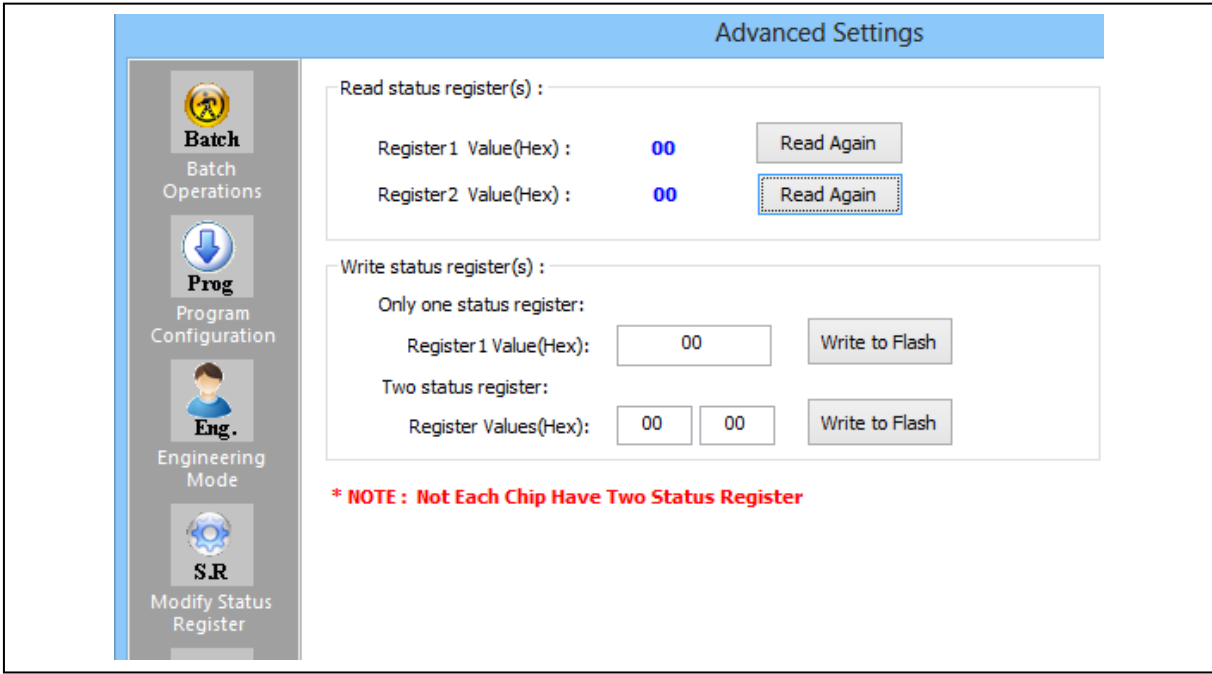

This function allows users to modify or read the status register(s) value of the target serial flash.

Please note each chip has their own command to write status registers.

For chip only has one status register:

- For write: "06h" to set the Write Enable and "01h" and user data" to write the status register
- For Read: "05h" to read the status register

For chip has two status registers:

- Please refer to the device specification for parameter setting.

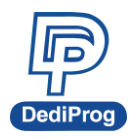

## **3.5.5 Miscellaneous Settings**

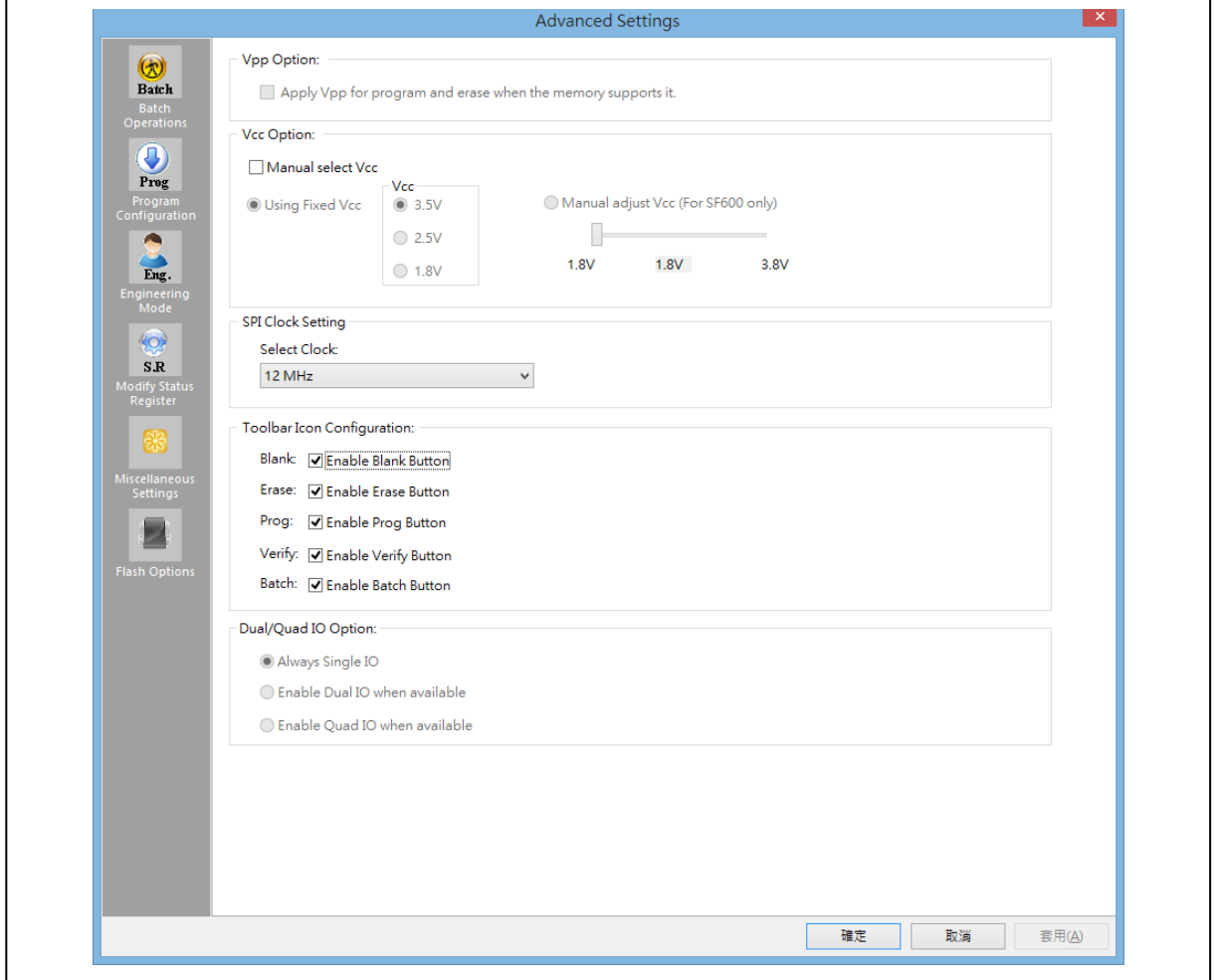

#### **A. Vpp Option**

This setting allows user to enable the Vpp option so the High voltage is applied on the SPI Flash Wp pin to reduce the programming and erasing time.

This option can only be enabled on Serial Flash supporting the Vpp feature.

#### **B. Vcc Option**

SF series programmers support 3.5V, 2.5V, and 1.8V Vcc. The default VCC status will be 3.5V when plug in the programmer without IC on it. User is able to modify the Vcc configuration and the Vcc setting will be changed and saved until next modification.

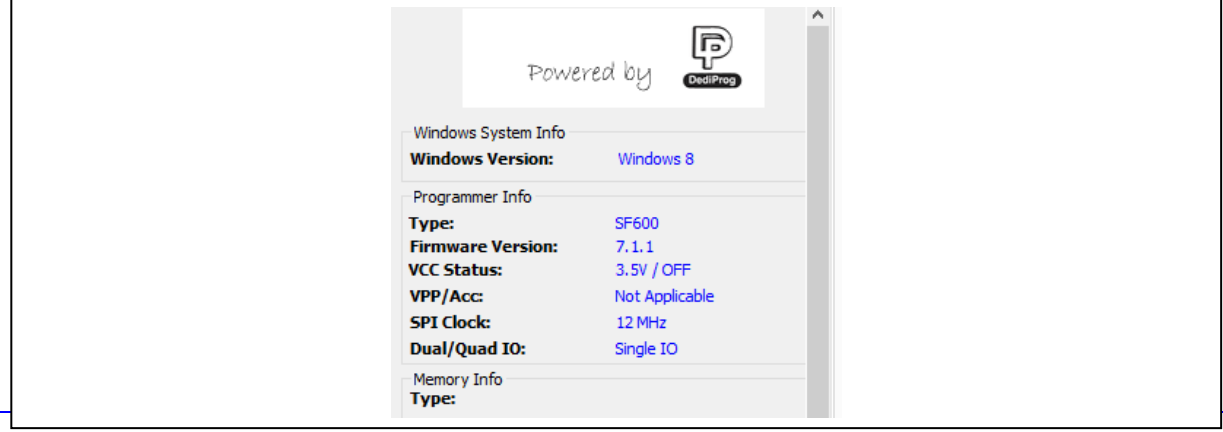

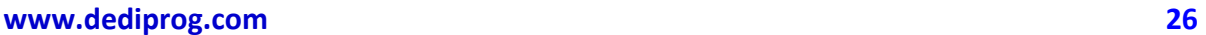

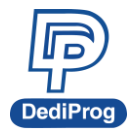

#### **C. SPI Clock Setting**

The SPI clock frequency can be adjusted by user to fit the application requirements or SPI Flash performance. Notice that the SPI Flash frequency is defined in the supplier specification for a maximum capacitance usually of 30pf or 15pF max. The application is therefore designed to not exceed this maximum capacitance. In circuit programming does not fulfill anymore this original design as additional capacitance will be added according to the cable length and programmer. Therefore, user cannot expect to program the on board SPI flash according to the maximum frequency of the datasheet as the SPI flash will not be able to drive such capacitance at such high frequency.

In order to comply with the different capacitance and SPI flash driving capability, DediProg provides frequency adjustment of the programmer. Frequency needs to be reduced if the data timings do not comply with the specification.

#### **D. Tool Bar ICON Configuration**

Users can hide some tool bar icons if they unselect the icon items in the "tool bar icon configuration setting". For example, if the engineer only wants the operators to use batch icon, he/she can leaves only batch icon selected and save the setting. The operators will only see the batch icon on the tool bar.

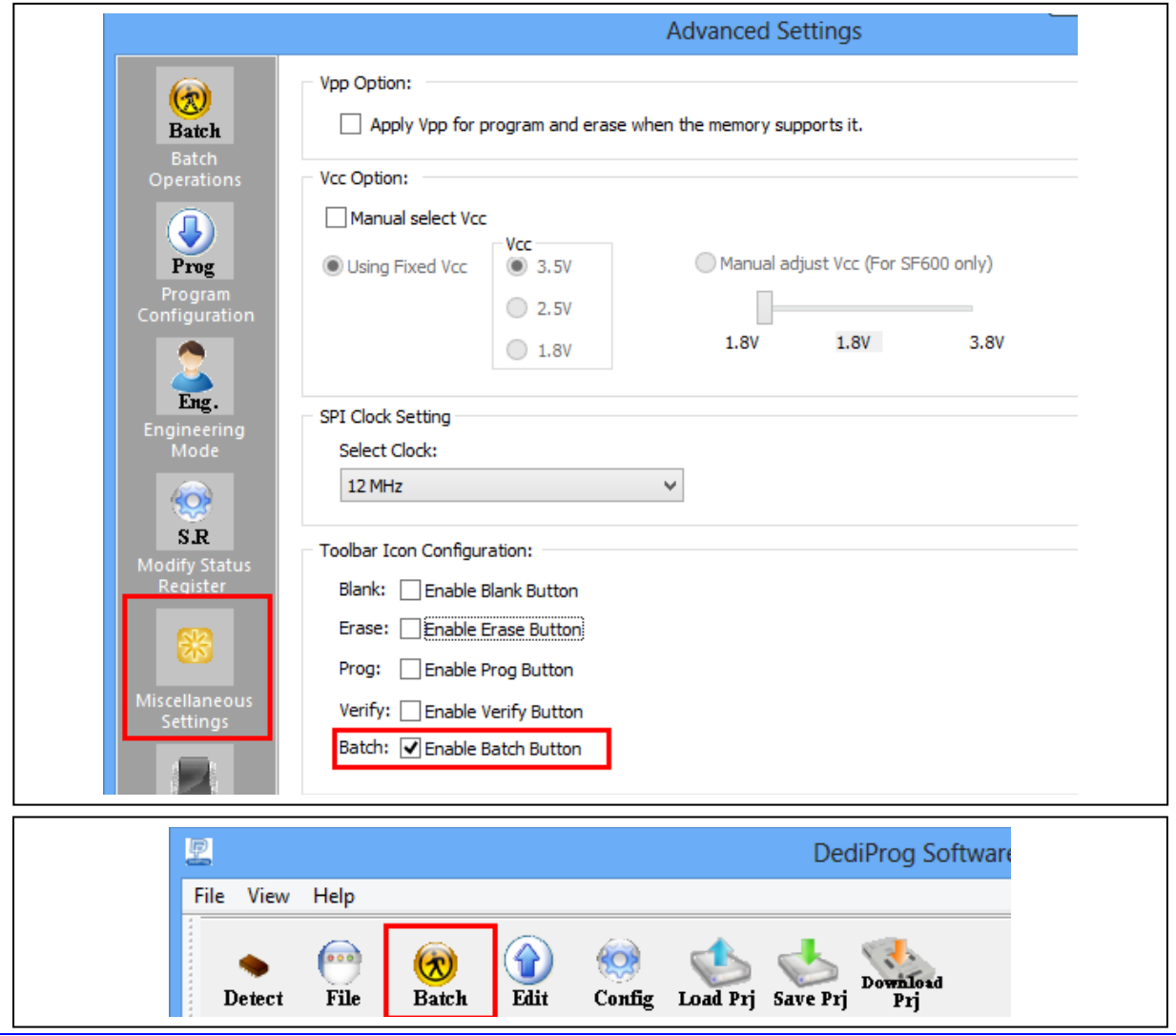

**[www.dediprog.com](http://www.dediprog.com/) 27**

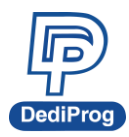

### **3.5.6 Flash Option**

There're three kinds of options.

A. Unprotect block automatically when block(s) protected.

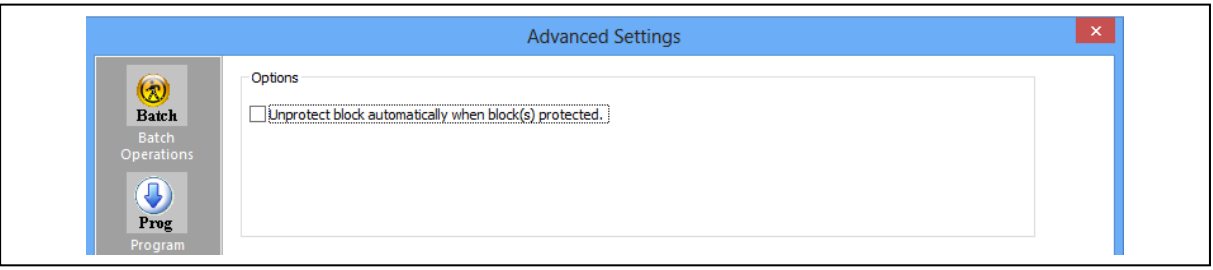

B. Enable automatically unprotect Individual WP mode

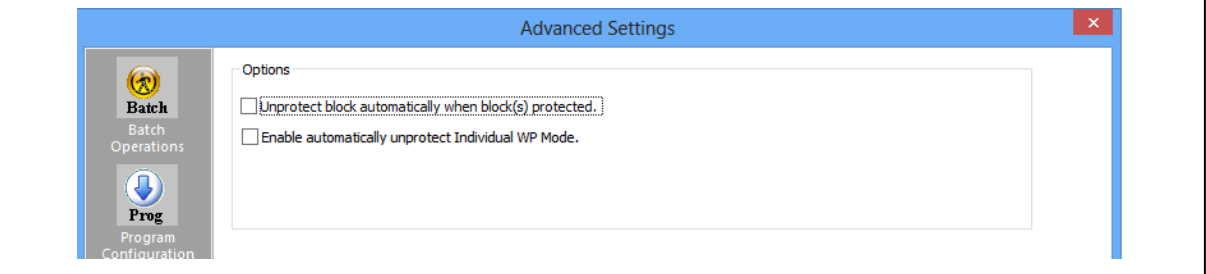

C. Translate program address to page+offset in standard DataFlash page size.

For example: AT45DB642D program address 0x8000 translate to 0xF820 (page+offset)

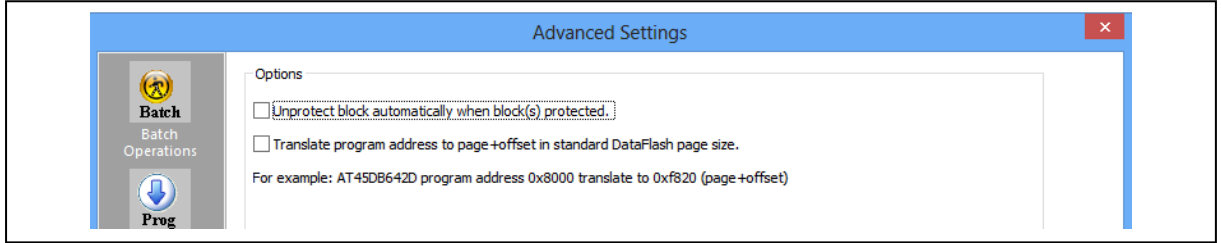

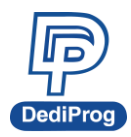

## <span id="page-44-0"></span>**3.6 Supported Devices, Software Version, Firmware Version**

User can check the Serial flash support list in our web site. This support list is valid for the latest software and firmware so user will have to check the current software and firmware version he is using and update it if necessary.

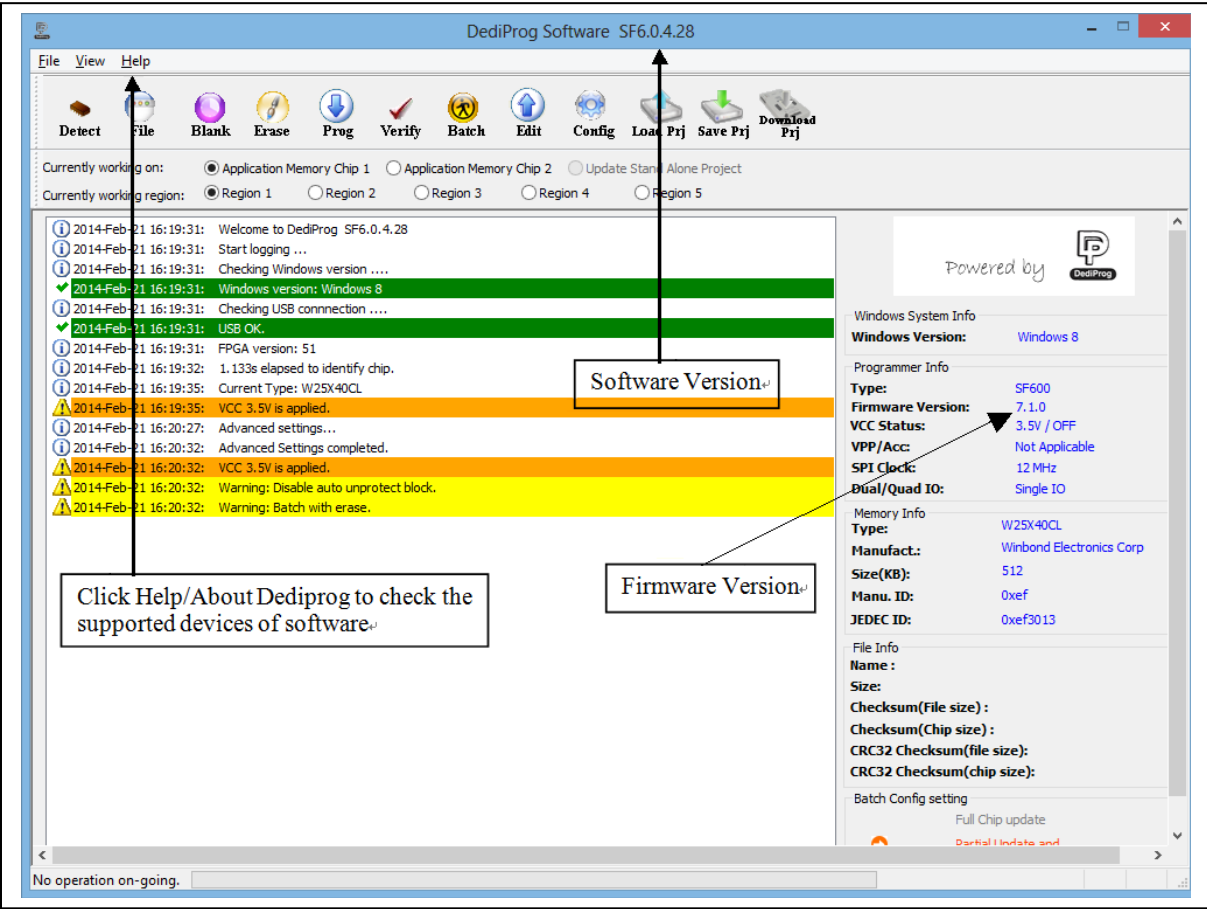

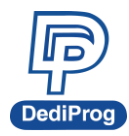

## <span id="page-45-0"></span>**IV. DediProg SF Software Production GUI**

DediProg SF software production GUI is only available after the software version 5.x.x. The production GUI allows users to plug in and operate multiple SF100/SF600/SF600*Plus* in the same time.

The new software will remove the old USB driver when it detects such driver during the installation. New USB driver is required in order to run the software and the driver will come together with the software CD ROM or it can be downloaded from DediProg website. **[www.dediprog.com/download](http://www.dediprog.com/download)**

In order to run more than one SF programmer in the same time reliably, USB hub with individual power supply is highly recommended.

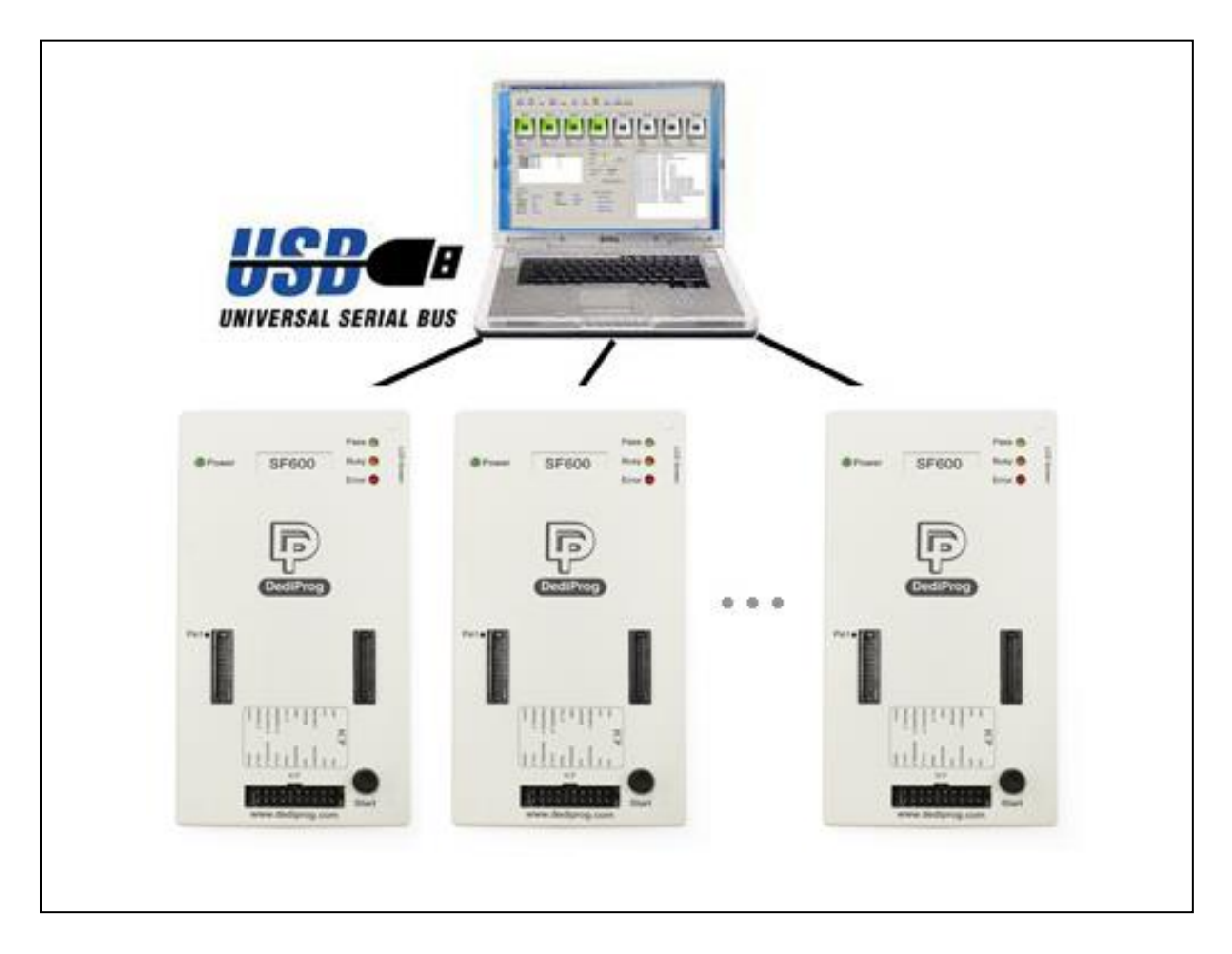

#### Multi-Programmers Capability for SF series programmers

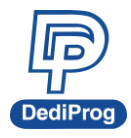

In order to run production GUI, USB plug in of all the intended programmers is required prior to opening the software. It is not recommended to add (plug in) or reduce (unplug) any number of programmers when the software is already opened.

The production software does not provide auto chip detect feature and therefore "programmer search" and "chip select" are required prior to any other operations.

The production GUI manual will only illustrate the items not covered by the engineering GUI. Therefore function explanations such as Program, Erase, Blank check, etc will not be repeated here.

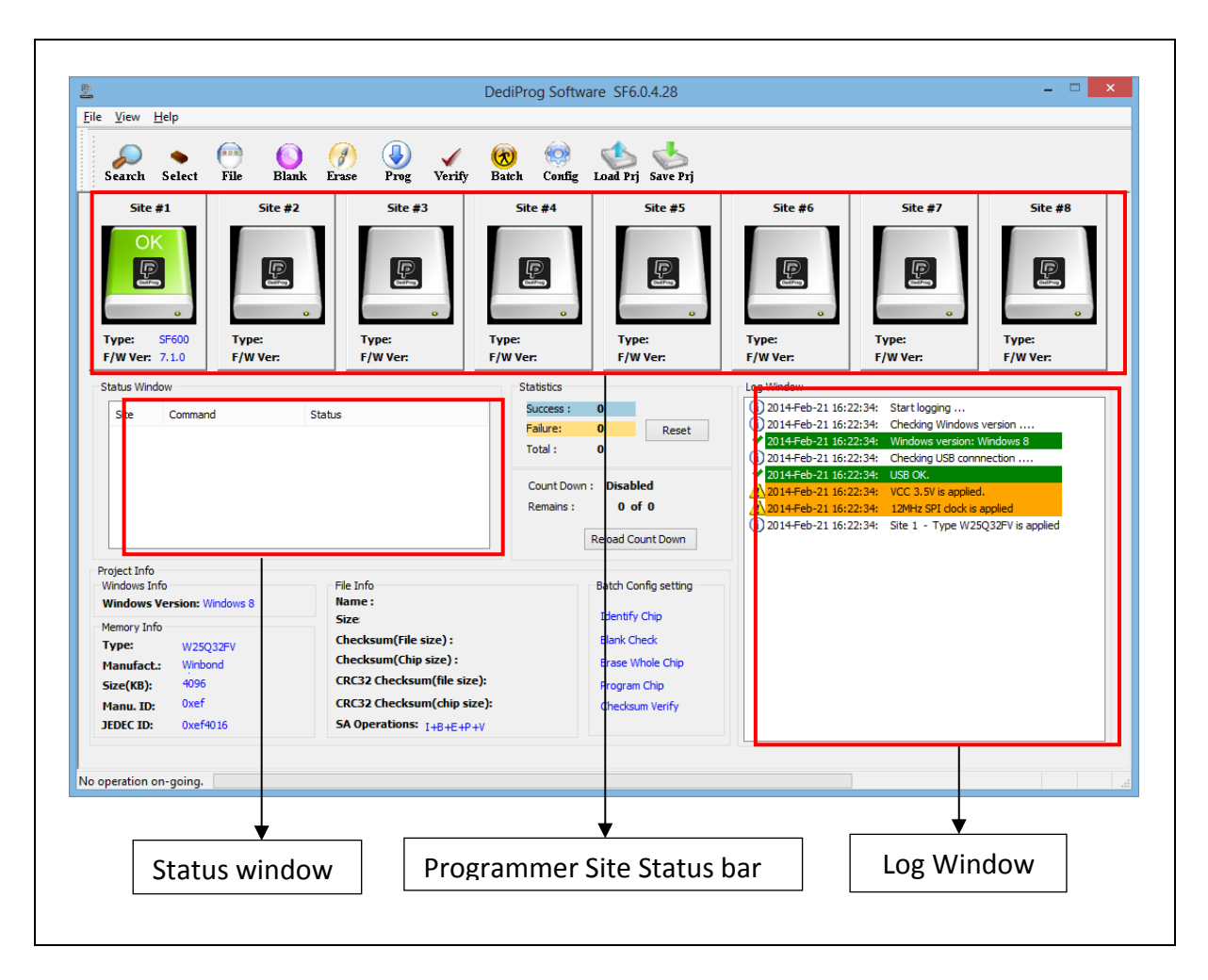

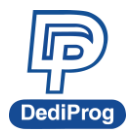

## <span id="page-47-0"></span>**4.1 Search and Select**

When click on "search", the software will show programmer type. The default of programmer type is SF100. Please select the programmer you are using and click Rescan.

#### **Search Programmer:**

The found programmers will be listed along with site number. The site number is given by the Window OS randomly and therefore users can use the "blink", "up" and "down" button to adjust the real sequence of the connected programmer. When click on "blink", the connected programmer will blink on its green LED once. Users can use this feature to locate the programmer associated with its site number. For programmers with firmware version after 5.x.x, DediProg will write a serial number in the hardware before shipping out and the serial number will be displayed in the following screen snapshot.

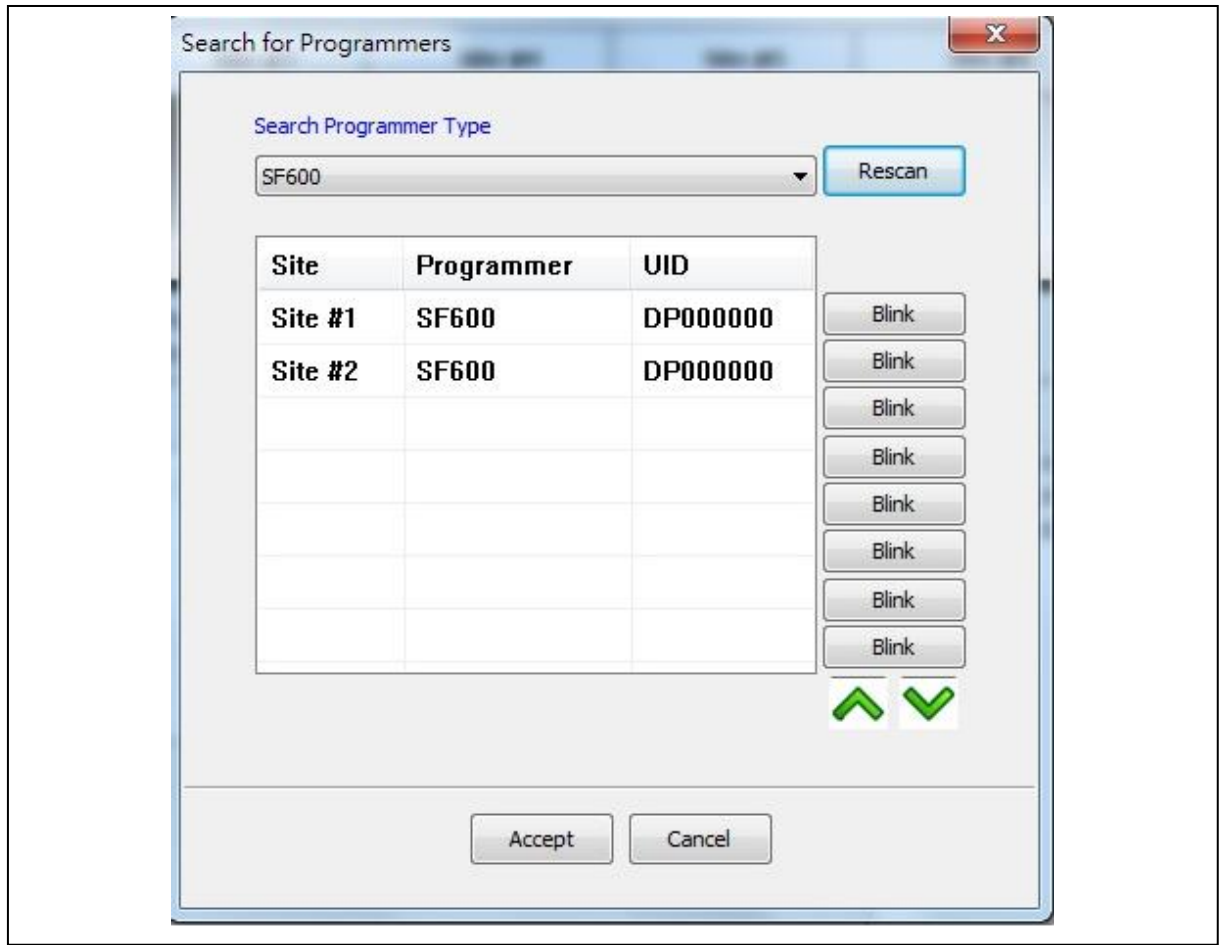

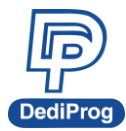

#### **Select Memory Type:**

The production software does not provide auto chip detect feature users will need to select the target memory manually.

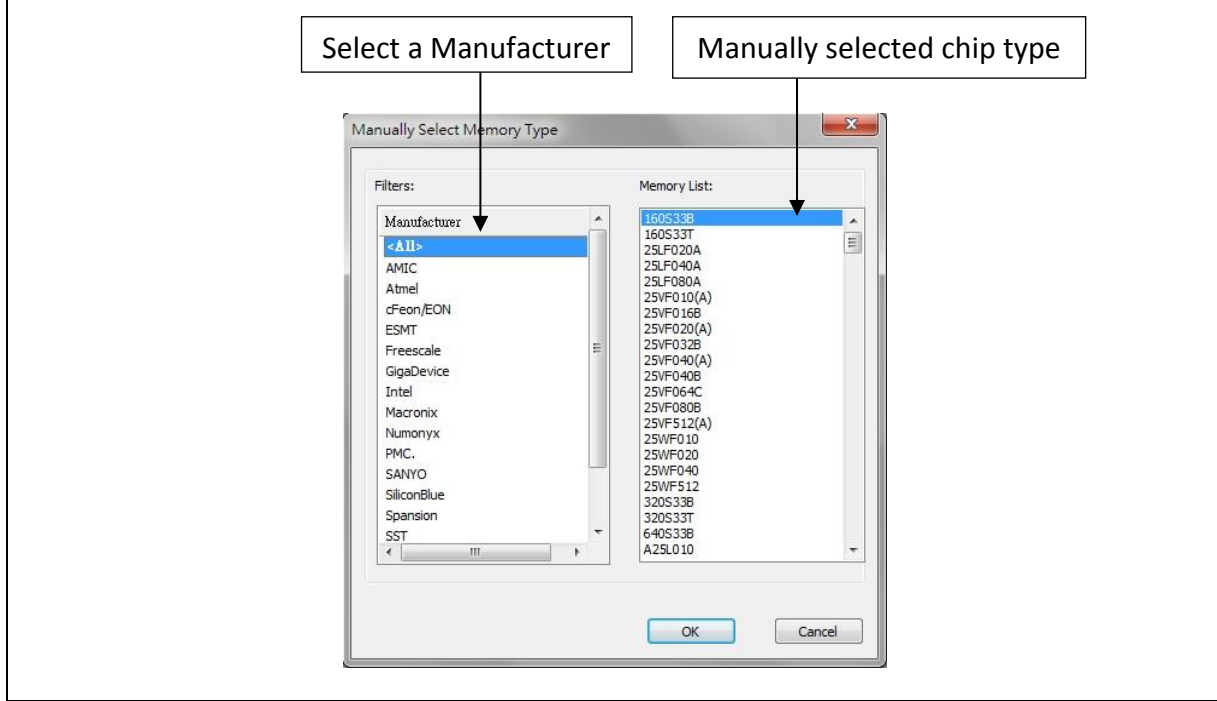

After the search step and the to-be-programmed chip is selected, the main GUI will have updated information on the Programmer SITE Status bar, the status window and the log window.

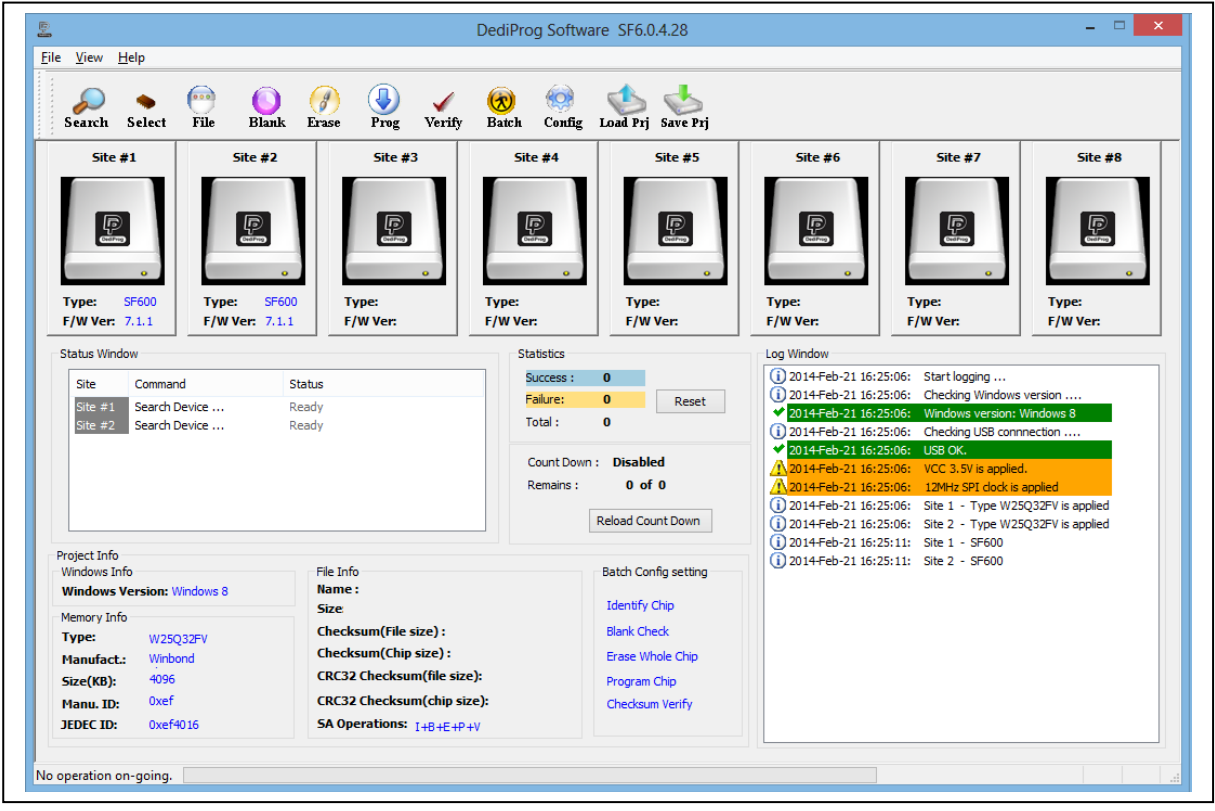

**[www.dediprog.com](http://www.dediprog.com/) 33**

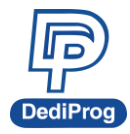

## <span id="page-49-0"></span>**4.2 Batch Config**

By clicking on the "Config" icon, users can access to configure the batch setting. Users may click on the option "Send Specific Data" for sending the stream data before reading/writing the device. This customized SPI sequence can be created in the "engineering interface".

Users may click on the "Add" or "Remove" for Batch Operation Options directly.

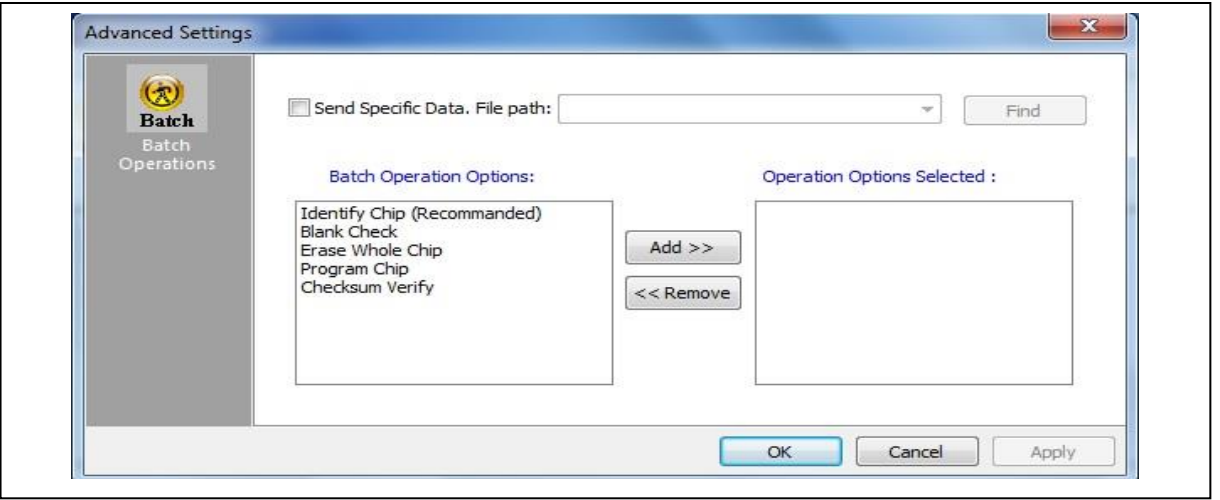

## <span id="page-49-1"></span>**4.3 Single Site programming**

Right-click to a specific Programmer Site number, users will have the access of programming options to the pointed programmer site.

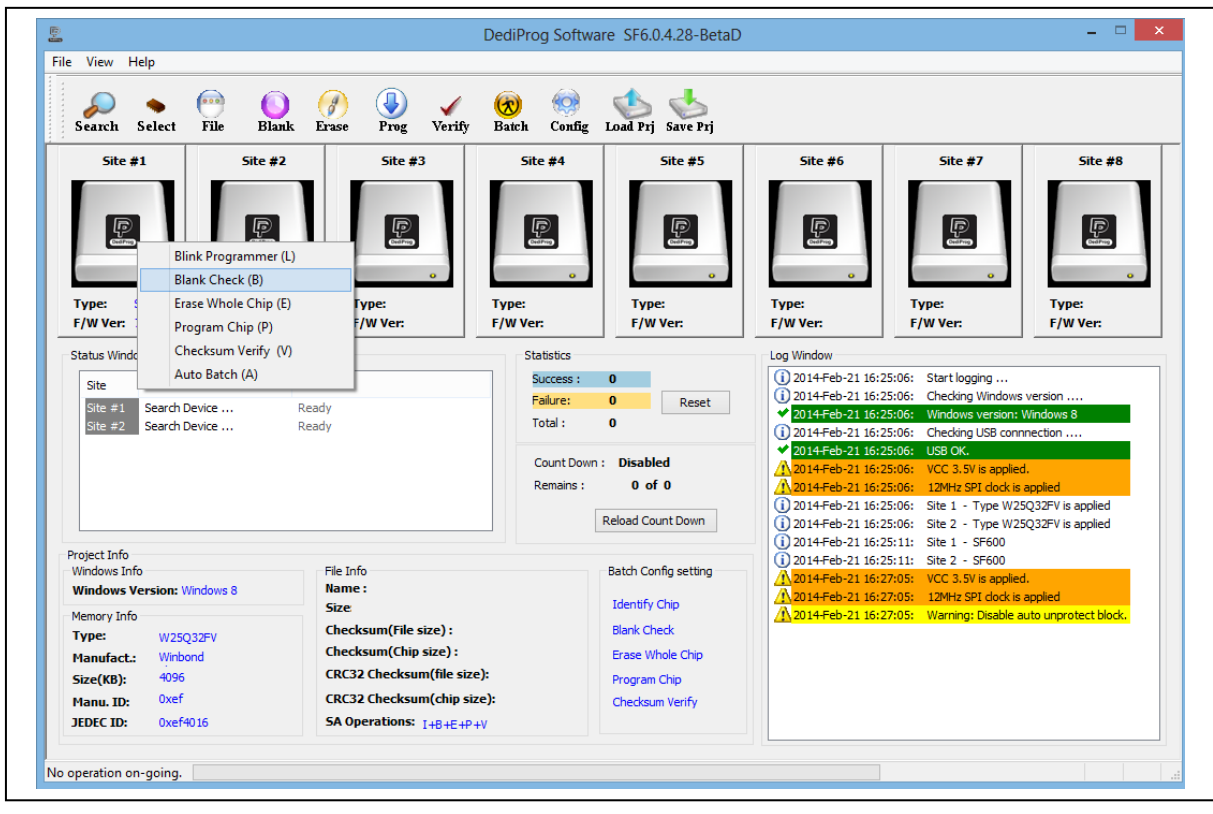

**[www.dediprog.com](http://www.dediprog.com/) 34**

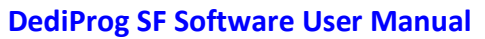

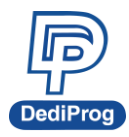

## <span id="page-50-0"></span>**V.DediProg Windows Command Line**

## <span id="page-50-1"></span>**5.1 Introduction**

The window command line has been designed to control our programmer from the other software. This feature will be convenient to synchronize the two software in development (For example: program the memory automatically after the code has been compiled) or in production (for example: Program automatically the Serial Flash via the ICT tester after the hardware has been checked).

Command result "log.txt" file will be automatically saved under following folders: Windows XP: C:\Documents and Settings\User\Application Data\DediProg\SF100

Windows Vista, Windows 7, Windows 8 and Windows 8.1: C:\Users\user\AppData\Roaming\DediProg\SF100

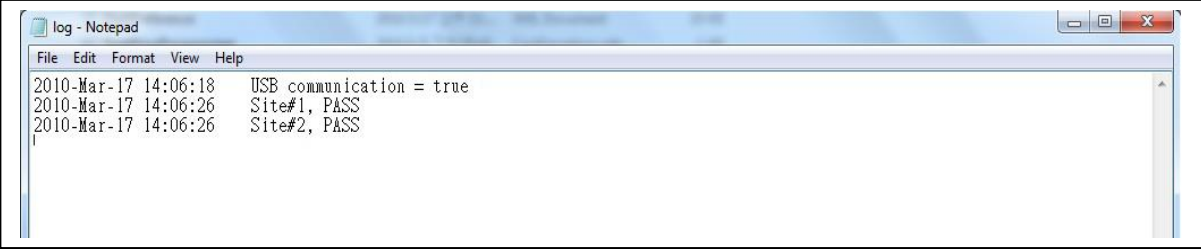

This .txt file has to be checked to make sure that the operation has been successful. Time stamp can also be checked to be sure that the result has been updated with a new value.

Below are the error messages in the log.txt file. FAIL Identify Fail FAIL Blank Fail FAIL Erase Fail FAIL Program Fail FAIL Read Fail FAIL Send Specific data Fail FAIL Verify Fail FAIL Unknow

To get more information about these methods please contact DediProg.

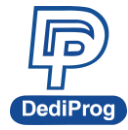

#### **Window DOS command**

```
Basic Usages:
\mathbf{Dpc} md -\mathbf{u}\times\mathbf{x}\timesDpcmd \angleuxxx
Dpcmd -\alphauto=xxx
(space is not needed between the switches and parameters. E.g. dpcmd -ubio.bin)
Basic Switches(switches in this group are mutual exclusive):
 -? [ -\text{he} \, 1p ]
                                show this help message
  --list
                                print supported chip list
 -d [ -detect ]
                                detect chip
 -b [ -blank ]
                                blank check
  -e [ -erase ]
                                erase entire chip
  -r [ -read ] arg
                                read chip contents and save to a bin/hex/s19
                                file
                                - use SIDOUI for the console.
 -p [ -prog ] arg
                                program chip without erase
 -u [ --auto ] arg
                                automatically run the following sequence:
                                - Read the memory content
                                - Compare the memory content
                                - Erase only the sectors with some differences
                                 - Program only the erased sectors with the file
                                data from address 0
 -z [ -z ] arg
                                automatically run the following sequence:
                                 - check if the chip is blank or not;
                                - erase the entire chip(if not blank);
                                - program a whole file starting from address 0
 -s [ -sun ]
                                display chip content checksum
  -f [ --fsum ] arg
                                display the file checksum
                                 - needs to work with a file
 --raw-require-return arg (=0) decimal bytes of result to return in decimal
                                after issuing raw instructions.
                                 - used along with --raw-instruction only.
                                 Example:
                                 dpcmd --raw-instruction "03 FF 00 12" --raw-req
                                 uire-return 1
Optional Switches that add fine-tune ability to Basic Switches:
 -a [ -c-addr ] arg
                          hexadecimal starting address hexadecimal(e.g.
                          0x1000),
                          - works with --prog/read/sum/auto only
                          - defaults to 0, if omitted.
 -1 [ -length ] arg
                          hexadecimal length to read/program in bytes,
                          - works with --prog/read/sum/auto only
                          - defaults to whole file if omitted
 -v [ -verify ]
                          verify checksum file and chip
                          - works with --prog/auto/load-file only
 -x [ --fill ] arg (=FF) fill spare space with an hex value(e.g.FF),
                          - works with --prog, --auto only
                          Specify a type to override auto detection
 -type arg
                          - use -list arguement to look up supported type.
```
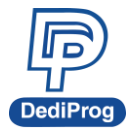

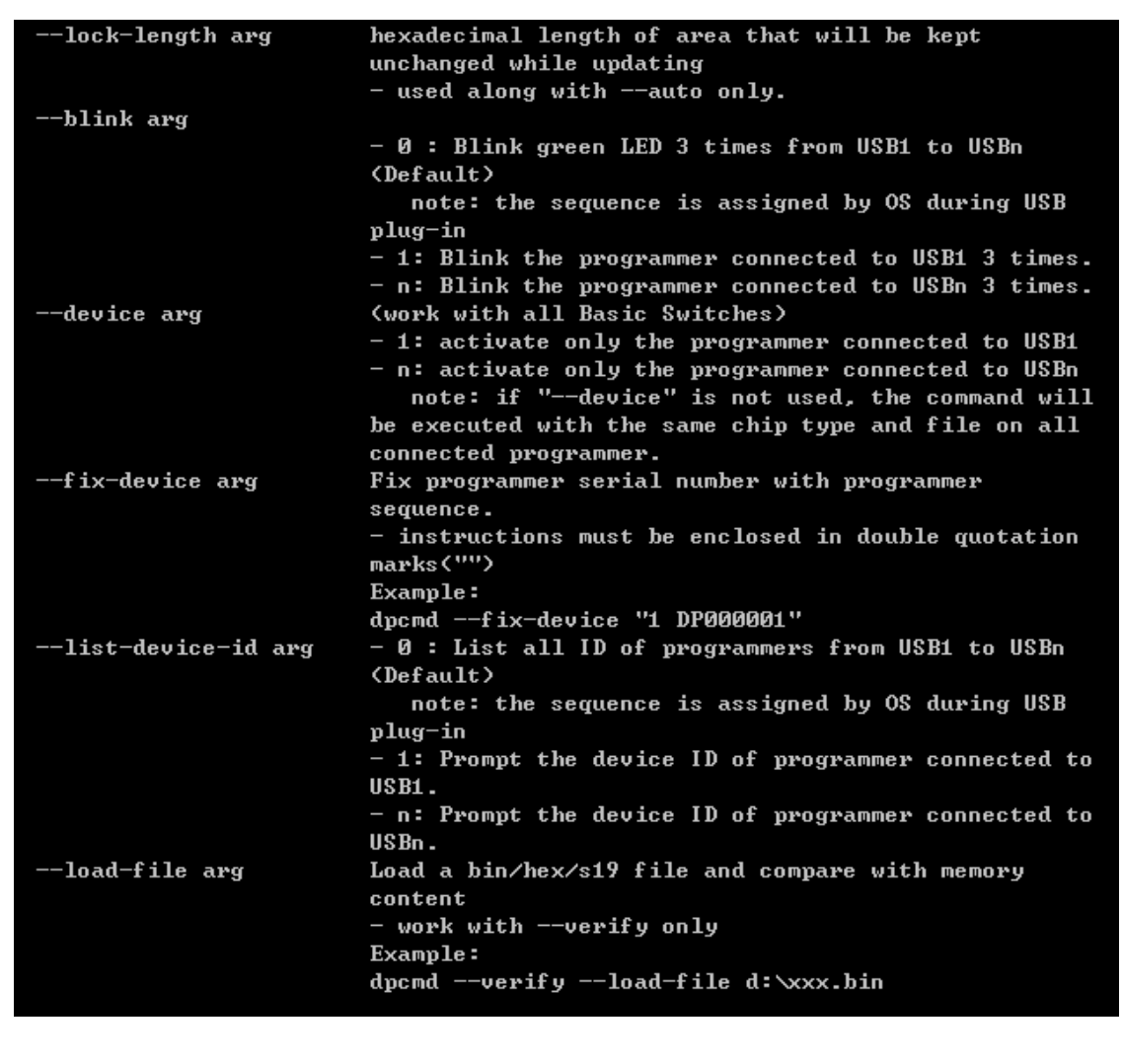

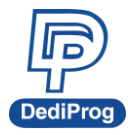

<span id="page-53-0"></span>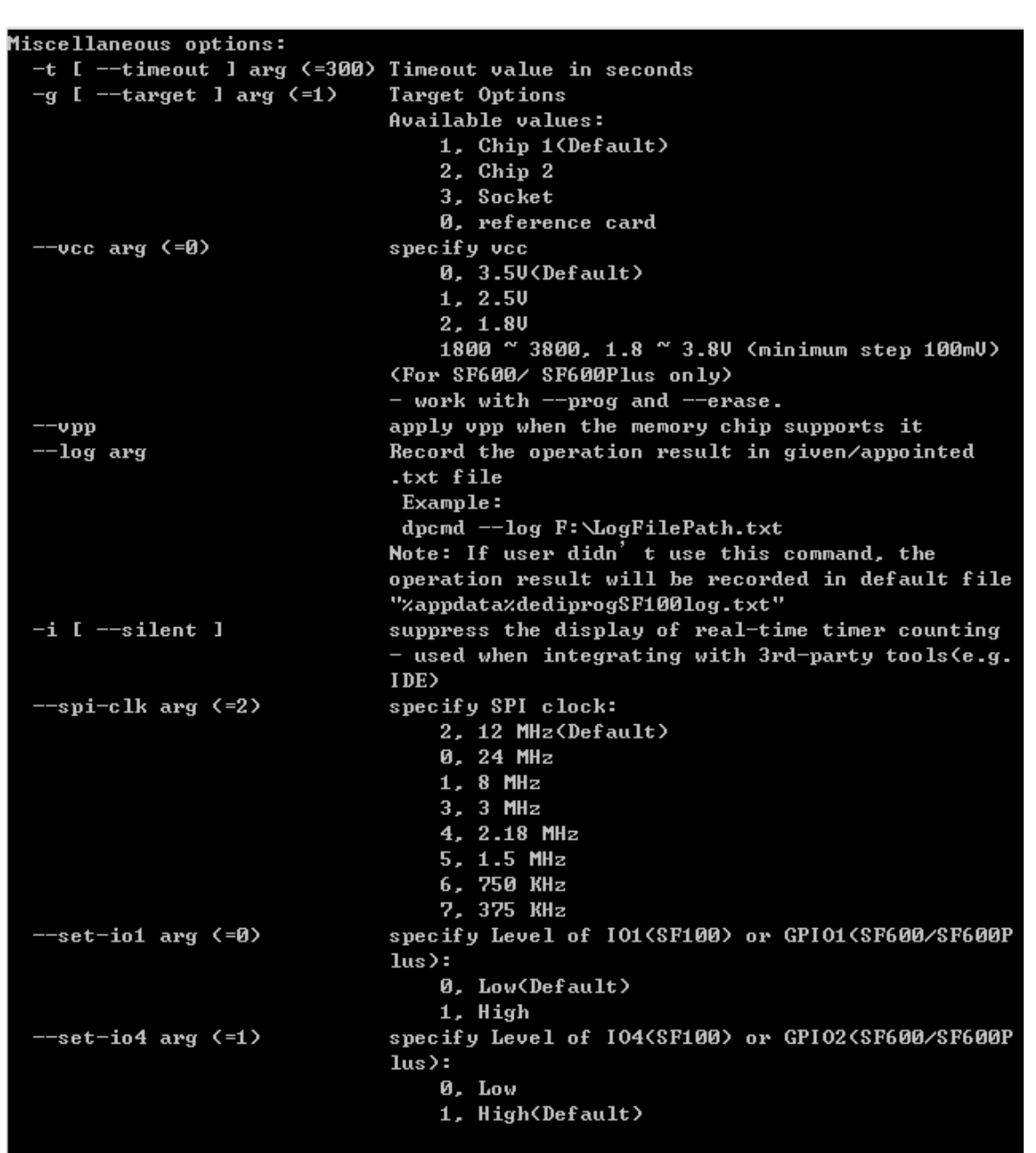

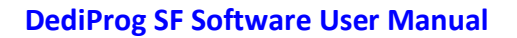

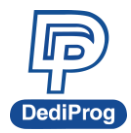

### **5.2 How to Start**

DediProg window dos command line software is executed by the file "dpcmd.exe." There are three different ways to run the dos command line.

- 1. Double click on the "dpcmd" icon on your desktop and type in dpcmd and enter.
- 2. Change your dos directory to the same location where "dpcmd.exe" is located. C:\program files\dediprog\SF100
- 3. Type in the following command to auto directs the dpcmd command to the "dpcmd.exe" location.

 **Set path=%path%;"c:\program files\dediprog\SF100**

## <span id="page-54-0"></span>**5.3 Basic Usages**

- 1. dpcmd –r "f:\file.bin", reads the chip and save it into a file "file.bin" in Partition f
- 2. dpcmd –r STDOUT –a 0x100 -l 0x23, reads 0x23 bytes starting from 0x100 and display it on the screen
- 3. dpcmd –u f:\file.bin, erases and then program file.bin in Partition f into the serial flash
- 4. dpcmd  $-p$  f:\file.bin  $-a$  0x100, writes file.bin in Partition f into the serial flash starting from address 0x100
- 5. dpcmd –p f:\file.bin –x 0xaa, programs file.bin in Partition f into the serial flash and fill the rest area with 0xaa

**Remarks:** -a, -l only works with -p, -r, -s **Remarks:** -x only works with -p Remarks: space is not needed between the switches parameters. E.g. dpcmd -uf:\file.bin

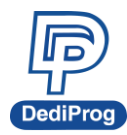

## <span id="page-55-0"></span>**5.4 Basic Switches**

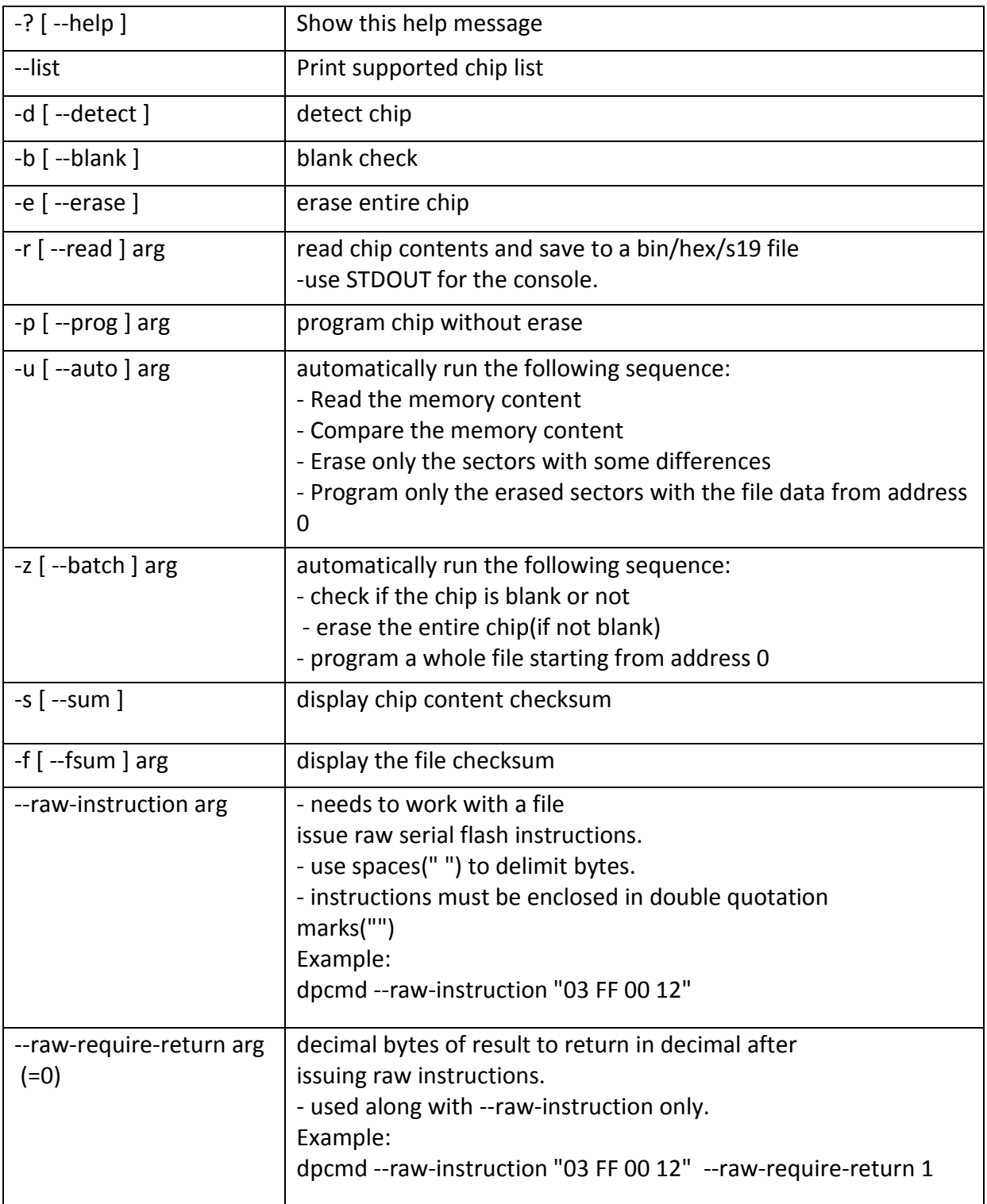

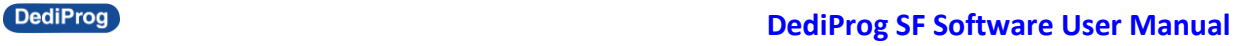

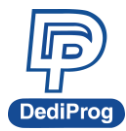

## <span id="page-56-0"></span>**5.5 Optional Switches**

## **(Specify the following switches to change default values):**

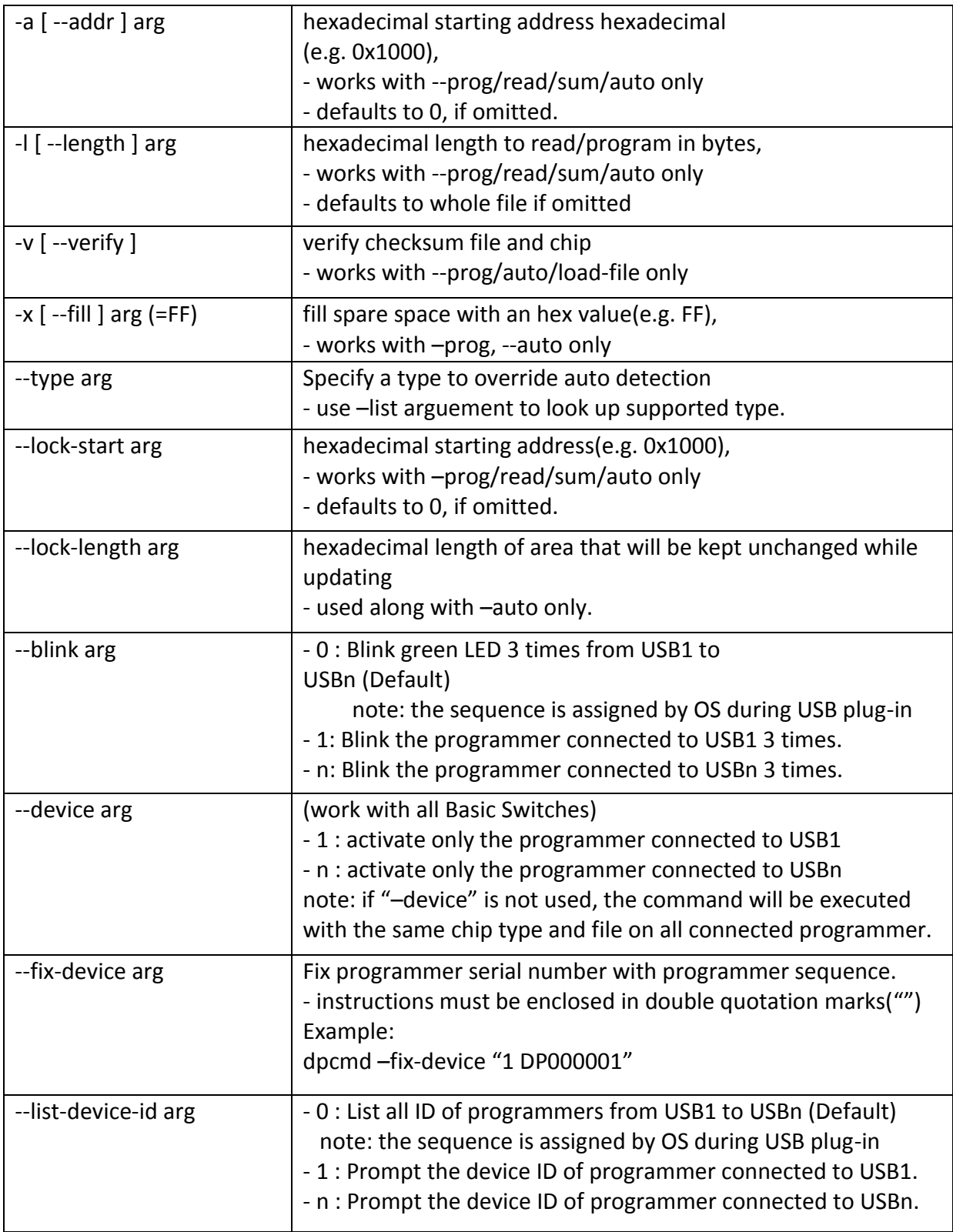

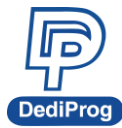

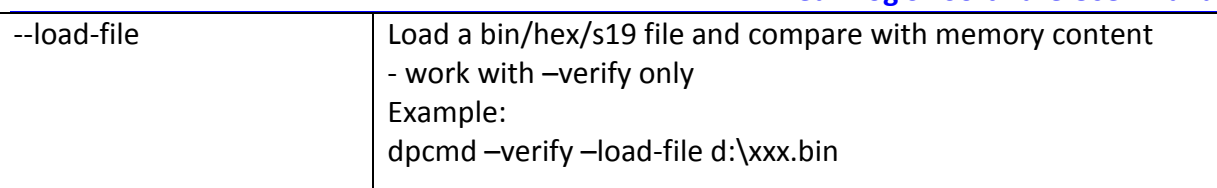

#### **Miscellaneous options:**

Note: The programming operation always uses the default value for command. If users want to use other setting, must add the wanted option to every command.  $\overline{\phantom{a}}$ 

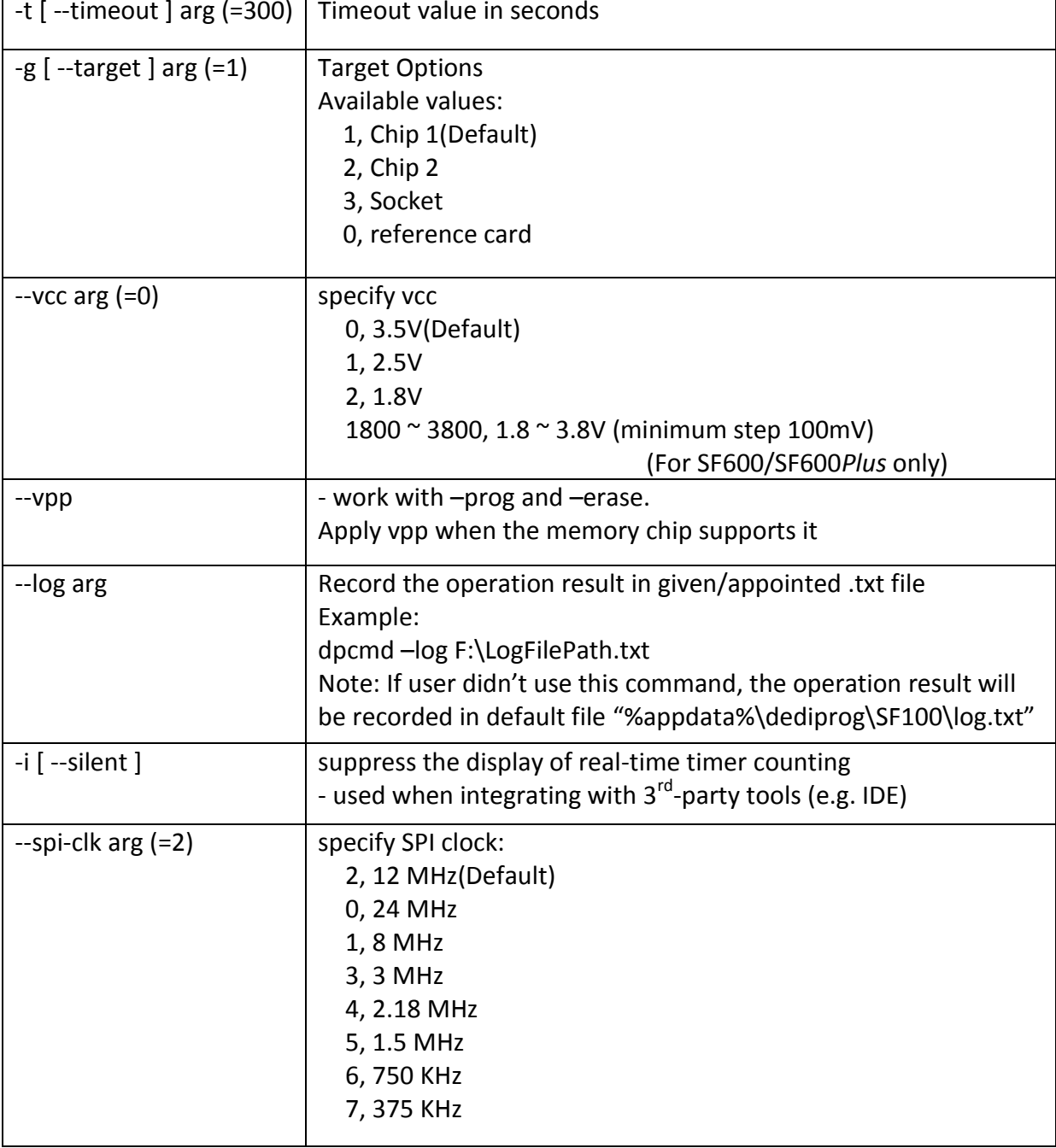

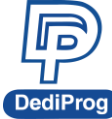

**DediProg Contract Security Contract Security SE Software User Manual**  $-$ set-io1 arg  $(=0)$  | specify Level of IO1(SF100) or GPIO1(SF600/SF600Plus): 0, Low(Default) 1, High --set-io4 arg (=1)  $\vert$  specify Level of IO4(SF100) or GPIO2(SF600/SF600Plus): 0, Low 1, High(Default)

## <span id="page-58-0"></span>**5.6 Exit Code**

enum ErrorCode { EXCODE\_PASS, EXCODE FAIL ERASE, EXCODE\_FAIL\_PROG, EXCODE\_FAIL\_VERIFY, EXCODE\_FAIL\_READ, EXCODE\_FAIL\_BLANK, // 5 EXCODE\_FAIL\_BATCH, EXCODE\_FAIL\_CHKSUM, EXCODE\_FAIL\_IDENTIFY, EXCODE\_FAIL\_OTHERS=99, };

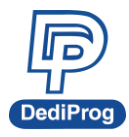

## <span id="page-59-0"></span>**VI. Specific Functions (SF600 and SF600***Plus***)**

## <span id="page-59-1"></span>**6.1 Dual/Quad IO**

User can find Dual/Quad IO option in **Config/Miscellaneous Settings**.

The default of Dual/Quad IO option is "Always Single IO".

SF600 and SF600*Plus* support Dual and Quad IO. When using a SPI Flash with Dual/Quad IO function, user can select Dual or Quad IO mode.

**Note:** Socket mode only support Single/Dual IO mode. When use the socket programming the Quad IO function will disable.

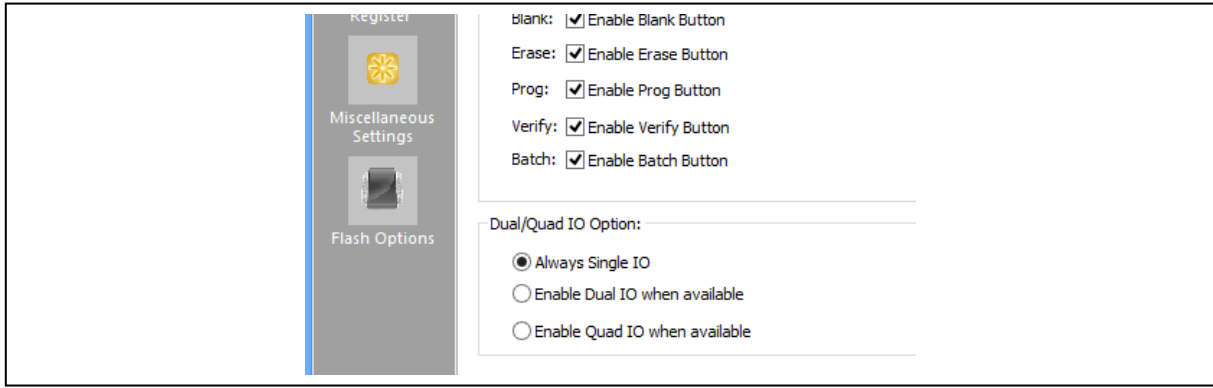

## <span id="page-59-2"></span>**6.2 Hold Pin Status Setting**

SF600 and SF600*Plus* programmer is available to set HOLD pin status through software. Please go through Config and change it under engineering mode. Click on HOLD button to change the status of HIGH or LOW. This function is available at SF600 and SF600*Plus.*

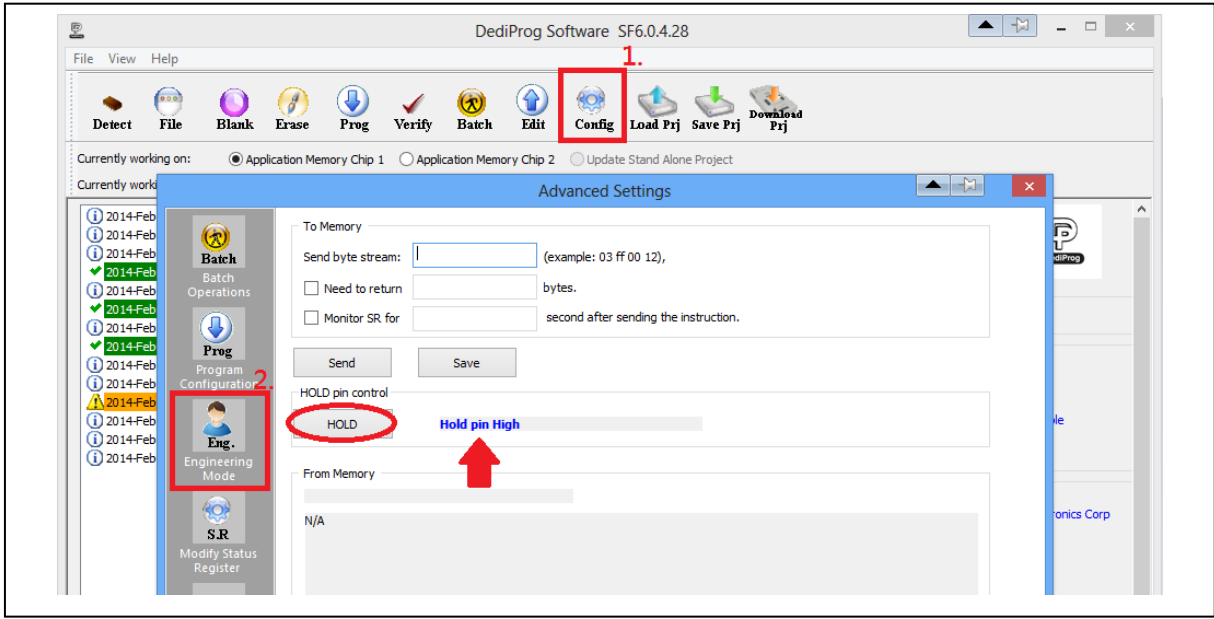

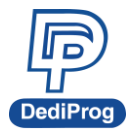

## <span id="page-60-0"></span>**VII. Stand Alone Mode (SF600***Plus* **only)**

In addition to the functions provided by SF100 and SF600, SF600*Plus* further allow users download project to SF600*Plus* directly and to program serial flash memories in the standalone mode.

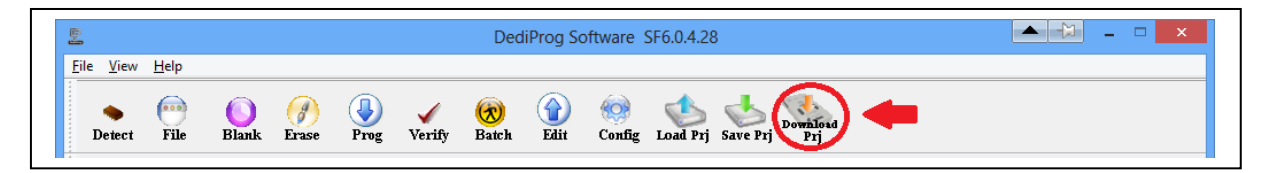

## <span id="page-60-1"></span>**7.1 Project preparation**

Prepare a stand alone programming project.

7.1.1 Open DediProg Engineer software.

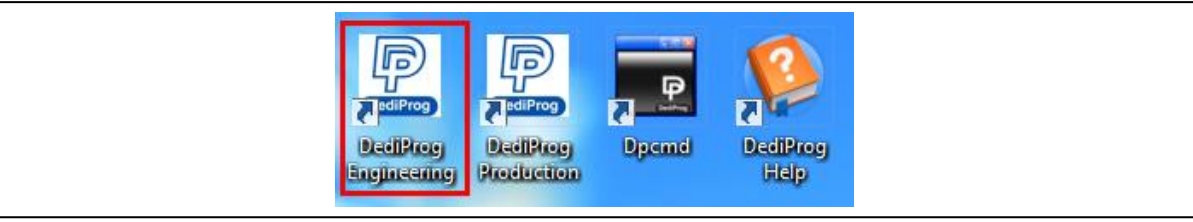

7.1.2 Select IC brand and part number.

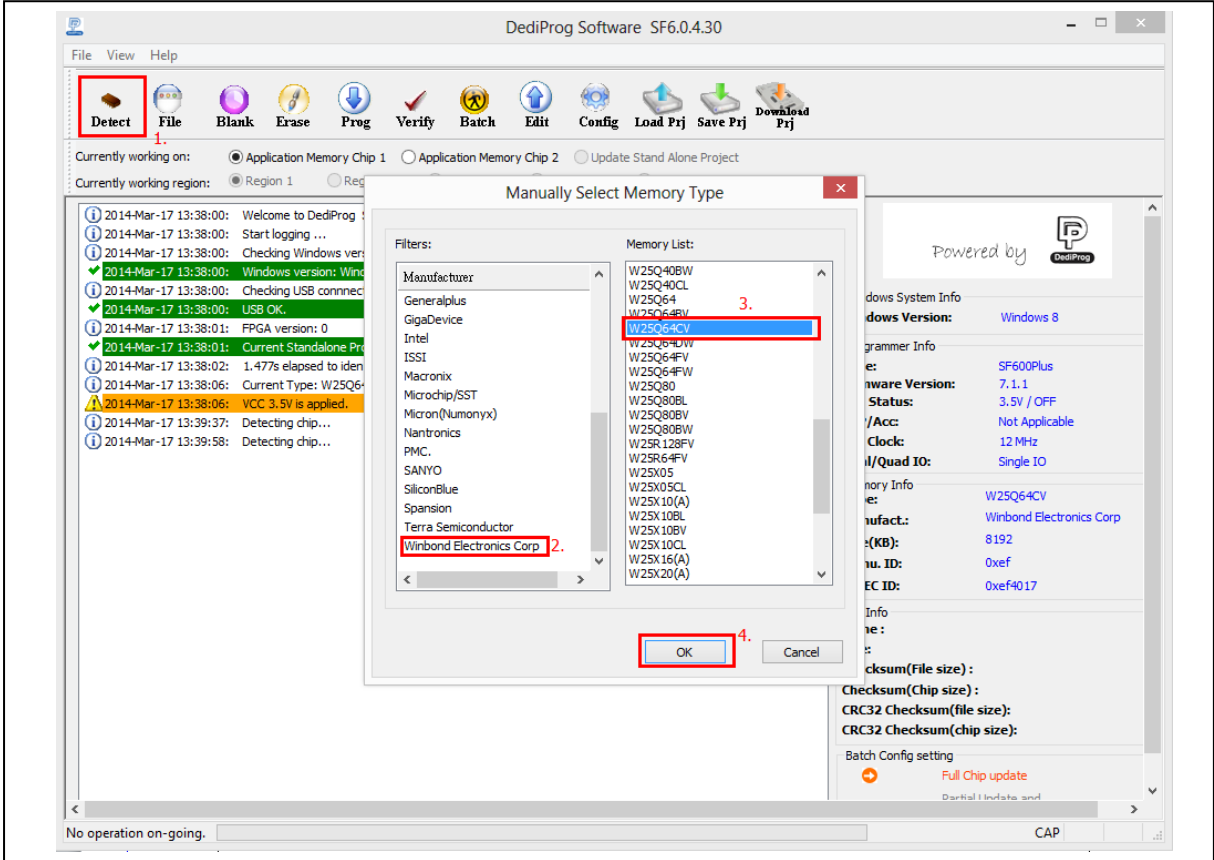

**[www.dediprog.com](http://www.dediprog.com/) 45**

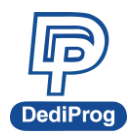

#### 7.1.3 Load the programing file.

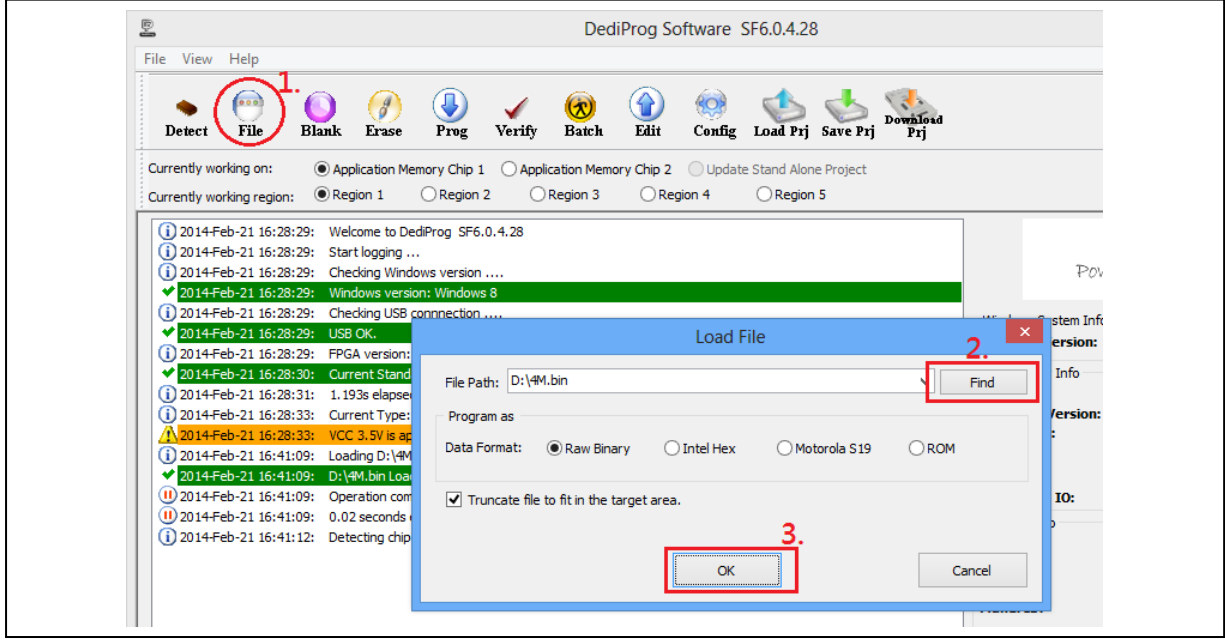

7.1.4 Click "Config" Icon to set programming flow.

### **Important Notice:**

**"Identify Chip" is necessary for SF600***plus* **stand alone programming. Be sure to include "Identify Chip" in programming flow.**

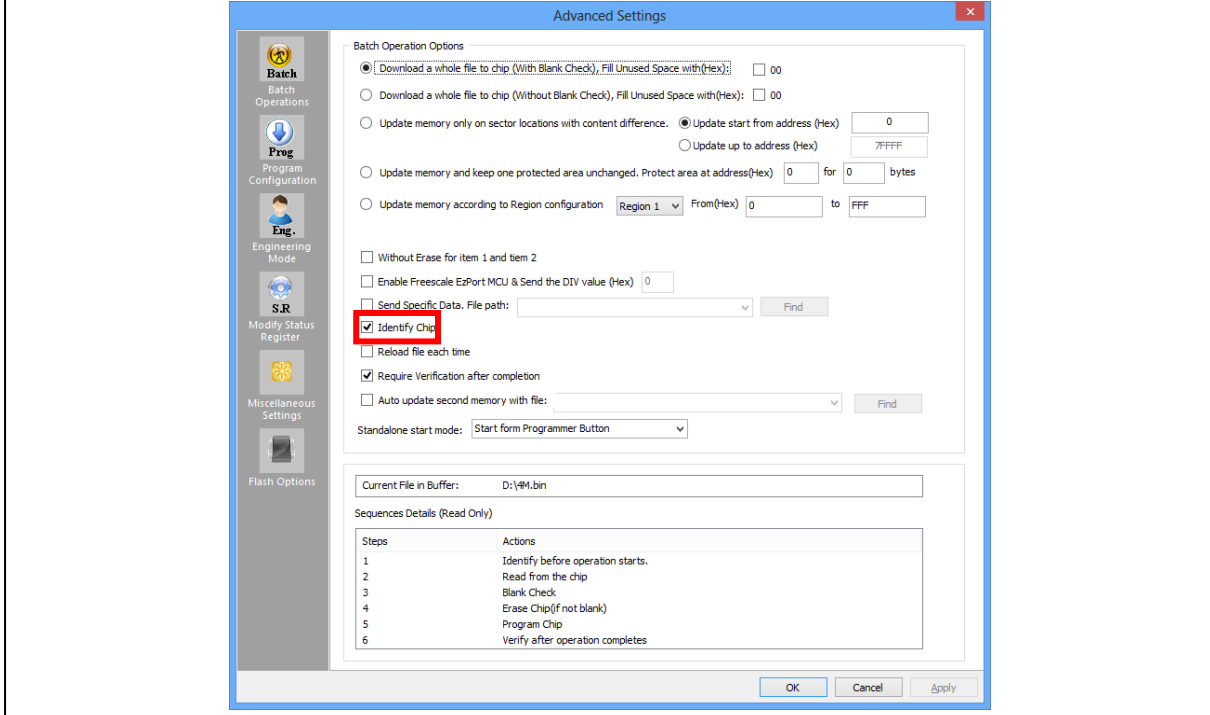

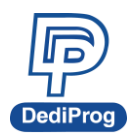

## 7.1.5 Choosing Stand Alone start mode

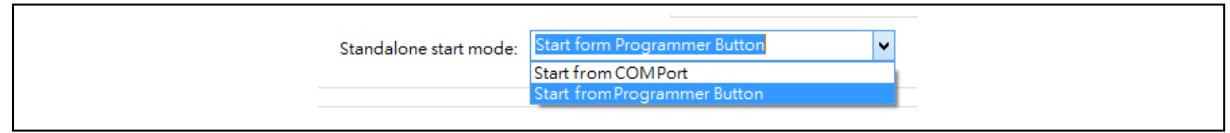

## 7.1.6 Save dprj file to PC.

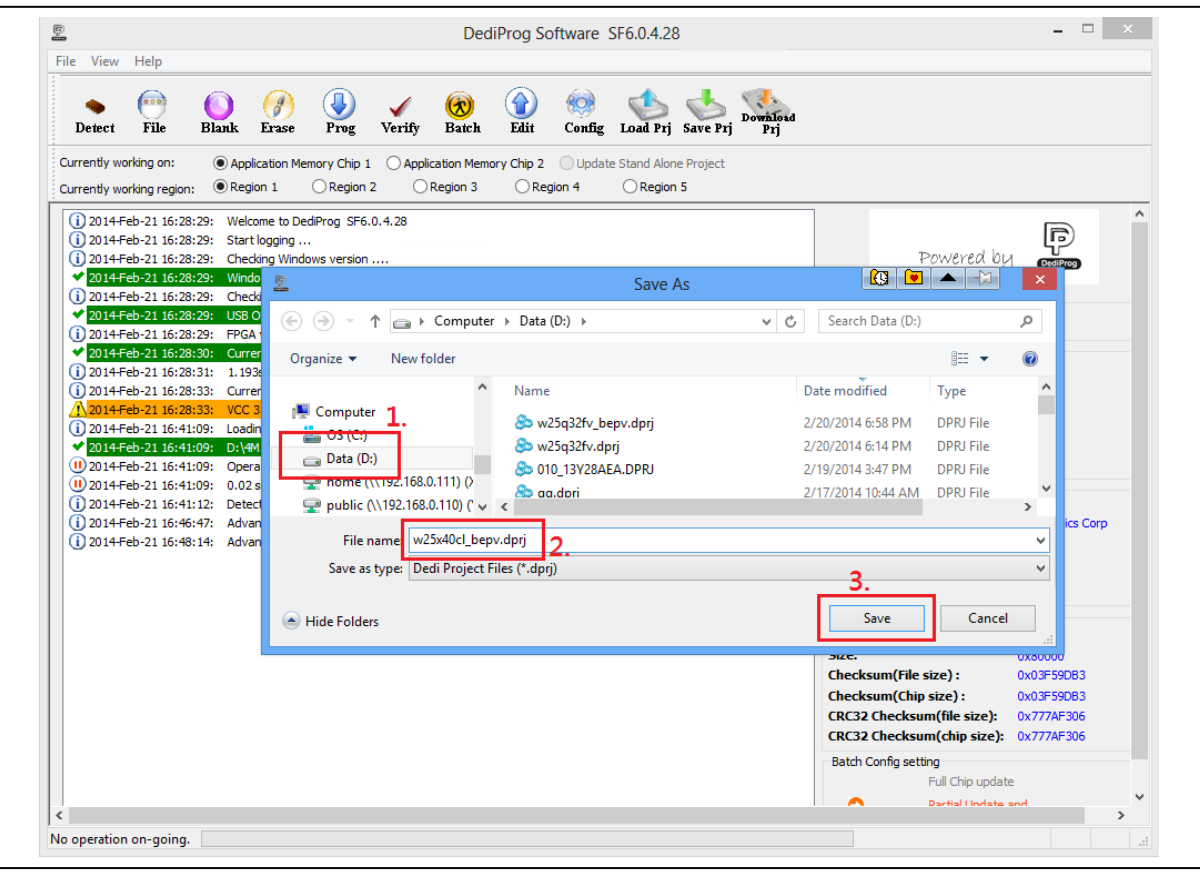

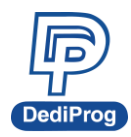

## 7.1.7 Press "**Download Prj**" button to download project to SF600*Plus* embedded memory

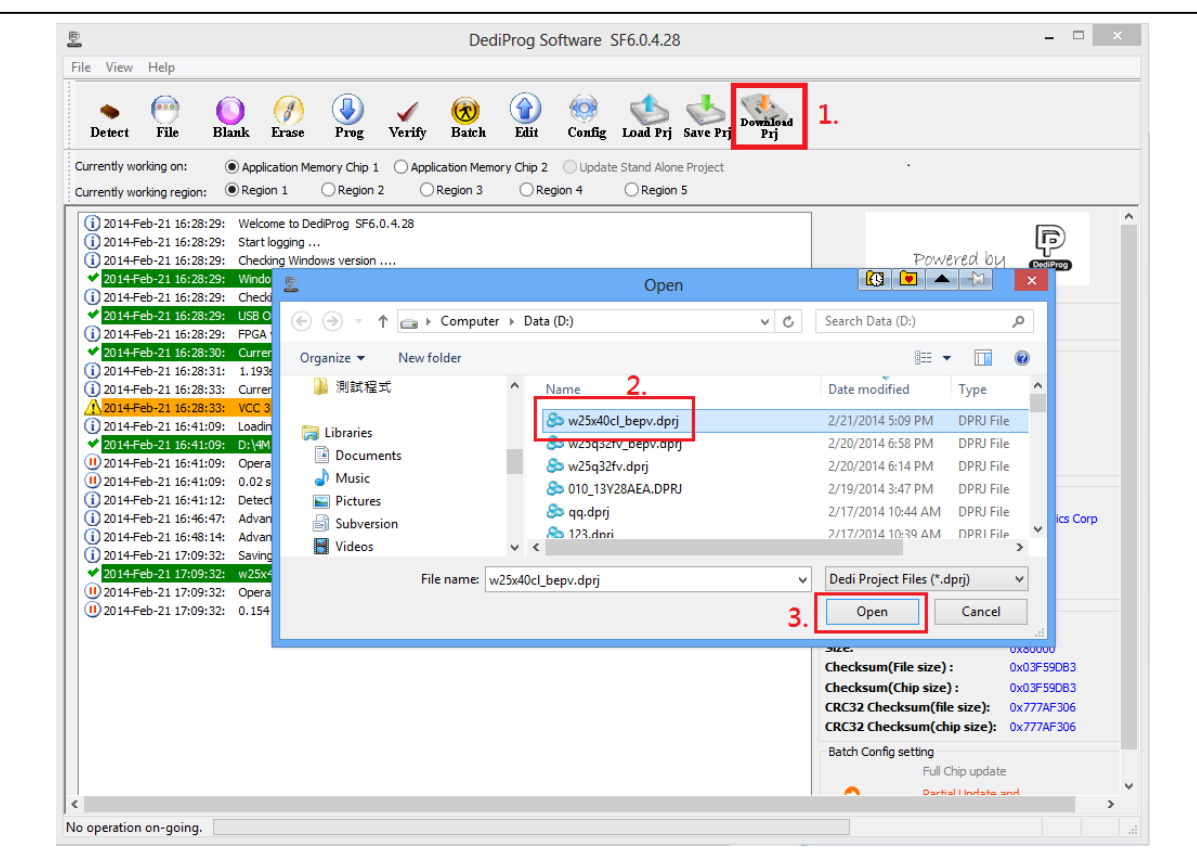

#### 7.1.8 Download project successful

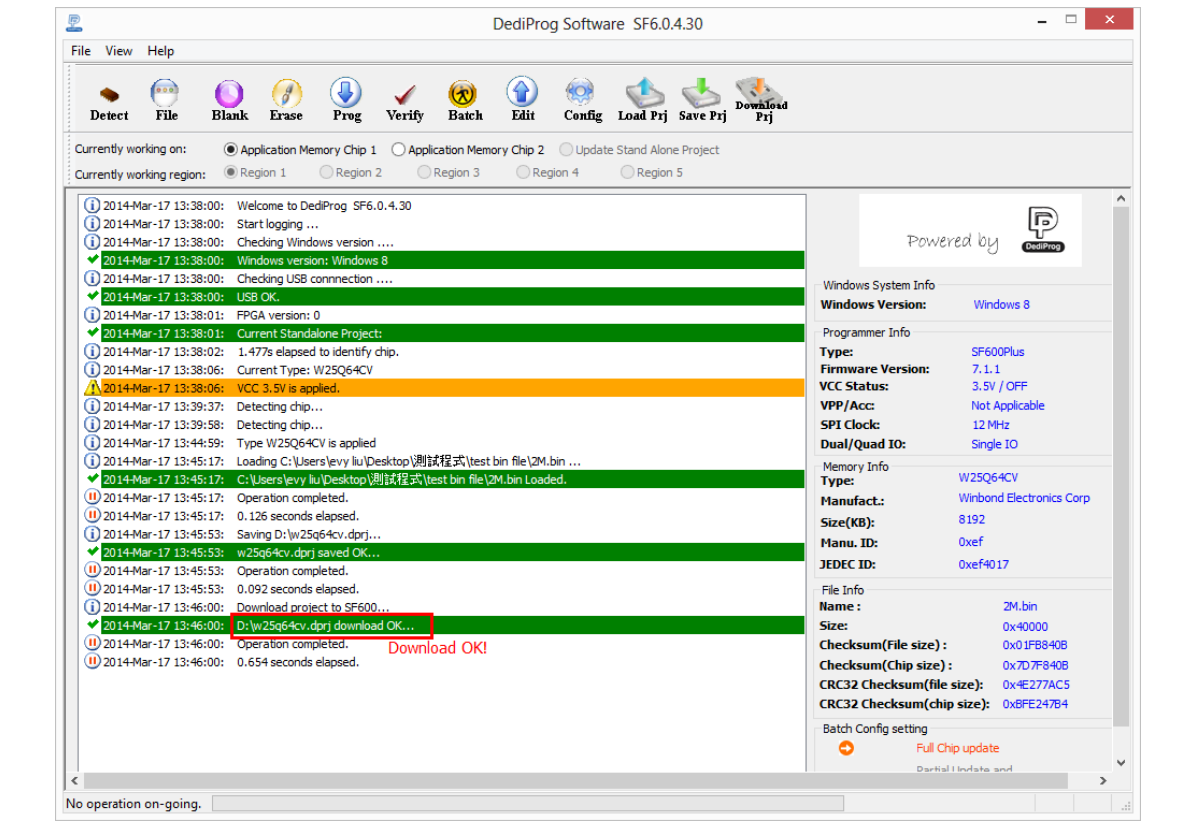

**[www.dediprog.com](http://www.dediprog.com/) 48**

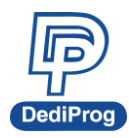

## <span id="page-64-0"></span>**7.2 Stand Alone programming**

Start Stand Alone programming.

#### 7.2.1 **"Start from Programmer Button**" mode

Press "**Start**" button for 2 seconds to run the project in Stand Alone mode.

#### 7.2.2 **"Start from COM Port**" mode

The Com Port design is for integrating SF600/SF600*Plus* with customer's system. All programmer pin outs (except 5V and NC) are default with Low status. Once customer/system sends a High signal to trigger START which needs hold for one second and make the programmer working (i.e. BUSY becomes High status accordingly), SF600/SF600*Plus* will also feedback PASS or FAIL result with High signal after programming.

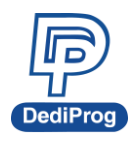

## <span id="page-65-0"></span>**VIII. Firmware Support for Microsoft Windows**

Kindly check the Windows OS version and refer to the following table before you upgrading to new firmware and software for SF100/SF600/SF600Plus.

If you are using Windows 8.1, please make sure the programmer firmware and SF software must be the latest version. For older Windows OS version, there's no need to upgrade the programmer FW to the latest version.

User can download the latest version on DediProg website. **[www.dediprog.com/download](http://www.dediprog.com/download)**

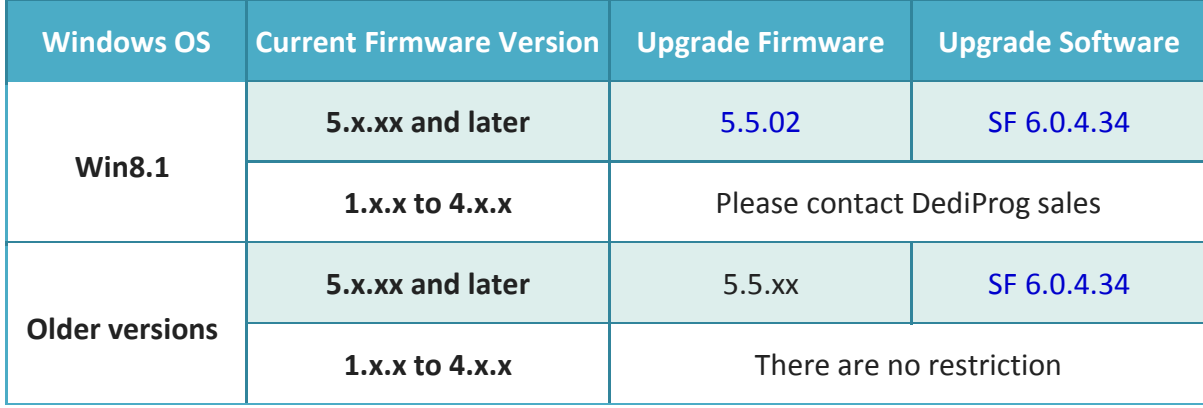

#### **SF100**

#### **SF600 / SF600***Plus*

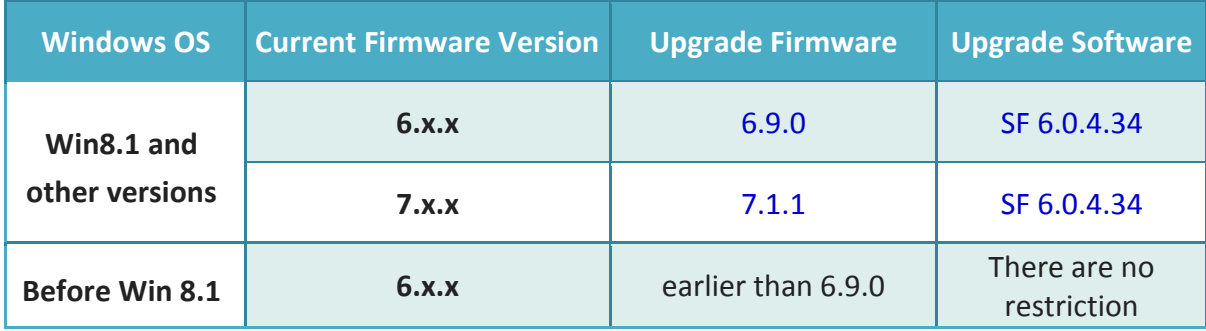

\*Please note that support and updates for older hardware versions are no longer available.

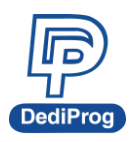

## <span id="page-66-0"></span>**IX. Revision History**

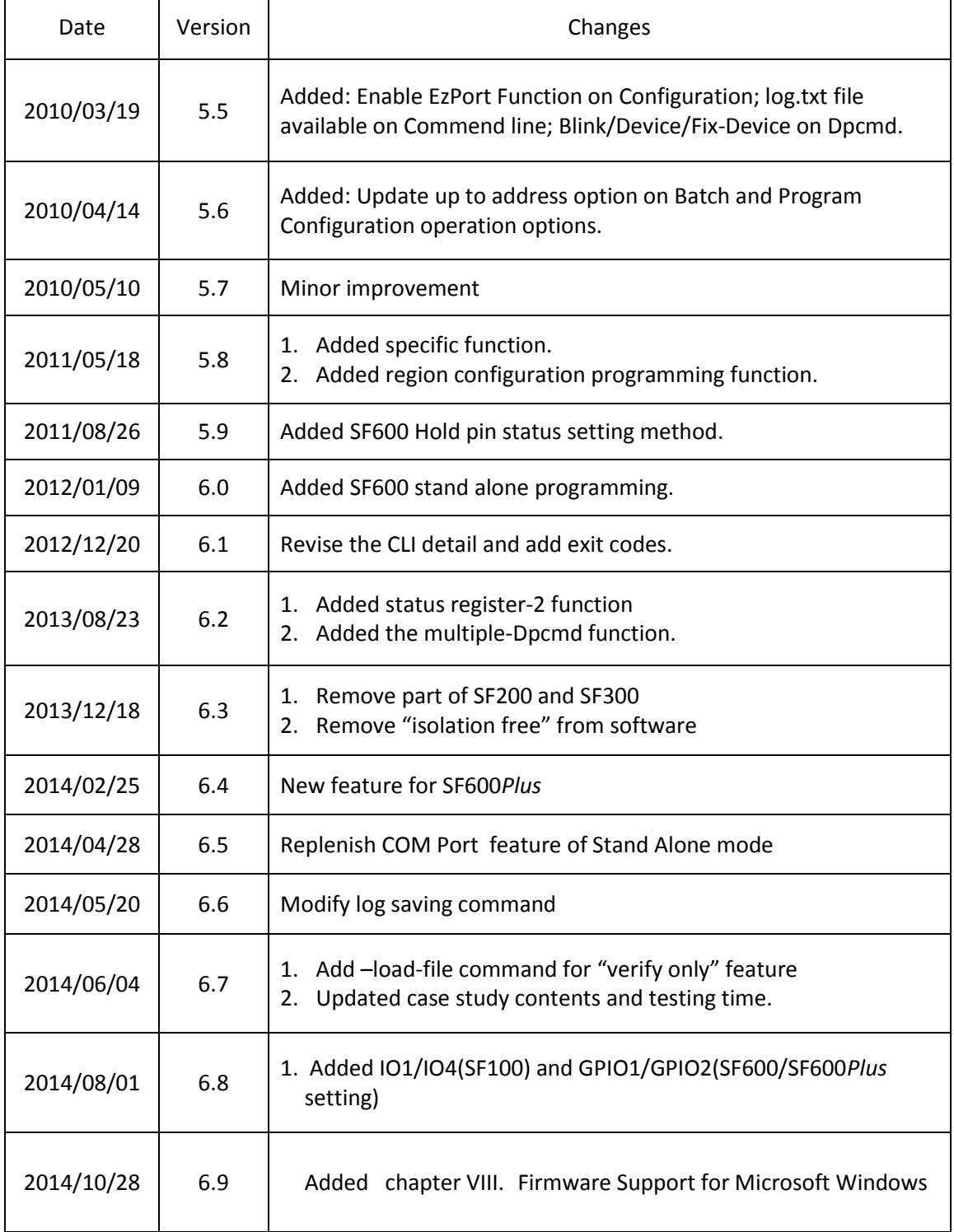

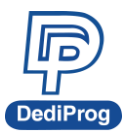

## **DediProg Technology Co., Ltd**

- **- Taiwan Headquarter** [TEL: 886-2-2790-7932](tel:86-21-5160-0157)FAX: 886-2-2790-7916 4F., No.7, Ln. 143, Xinming Rd., Neihu Dist., Taipei City 114, Taiwan
- **Shanghai Office** [TEL: 86-21-5160-0157](tel:86-21-51600157) FAX: 86-21-6126-3530 Room 503, Block E, No.1618, Yishan Road, Shanghai, China

Technical Support:**[support@dediprog.com](mailto:support@dediprog.com)**

Sales Support:**[sales@dediprog.com](mailto:sales@dediprog.com) [www.dediprog.com](http://www.dediprog.com/)**

Information furnished is believed to be accurate and reliable. However, DediProg assumes no responsibility for the consequences of use of such information or for any infringement of patents or other rights of third parties which may result from its use. Specifications mentioned in this publication are subject to change without notice.

This publication supersedes and replaces all information previously supplied.

All rights reserved Printed in Taiwan.

**[www.dediprog.com](http://www.dediprog.com/) 52**